3-867-774-**11** (1)

# SONY

# *Digital Still Camera*

## Operating Instructions

Before operating the unit, please read this manual thoroughly, and retain it for future reference.

## Manual de instrucciones

Antes de utilizar la unidad, lea detenidamente este manual de instrucciones y consérvelo para futuras referencias.

## Owner's Record

The model and serial numbers are located on the bottom. Record the serial number in the space provided below. Refer to these numbers whenever you call upon your Sony dealer regarding this product. Model No. DSC-

Serial No.

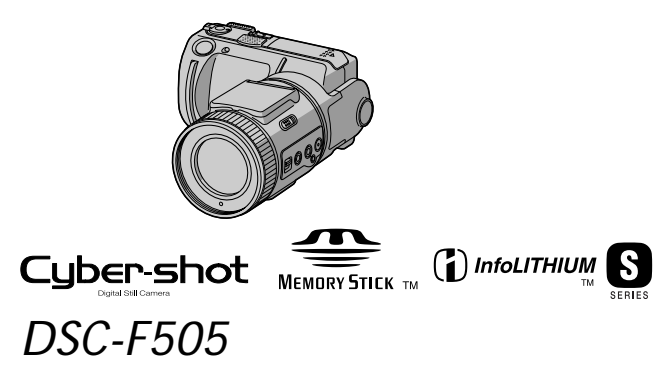

1999 Sony Corporation

GB

ES

## **English**

## **WARNING**

**To prevent fire or shock hazard, do not expose the unit to rain or moisture.**

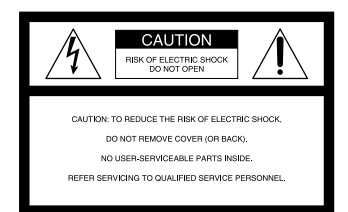

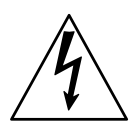

This symbol is intended to alert the user to the presence of uninsulated "dangerous voltage" within the product's enclosure that may be of sufficient magnitude to constitute a risk of electric shock to persons.

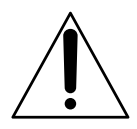

This symbol is intended to alert the user to the presence of important operating and maintenance (servicing) instructions in the literature accompanying the appliance.

### **For the Customers in the U.S.A. and CANADA**

### **CAUTION**

TO PREVENT ELECTRIC SHOCK, DO NOT USE THIS POLARIZED AC PLUG WITH AN EXTENSION CORD, RECEPTACLE OR OTHER OUTLET UNLESS THE BLADES CAN BE FULLY INSERTED TO PREVENT BLADE EXPOSURE.

You are cautioned that any changes or modifications not expressly approved in this manual could void your authority to operate this equipment.

### **Declaration of Conformity**

Trade Name: SONY Model No.: DSC-F505 Responsible Party: Sony Electronics Inc. 1 Sony Drive, Park Ridge, NJ.07656 USA Telephone No.:

This device complies with Part 15 of the FCC Rules. Operation is subject to the following two conditions: (1) This device may not cause harmful interference, and (2) this device must accept any interference received, including interference that may cause undesired operation.

### **Note:**

This equipment has been tested and found to comply with the limits for a Class B digital device, pursuant to Part 15 of the FCC Rules. These limits are designed to provide reasonable protection against harmful interference in a residential installation. This equipment generates, uses, and can radiate radio frequency energy and, if not installed and used in accordance with the instructions, may cause harmful interference to radio communications. However, there is no guarantee that interference will not occur in a particular installation. If this equipment does cause harmful interference to radio or television reception, which can be determined by turning the equipment off and on, the user is encouraged to try to correct the interference by one or more of the following measures:

- Reorient or relocate the receiving antenna.
- Increase the separation between the equipment and receiver.
- Connect the equipment into an outlet on a circuit different from that to which the receiver is connected.
- Consult the dealer or an experienced radio/TV technician for help.

The shielded interface cable recommended in this manual must be used with this equipment in order to comply with the limits for a digital device pursuant to Subpart B of Part 15 of FCC Rules.

**For the customers in the U.S.A. and Canada**

### **DISPOSAL OF LITHIUM ION BATTERY. LITHIUM ION BATTERY. DISPOSE OF PROPERLY.**

You can return your unwanted lithium ion batteries to your nearest Sony Service Center or Factory Service Center. **Note:** In some areas the disposal of lithium ion batteries in household or business trash may be prohibited. For the Sony Service Center nearest you call 1-800-222-SONY (United States only) For the Sony Factory Service Center nearest you call 416-499-SONY (Canada only) **Caution:** Do not handle damaged or leaking lithium ion battery.

### **NOTICE FOR THE CUSTOMERS IN THE UNITED KINGDOM**

A moulded plug complying with BS 1363 is fitted to this equipment for your safety and convenience.

Should the fuse in the plug supplied need to be replaced, a 5 AMP fuse approved by ASTA or BSI to BS 1362, (i.e. marked with  $\circledast$  or  $\circledast$  mark) must be used.

If the plug supplied with this equipment has a detachable fuse cover, be sure to attach the fuse cover after you change the fuse. Never use the plug without the fuse cover. If you should lose the fuse cover, please contact your nearest Sony service station.

#### **For the Customers in Germany**

Directive: EMC Directive 89/336/EEC.92/ 31/EEC

This equipment complies with the EMC regulations when used under the following circumstances:

- Residential area
- Business district
- Light-industry district

(This equipment complies with the EMC standard regulations EN55022 Class B.)

### **Attention**

The electromagnetic fields at the specific frequencies may influence the picture and sound of this camera.

### **"Memory Stick"**

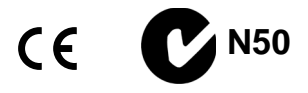

### **For the Customers in CANADA**

This Class B digital apparatus complies with Canadian ICES-003.

### **For the Customers in the U.S.A.**

This device complies with Part 15 of the FCC Rules. Operation is subject to the following two conditions: (1) This device may not cause harmful interference, and (2) this device must accept any interference received, including interference that may cause undesired operation.

### **Battery Pack**

### **For the Customers in the U.S.A. and Canada**

THIS CLASS B DIGITAL DEVICE COMPLIES WITH PART 15 OF THE FCC RULES AND THE CANADIAN ICES-003. OPERATION IS SUBJECT TO THE FOLLOWING TWO CONDITIONS: (1) THIS DEVICE MAY NOT CAUSE HARMFUL INTERFERENCE, AND (2) THIS DEVICE MUST ACCEPT ANY INTERFERENCE RECEIVED, INCLUDING INTERFERENCE THAT MAY CAUSE UNDESIRED OPERATION.

### **Trial recording**

Before you record one-time events, you may want to make a trial recording to make sure that the camera is working correctly.

### **No compensation for contents of the recording**

Contents of the recording cannot be compensated for if recording or playback is not made due to a malfunction of your camera, etc.

### **Note on image data compatibility**

Image data files recorded on "Memory Stick"-s by your camera conform with the Design Rules for Camera File Systems universal standard established by the JEIDA (Japan Electronic Industry Development Association). You cannot play back on your camera still images recorded on other equipment (DCR-TRV890E/TRV900/TRV900E, DSC-D700) that does not conform with this universal standard. (These models are not sold in some areas.)

### **Precaution on copyright**

Television programs, films, video tapes, and other materials may be copyrighted. Unauthorized recording of such materials may be contrary to the provision of the copyright laws.

### **About the Carl Zeiss lens**

This camera is equipped with a Carl Zeiss lens which can reproduce a fine image.

The lens for this camera was developed jointly by Carl Zeiss, in Germany, and Sony Corporation. It adopts the MTF\* measurement system for camera and offers a quality as the Carl Zeiss lens.

- \* MTF is an abbreviation of Modulation Transfer Function/Factor. The value number indicates the amount of light of a subject penetrating into the lens.
- IBM PC/AT is a registered trademark of International Business Machines Corporation of the U.S.A.
- Microsoft and Windows are registered trademarks licensed to Microsoft Corporation, registered in the U.S.A. and other countries.
- Macintosh, iMac and Mac OS are trademarks licensed to Apple Computer, Inc., registered in the U.S.A. and other countries.
- All other product names mentioned herein may be the trademarks or registered trademarks of their respective companies.

Furthermore, "™" and "®" are not mentioned in each case in this manual.

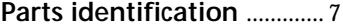

### **Preparation**

- 1 Charging the battery pack .. 10
- 2 Installing the battery pack and "Memory Stick" .......... 12 3 Setting the date and time .... 14

### **Recording**

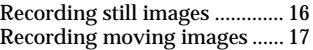

## **Playing back**

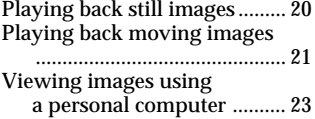

## **Various ways of recording**

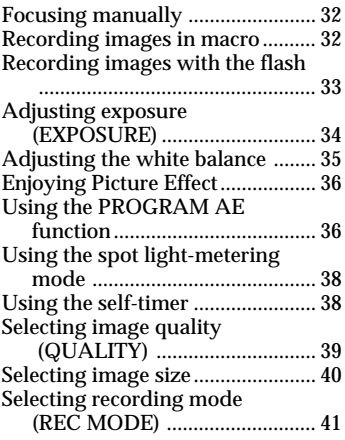

## **Various ways of playback**

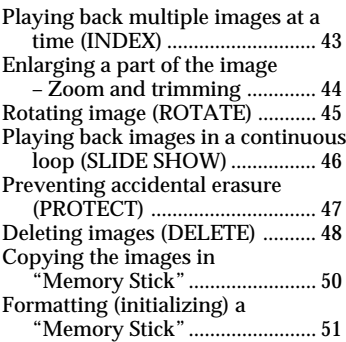

## **Changing the menu setting**

Changing the menu setting .......... 52 Setting the mode of each item ...... 53

### **Using image data with other equipment**

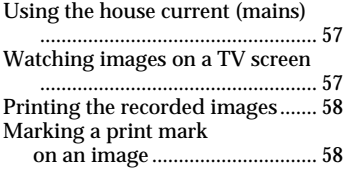

## **Additional information**

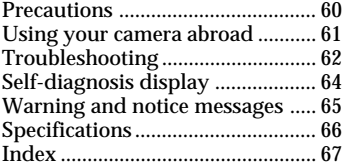

**User's guide for PictureGear 3.2 Lite** ..... 68~93

### **Before using your camera**

This digital still camera uses a "Memory Stick" as a medium for recording images.

#### **Do not shake or strike the unit**

Malfunctions, inability to record images as well as inability to use "Memory Stick"-s or image and memory data breakdown, damage or loss may occur.

## P*Note* Support the lens part firmly with your left hand. Ajust the LCD screen angle placing your right hand on the right side of the body.

#### **LCD screen**

The LCD screen is manufactured using high-precision technology. However, there may be some tiny black points and/or bright points (red, blue or green in color) that constantly appear on the LCD screen. These points are normal in the manufacturing process and do not affect the recorded image in any way. Over 99.99 % are operational for effective use.

#### **Do not get the unit wet**

When taking pictures outdoors in the rain or under similar conditions, be careful not to get the unit wet.

If moisture condensation occurs, refer to page 60 and follow instructions on how to remove it before using.

### **Back up recommendations**

To avoid the potential risk of data loss always copy (back up) data to disk.

#### **Supplied accessories**

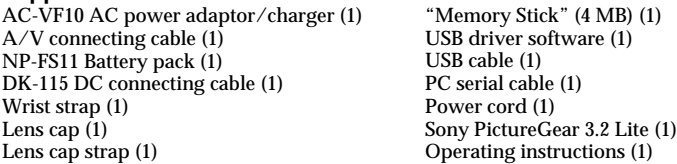

Your dealer may not handle some of the above listed accessories. Please ask the dealer for detailed information about the accessories in your country.

# **Parts identification**

See pages in parentheses for more details.

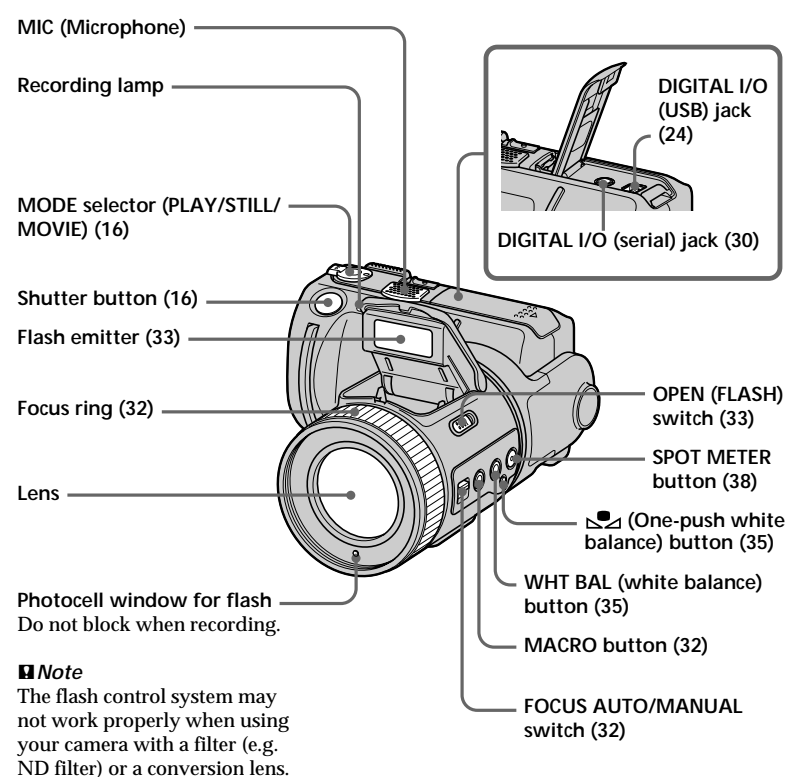

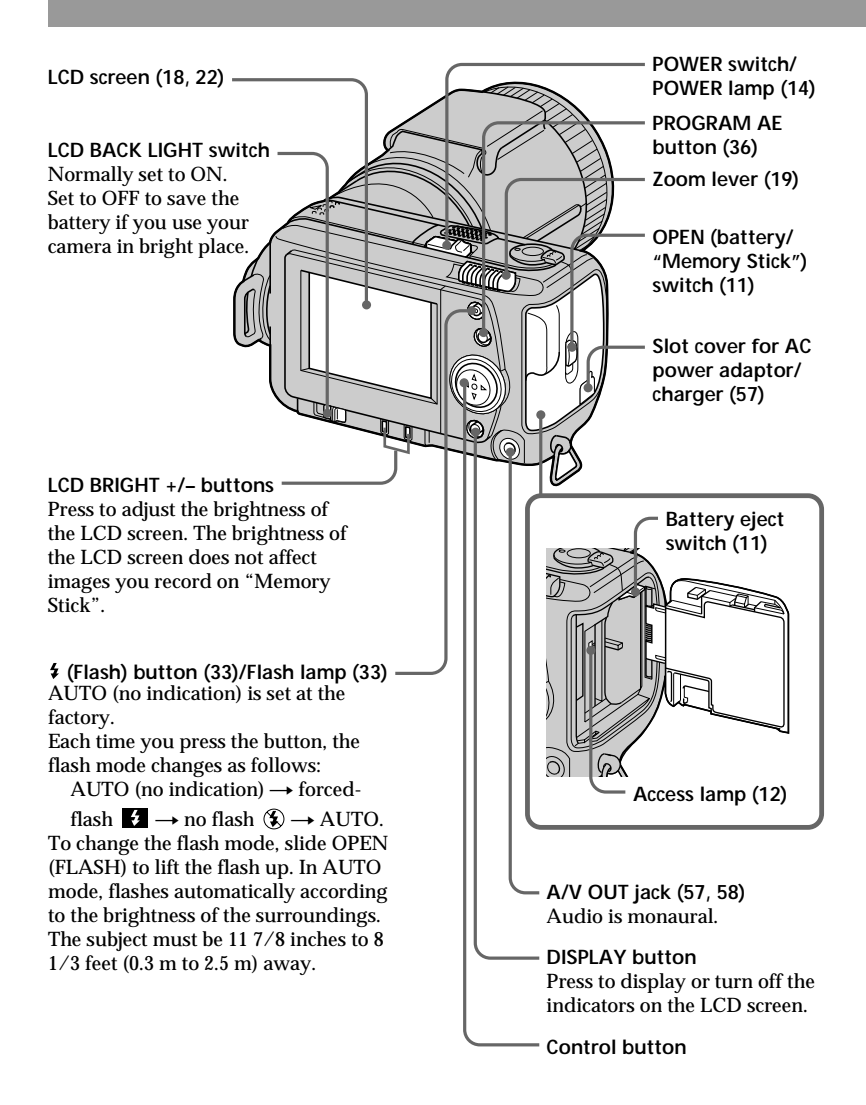

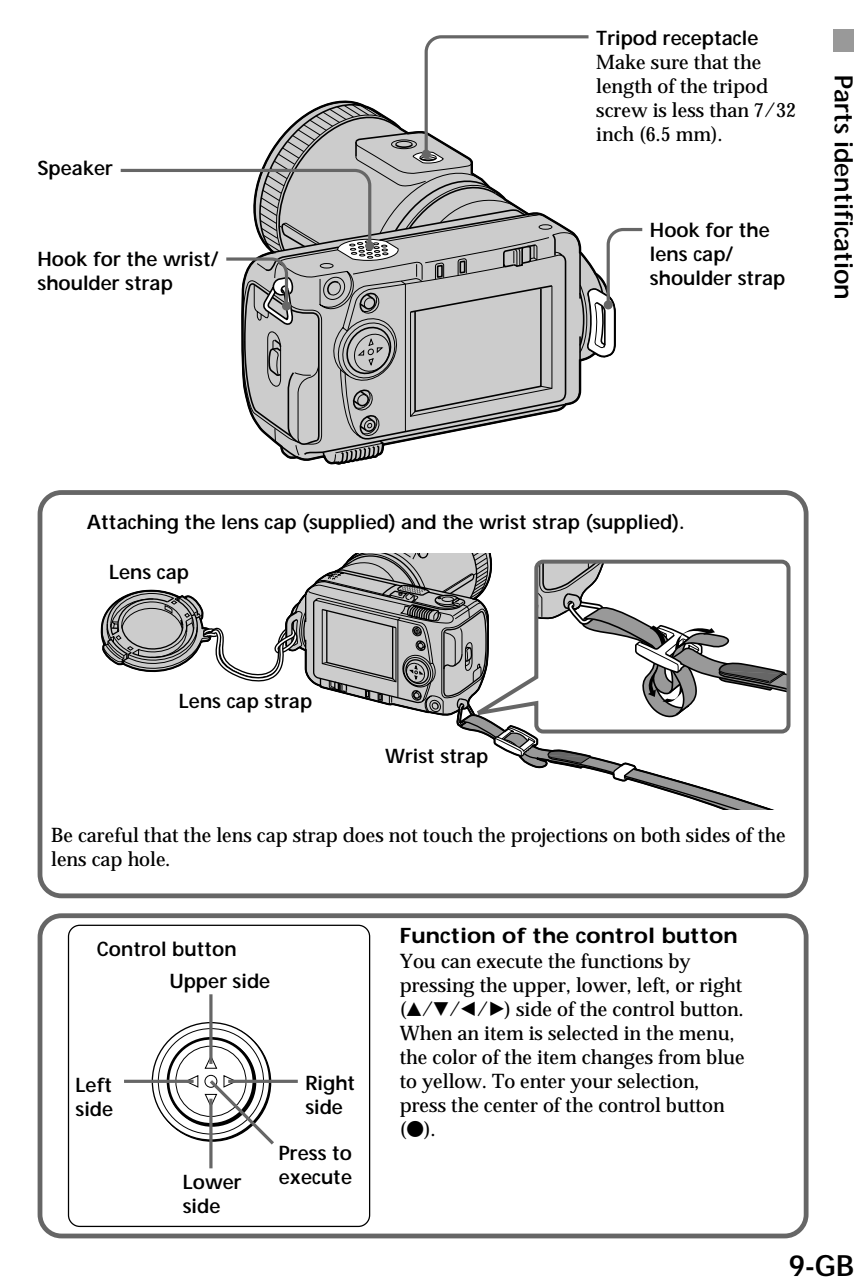

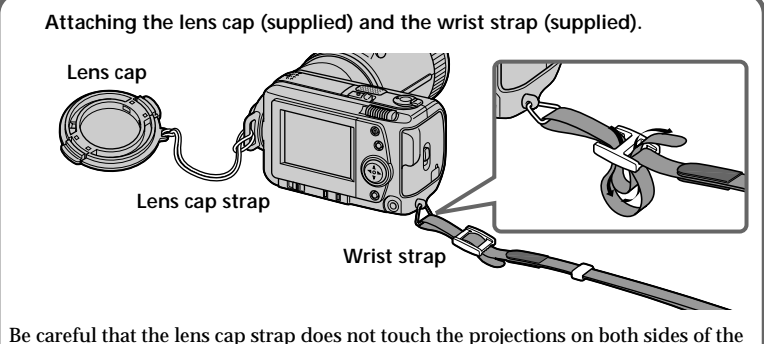

lens cap hole.

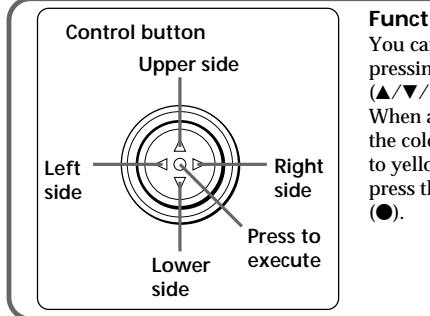

### **Function of the control button**

You can execute the functions by pressing the upper, lower, left, or right  $(\triangle/\blacktriangledown/\triangle)$  side of the control button. When an item is selected in the menu, the color of the item changes from blue to yellow. To enter your selection, press the center of the control button

# **Preparation**

## **Charging the battery pack 1**

To charge the battery pack, use the AC power adaptor/charger. Your camera operates only with the "InfoLITHIUM" battery pack (S series). "InfoLITHIUM" is a trademark of Sony Corporation.

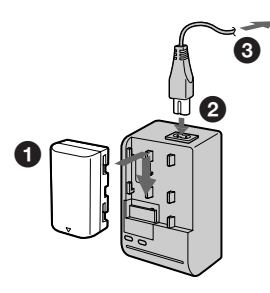

**Ⅰ** Insert the battery pack in the direction of the  $\blacktriangledown$  mark. Slide the **battery pack in the direction of the arrow.**

2 **Connect the power cord to the AC power adaptor/charger.**

3 **Connect the power cord to a wall outlet.**

The CHARGE lamp (orange) lights up when charging begins. When the CHARGE lamp goes off, **normal charge** is completed. For **full charge**, which allows you to use the battery longer than usual, leave the battery pack attached for about one hour after normal charge is completed.

### **To remove the battery pack**

**Slide up the battery pack.**

### **Charging time**

**Battery Full charge\* Normal charge\*\*** NP-FS11 170 min. 110 min.

Approximate minutes to charge a discharged battery pack using the AC power adaptor/charger AC-VF10. (Lower temperature require a longer charging time.)

- Charging for about one hour after the CHARGE lamp goes out.
- \*\* Charging just until the CHARGE lamp goes out.

### *What is "InfoLITHIUM"?*

The "InfoLITHIUM" is a lithium ion battery pack which can exchange data such as battery consumption with compatible video equipment. This unit is compatible with the "InfoLITHIUM" battery pack (S series). Your camera operates only with the "InfoLITHIUM" battery. "InfoLITHIUM" S series battery packs have the **O**mourning **S** mark. "InfoLITHIUM" is a trademark of Sony Corporation.

### **Battery life/the number of images that can be recorded/ played back**

### **STILL mode**

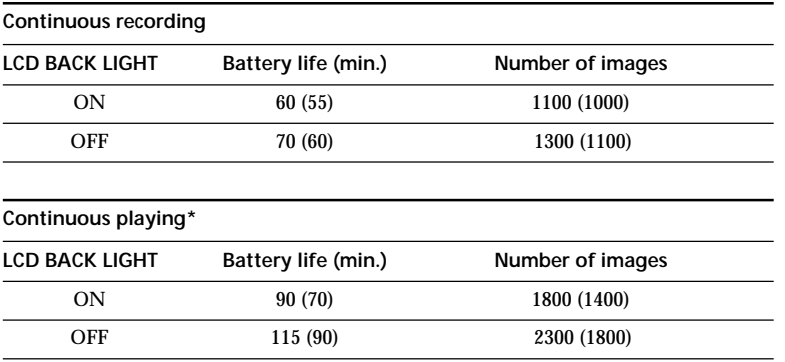

Approximate battery life and the number of images that can be recorded/played back at a temperature of 77°F (25°C), 640  $\times$  480 image size, in NORMAL recording and STANDARD quality mode. Shooting without the flash. Numbers in parentheses indicate the time when you use a normally charged battery.

\* Playing back single image at about 3-second intervals

#### **MOVIE mode**

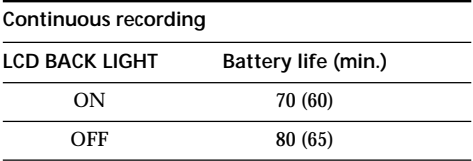

Approximate minutes that can be recorded at a temperature of 77°F (25°C) and  $160 \times 112$  image size. Numbers in parentheses indicate the time when you use a normally charged battery.

- The battery life and the number of images will be decreased if you use the camera while you repeat turning the power on/off.
- The capacity of a "Memory Stick" is limited. The above figures are a guide when continuously recording/playing back while replacing "Memory Stick"-s.
- The battery life will be shorter when you carry out recording in a cold place. When using the battery pack in a cold place, keep it warm by putting it into your pocket and install it in the camera just before recording.

## **Installing the battery pack 2 and "Memory Stick"**

"Memory Stick" and  $\overline{\underset{\text{Meuoms}}{\underbrace{\text{meas}}}}$  are trademarks of Sony Corporation.

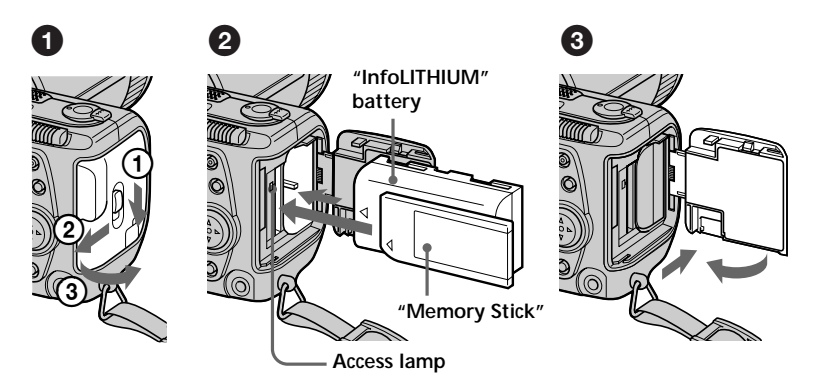

### 1 **Open the battery/"Memory Stick" cover.**

While sliding the OPEN (battery/"Memory Stick") switch in the direction of the arrow  $\Omega$ , slide the cover in the direction of the arrow  $\Omega$ , and open the cover in the direction of the arrow 3.

### 2 **Install the battery pack and "Memory Stick".**

Insert the battery pack with the  $\triangle$  mark facing toward the battery compartment as illustrated.

Insert "Memory Stick" with the ▲ mark facing toward the "Memory Stick" compartment as illustrated until it clicks.

### **<sup>3</sup>** Close the cover.

### **To remove the battery pack**

**Open the battery/"Memory Stick" cover. Slide up the battery eject switch, and remove the battery pack.**

Be careful not to drop the battery pack when removing.

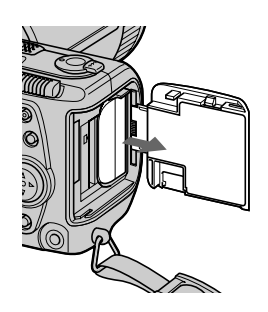

#### *Battery remaining indicator*

This camera shows on the LCD screen how many minutes you can still keep on recording or playing back images.

#### *Auto power-off function*

During recording if you leave the camera inactivate for about three minutes while the power is on, the camera turns off automatically to prevent wearing down the battery.

Auto power-off does not function when you use the AC power adaptor/charger.

### **To remove the "Memory Stick"**

Open the battery/"Memory Stick" cover, then press the "Memory Stick" once lightly.

#### P*Notes*

- Insert the "Memory Stick" firmly, otherwise the message such as "MEMORY STICK ERROR" will be displayed.
- When the access lamp lights up, be sure not to remove the "Memory Stick" or turn off the power.
- You cannot record on a "Memory Stick" if the LOCK switch is set to LOCK position.

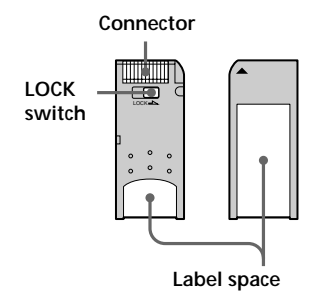

# **Setting the date and time 3**

When you use your camera first, set the date and time. If they are not set, incorrect date and time are recorded, and CLOCK SET screen in the step  $\bigodot$  appears whenever you turn on your camera in STILL/MOVIE mode.

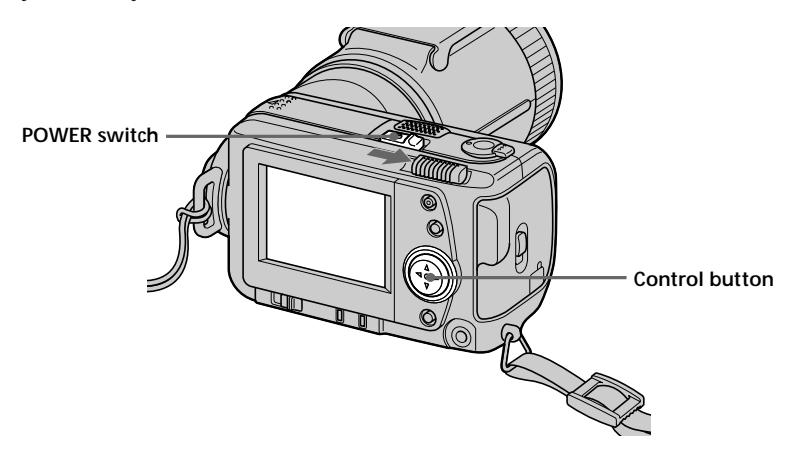

1 **Slide the POWER switch in the direction of the arrow to turn on the power while pressing the round button on the POWER switch.** The POWER lamp lights up.

### **<sup>⊘</sup>** Press ▲ of the control button.

The menu bar appears on the LCD screen.

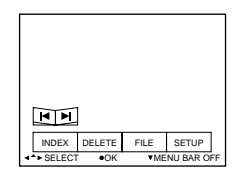

3 **Select "SETUP" with the control button, then press it.**

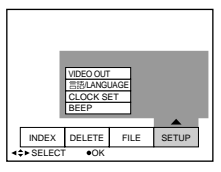

### 4 **Select "CLOCK SET" with the control button, then press it.**

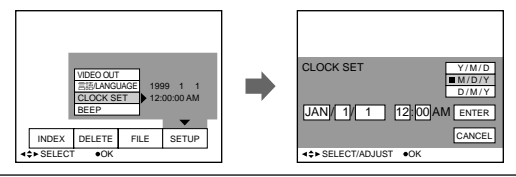

### 5 **Select the desired display of the date with the control button, then press it.**

Y/M/D (year/month/day) M/D/Y (month/day/year) D/M/Y (day/month/year)

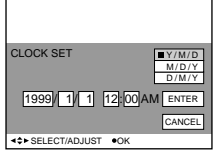

### 6 **Select the date and time with the control button, then press it.**

The item to be changed is indicated with  $\blacktriangle$ / $\nabla$ . Select number by pressing  $\blacktriangle$ / $\nabla$  of the control button, then press it to enter the number.

After entering the number,  $\triangle$ / $\nabla$  moves to the next item.

When "D/M/Y" is selected, set the time on a 24-hour cycle.

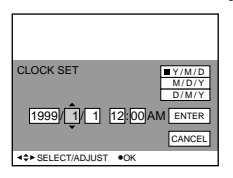

7 **Select "ENTER" with the control button, then press it at the desired moment to begin clock movement.**

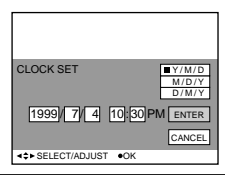

### **To cancel the date and time setting**

Select "CANCEL" with the control button, then press it.

# **Recording**

## **Recording still images**

To record images, slide the POWER switch to the right to turn on the power (The POWER lamp lights up) and insert the "Memory Stick".

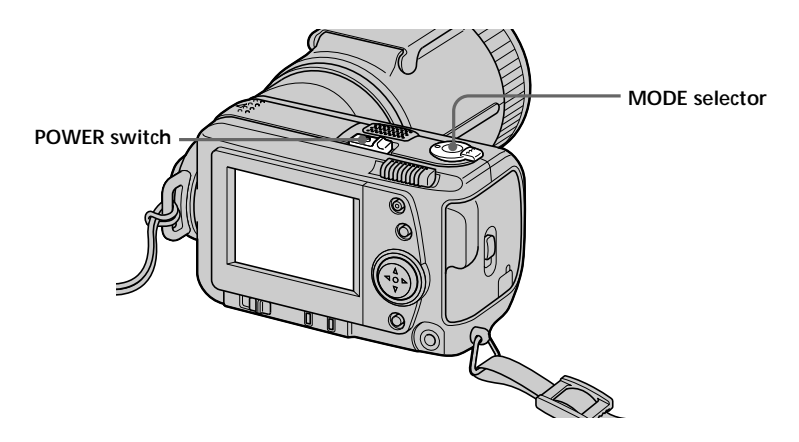

### **0** Set the MODE selector to STILL.

### 2 **Press the shutter button halfway down.**

The AE lock indicator  $\bullet$  flashes.

When AE (auto exposure) and AF (auto focus) are frozen, the AE lock indicator  $\bullet$ lights up.

### 3 **Press the shutter button fully down.**

The image is recorded on the "Memory Stick".

### P*Notes*

- •When the image is recorded on the "Memory Stick", "RECORDING" appears on the LCD screen. When this indication appears, never shake or strike the unit. Also, do not turn the power off, or remove the battery pack or "Memory Stick". Otherwise, an image data breakdown may occur and the "Memory Stick" may become unusable.
- •When FOCUS AUTO/MANUAL is set to MANUAL, AF (auto focus) is not frozen. The AE lock indicator  $\bullet$  lights up as AE (auto exposure) is frozen.
- •See page 52 for VOICE mode.

## **Recording moving images**

To record images, slide the POWER switch to the right to turn on the power (The POWER lamp lights up) and insert the "Memory Stick".

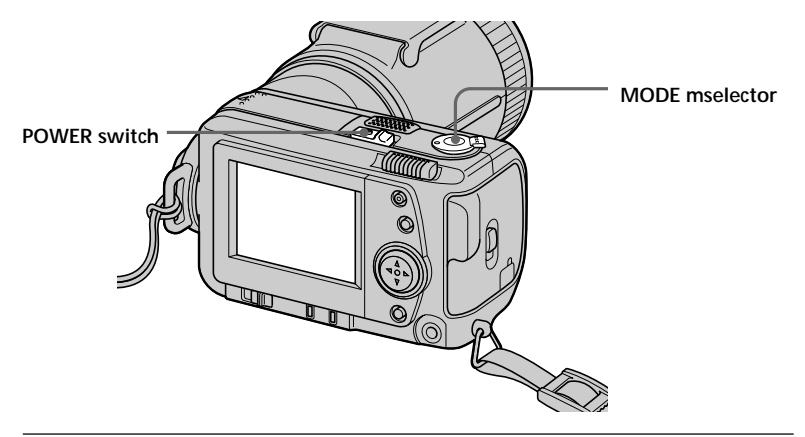

### $\bullet$  Set the MODE selector to MOVIE.

### 2 **Press the shutter button fully down momentarily.**

The image and sound are recorded for five seconds, 10 seconds, or 15 seconds. (The time is set at "REC TIME SET" in the menu.) (page 52)

### **Hold the shutter button fully down.**

The image and sound are recorded until you release it.

Video mail mode: maximum 60 seconds when recording  $160 \times 112$  size  $\Box$ 

Presentation mode: maximum 15 seconds when recording  $320 \times 240$  size  $\Box$ 

However, the minimum recording time depends on the "REC TIME SET" setting above.

Moving images will be softer than still images.

### **Checking the last recorded image (Review)**

If you want to check the last recorded image, press  $\triangleleft$  of the control button while the menu bar is not displayed. The last recorded image is displayed on the LCD screen. To return to normal mode, press the shutter button or select "RETURN" with the control button, then press it. You can also delete the last recorded image in the review mode.

### **The indicators during recording**

The indicators on the LCD screen are not recorded.

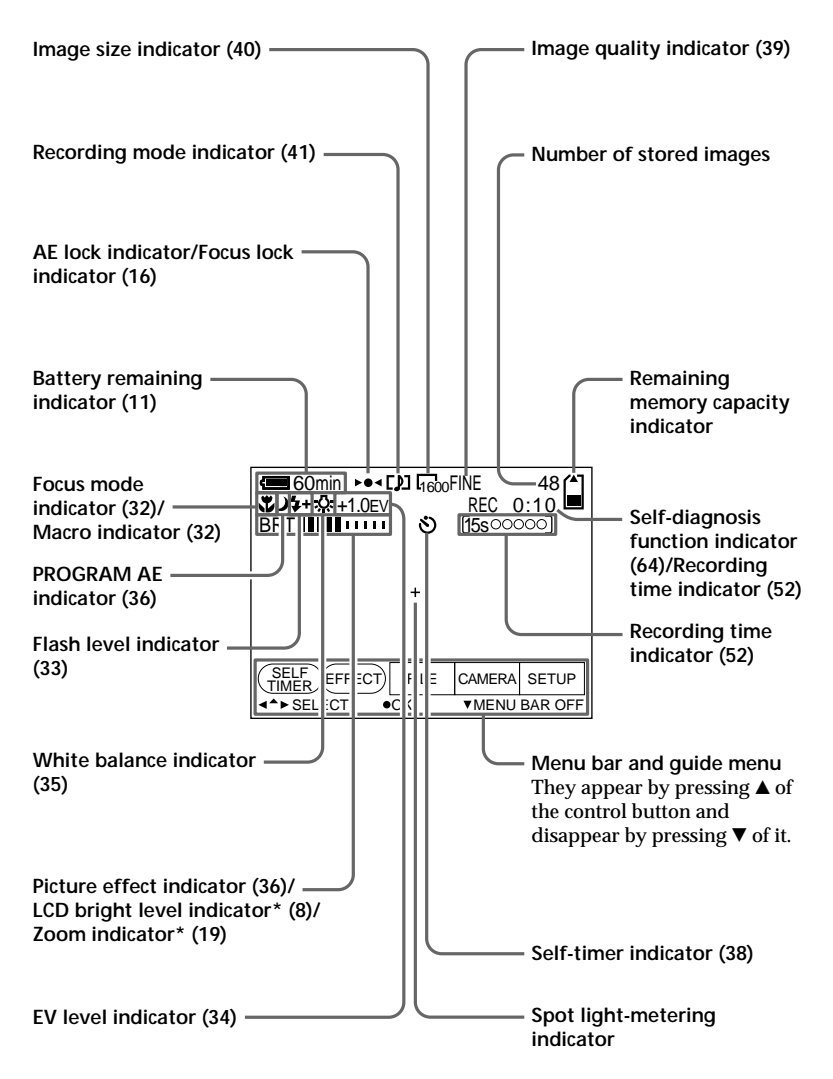

\* Only displayed during operation.

### **Using the zoom feature**

### **Move the power zoom lever a little for a slower zoom. Move it further for a faster zoom.**

Using the zoom function sparingly results in better-looking recordings when you record moving images.

"T" side: for telephoto (subject appears closer)

"W" side: for wide-angle (subject appears farther away)

Digital zoom starts to function when zoom exceeds 5×.

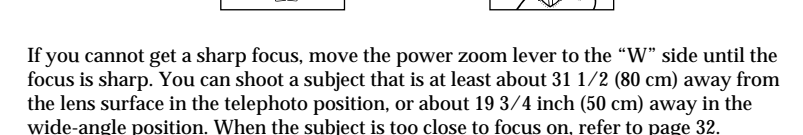

w <del>کیفر اوس اوس میں اور میں اور میں اور میں اور میں اور میں اور میں اور میں اور میں اور میں اور میں اور میں اور</del>

The picture quality deteriorates as you go toward the "T" side. Set

DIGITAL ZOOM to OFF in the MENU settings. Otherwise the digital zoom activates without notice (page 52).

 $W$  $\Box$ 

Digital zoom does not work for moving images. The optical zoom works up to  $\times 5$ .

**The right side of the bar shows the digital zooming zone.**

### **Changing the lens orientation**

You can adjust the angle by turning the lens part upward up to 90 degrees and downward up to 50 degrees.

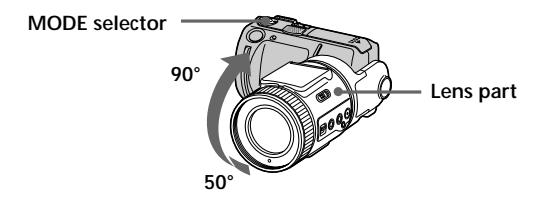

# **Playing back**

## **Playing back still images**

To play back images, slide the POWER switch to the right to turn on the power (The POWER lamp lights up) and insert the "Memory Stick".

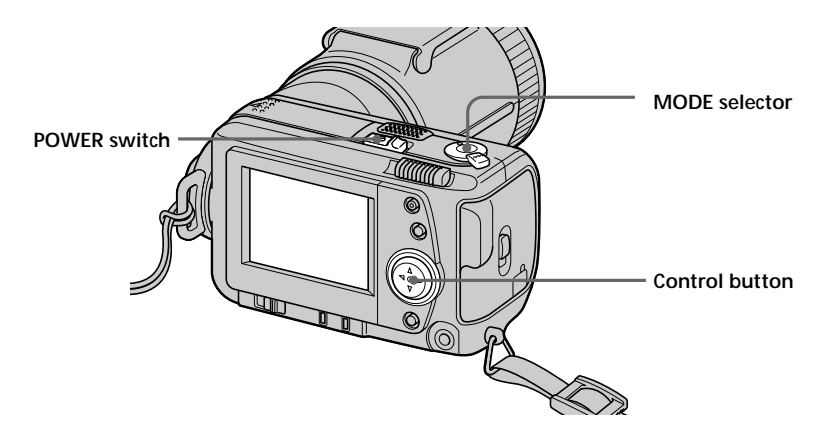

### $\bullet$  Set the MODE selector to PLAY.

The last recorded image appears on the LCD screen. "NO FILE" indicator appears on the LCD screen when there is no image.

### **<sup>●</sup>** Press ▲ of the control button to display the menu bar on the LCD **screen.**

### $\odot$  Select the recorded image with the control button.

Select the button on the LCD screen with the control button, then press it.

'b: To display the preceding recorded image.

 $\blacktriangleright$  I: To display the next image.

INDEX: To display six recorded images at a time (INDEX screen).

#### $\ddot{Q}$  *When the menu bar is not displayed* You can directly select the image with  $\blacktriangleleft$  $or$   $\blacktriangleright$  of the control button.

## **Playing back moving images**

To play back moving images, slide the POWER switch to the right to turn on the power (The POWER lamp lights up) and insert the "Memory Stick".

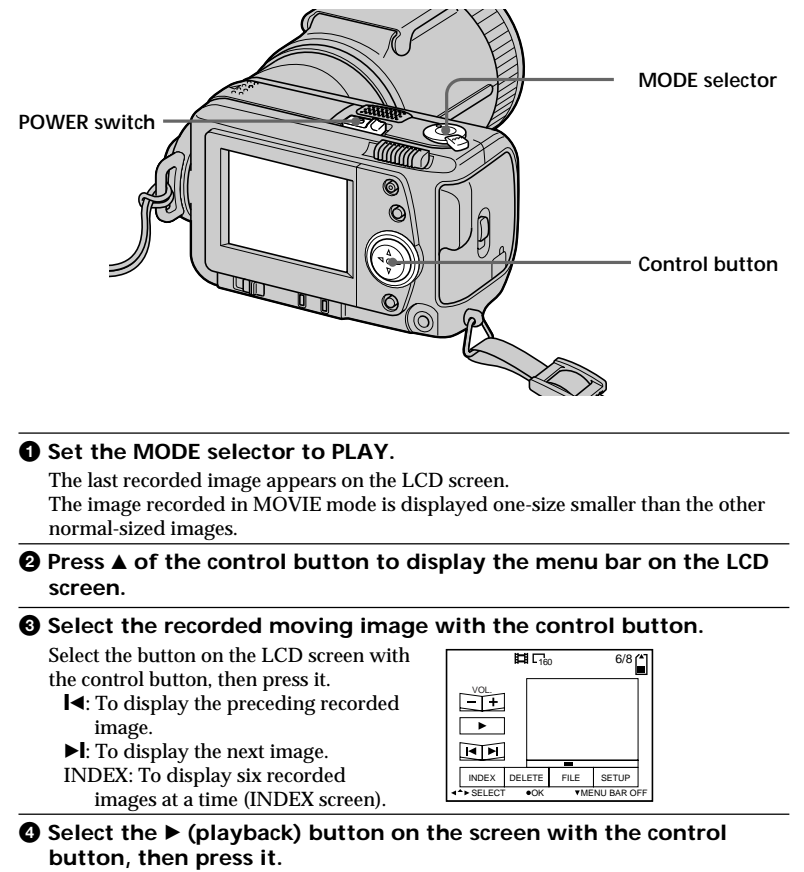

Moving images and sound are played back.

### **Adjusting the volume**

Select the VOL.  $+/-$  buttons on the screen with the control button, then adjust the volume with  $\blacktriangleleft$  or  $\blacktriangleright$  of it.

### $*W*$  *When the menu bar is not displayed*

You can directly select the image with  $\blacktriangleleft$ or  $\triangleright$  of the control button, and play back the image with  $\bullet$  of it.

**Playing back**

Playing back

### **The indicators during playback**

**During playback still images (STILL)**

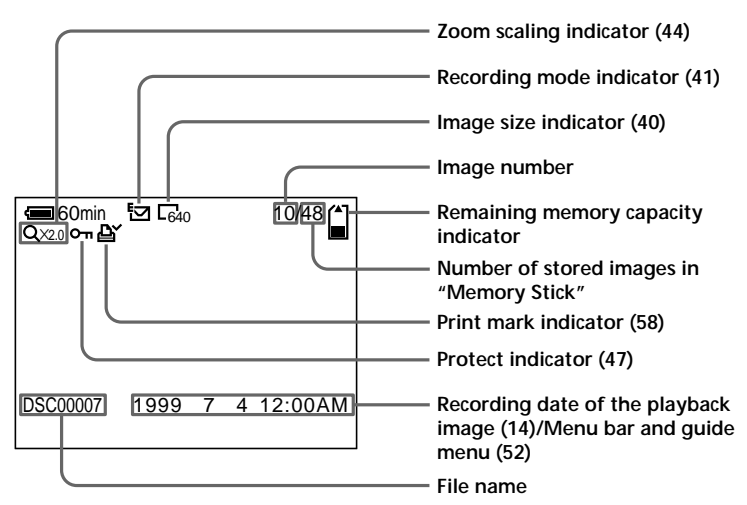

**During playback moving images (MOVIE)/still images with sounds (VOICE)**

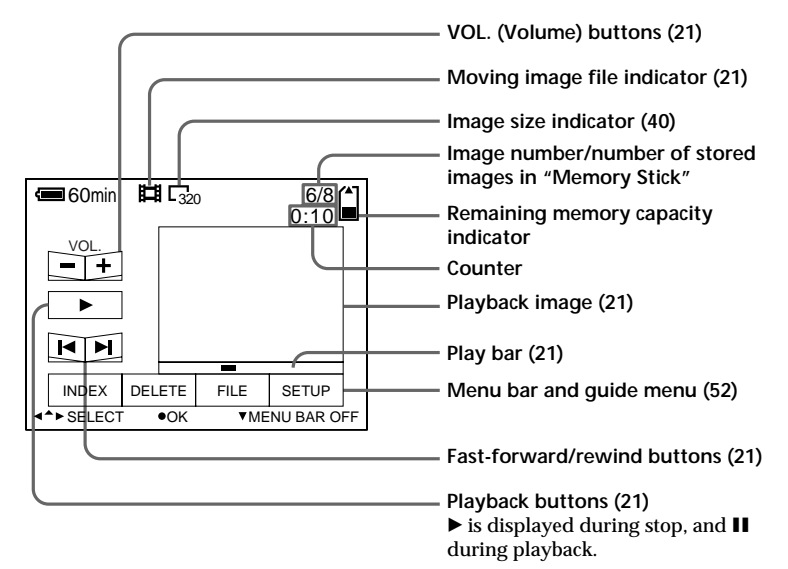

## **Viewing images using a personal computer**

With your camera, the still image data is compressed in JPEG format and moving image data is compressed with MPEG-1 format.

These data can be viewed using a personal computer which installed JPEG and MPEG browsing software as Sony PictureGear 3.2 Lite (supplied). For further information to use the browsing software, refer to the software and the personal computer instruction manual.

### **Using the optional PC card adaptor for "Memory Stick"**

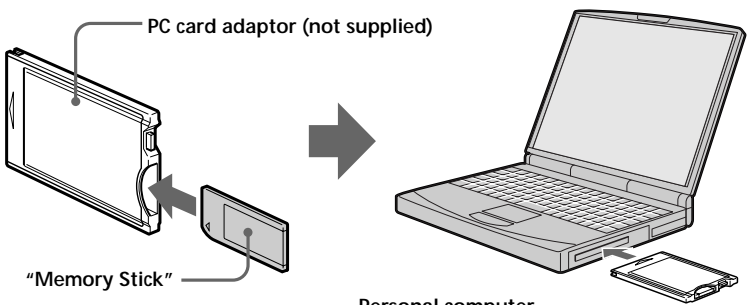

**Personal computer**

### **Example: personal computer with Windows 98 installed**

Insert the PC card adaptor beforehand. The Disk Driver Wizard starts automatically. Refer to the operating instructions for PC card adaptor.

 $\bullet$  Start up your personal computer and insert the optional PC card **adaptor (with the "Memory Stick" inside) into the PC card drive of your personal computer.**

### 2 **Open "My computer" and double-click the drive newly set up.** Double-click folders in the following order as described below:

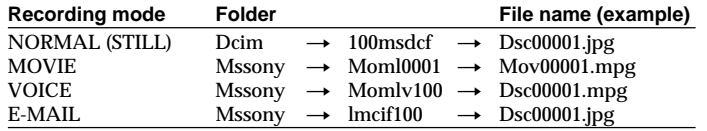

3 **Double-click the desired data file.**

### **Recommended OS**

Windows 95/98/CE Mac OS 7.5 or later

### **Usable models**

PC card type: Type II Standard interface: PC Card ATA/ True IDE

### **Using the supplied accessories (USB cable)**

You can send image data from your camera to an IBM PC/AT compatible PC or to a Macintosh on which the Mac OS is running, using the supplied USB cable and USB driver software.

Install the USB driver software (supplied) following the instructions below.

**Personal computer**

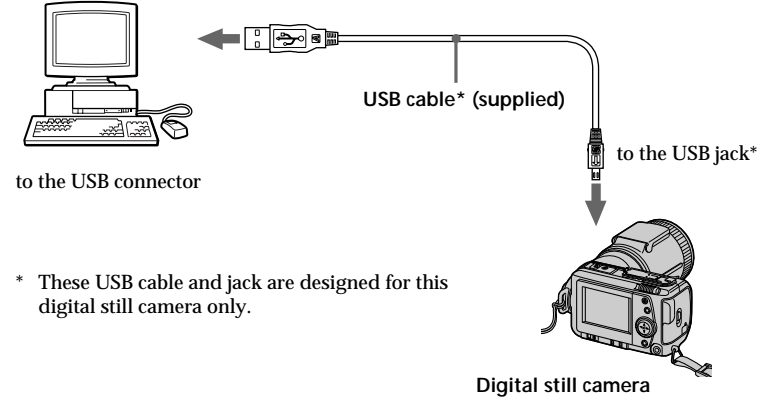

### **For Windows 98 users**

- 1 **Turn on the power of your personal computer on which the Windows 98 is running.**
- **@** Set the supplied CD-ROM of the USB driver software into the CD-**ROM drive.**
- 3 **Connect one end of the USB cable to the USB jack and the other end to the USB connector on your personal computer as illustrated.**
- 4 **Insert "Memory Stick" into your camera, and connect the AC power adaptor/charger to your camera.**
- 5 **Turn on the power of your camera, and make sure if the USB cable is connected to the USB jack on your camera.**

"PC MODE USB" appears on the LCD screen, and your camera turns to standby for communication.

## 6 **When this unit is recognized on the personal computer, the Add Hardware wizard in Windows 98 starts.**

Follow the on-screen messages to specify the CD-ROM and install this unit´s USB driver. The Add Hardware wizard starts twice because two USB drivers are installed.

 $\odot$  Open "My computer" and double click the driver newly set up. For the detailed folder and file name, see  $\bullet$  and  $\bullet$  in "Using the Optional PC card adaptor for 'Memory Stick'" (page 23).

### **For Macintosh users**

- 1 **Turn on the power of your personal computer on which the Mac OS is running.**
- **2** Set the supplied CD-ROM of the USB driver software into the CD-**ROM drive.**
- 3 **Double click the icon of the CD-ROM drive, and open the "Sony USB Driver" folder.**
- 4 **Select "Sony USB Device Driver" and "Sony USB Shim", then drag and drop them to the "System Folder". "These items need to be stored in the Extensions folder in order to be available to the computer. Put these items into the Extensions folder?" appears on the display. Click "OK".**

5 **Restart your personal computer.**

- 6 **Insert "Memory Stick" into your camera, and connect the AC power adaptor/charger to your camera.**
- $\bullet$  Connect one end of the USB cable to the USB jack and the other **end to the USB connector on your personal computer as illustrated.**
- 8 **Turn on the power of your camera, and make sure if the USB cable is connected to the USB jack on your camera.**

"PC MODE USB" appears on the LCD screen, and your camera turns to standby for communication.

### **Recommended Windows environment**

• OS: Microsoft Windows 98 standard installation

Operation in an environment upgraded to Windows 98 is not assured.

• CPU: MMX Pentium 200MHz or faster

The USB connectors must be provided as standard.

### **Recommended Macintosh environment**

- OS: Mac OS system 8.5/8.6 standard installation
- Model: iMac/G3

The USB connectors must be provided as standard.

#### P*Notes*

- Operations are confirmed when:
	- you connect your camera directly to your personal computer with the USB cable (supplied), and the USB connector on your personal computer does not have any other connections
	- you connect the USB keyboard and mouse which are provided as standard to your personal computer, and connect your camera to your personal computer with the USB cable (supplied) directly
- Operations are not confirmed if:
	- the USB connectors on your personal computer have more than one connection
	- you use a hub
	- you connect other equipment with USB cables at the same time except for the USB keyboard and mouse which are provided as standard
- We cannot assure all the recommended Windows and Macintosh environments mentioned before.
- When the cables are connected to both the USB jack and the serial jack, the jack connected before the other one works.

Disconnect the cable from one jack to make the other one available.

- Communications between your camera and your personal computer may not recover after recovering from Suspend, Resume, or Sleep.
- Use the AC power adaptor/charger when your connect your camera to your personal computer. A malfunction such as a data error may occur since the battery discharges during communications.
- When using the Macintosh, connect the USB cable after your personal computer starts.
- The Macintosh may become unstable if you delete the data in "Memory Stick" right after copying the data to the hard disk.

• You may not be able to copy the whole of 100 msdcf folder at once to the hard disk on the Macintosh. In this case, open the 100 msdcf folder first, and copy the contents in the folder.

### **Notes on Using the PC Card Adaptor or USB Cable**

- Set the LOCK switch on the "Memory Stick" to off.
- To play back an MPEG file, install Active Movie Player (Direct Show) or Media Player.
- For playing back a file recorded in MOVIE or VOICE mode, first copy it to the hard disk of your personal computer. If you play back the file from a "Memory Stick", the picture and sound may break off.
- Install Quick Time 3.2 or later to play back MPEG files.
- New "Memory Stick"-s are already formatted so that they can be used as storage media for your personal computer without the need for formatting them.

However, when you format "Memory Stick"-s on your personal computer, note that:

- "Memory Stick" operations on your camera cannot be assured if the "Memory Stick" is formatted on a Windows machine. Format the "Memory Stick" on your camera again when you use it with your camera.
- "Memory Stick"-s formatted on a Macintosh may not work. Do not format "Memory Stick" on a Macintosh on which the Mac OS is running.
- Do not optimize the "Memory" Stick" on your personal computer. It may damage the flash memory.
- Do not compress the data on the "Memory Stick" on your personal computer. Compressed files cannot be played back on your camera.

## **27-GB**

The image data in the "Memory Stick" is stored as shown in the figure below in a new drive (e.g. removable disk (D:)) by Explorer.

**Example: When connected to the USB connector (Only folders for** recording mode used when you record images are displayed.)

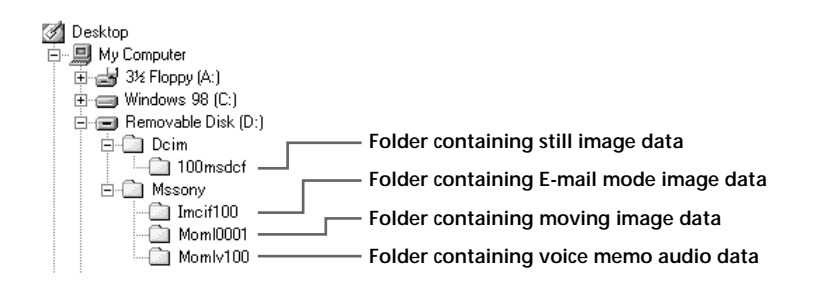

### **Handling Data Using the PC Card Adaptor or the USB Cable**

#### **Example: When using Windows 98**

Look at the above Explorer figure. (In this example, the drive on which this unit is identified is drive (D:).)

• To capture still picture data on the personal computer from this unit: 1Open folder "100msdcf" in the "Dcim" folder in the (D:) drive. A list of still picture data is displayed.

2Select the desired still image data, and capture it to the desired drive or folder.

• To capture still picture data on this unit from the personal computer: 1Capture the desired still image data to the "100msdcf" folder in the "Dcim" folder.

If there is no "100msdcf" folder, create a new folder called "100msdcf" using alphanumeric characters, and place this folder into the "Dcim" folder in the (D:) drive.

2 Give the desired still image data the file name "DSC0 $\square\square\square$  jpg", and save the file to the "100msdcf" folder.

Enter a number within the range 0001 to 9999 in  $\square\square\square\square$ . Prevent file names from being duplicated.

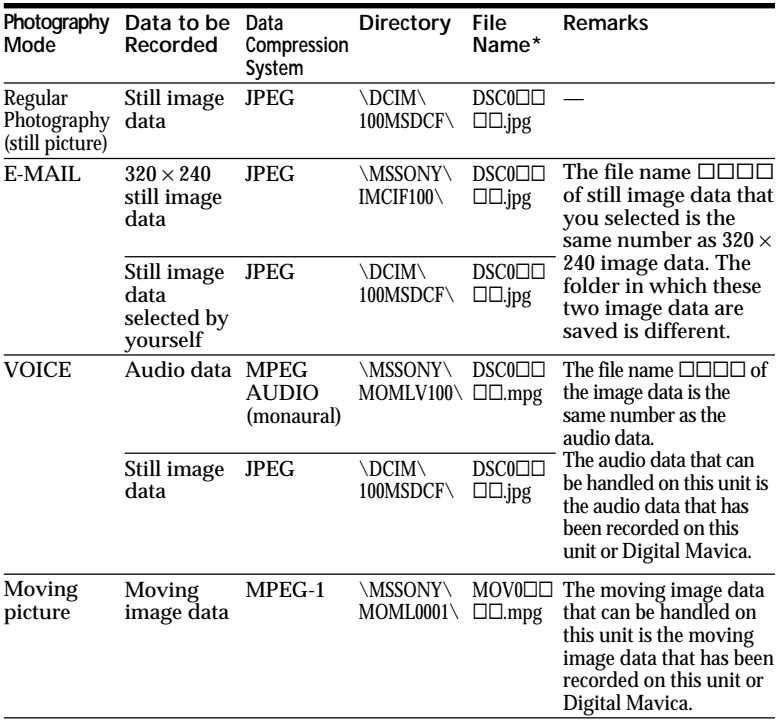

### **Files to be Recorded when Using Windows 98**

 $\overline{\phantom{a}}$  stands for any number within the range 0001 to 9999. When capturing two or more still image data or moving image data to this unit, prevent the  $\square \square \square \square$  number from being duplicated.

### **Example: When using the Macintosh**

- To capture still image data to Macintosh from the this unit:
	- 1Open the new drive that appears on the desktop. Next, open the folder "100msdcf" in the folder "Dcim". A list of still image data is displayed.
	- 2Select the desired still image data, and capture is to the desired drive or folder.
- To capture still image data to this unit from the Macintosh:

1Capture the desired still image data to the "100msdcf" folder in the "Dcim" folder in the new drive that appears on the desktop.

If there is no "100msdcf" folder, create a new folder called "100msdcf" using alphanumeric characters, and place this folder into the "Dcim" folder in the new drive that appears on the desktop.

 $\overline{2}$ Give the desired still image data the file name "DSC0 $\square\square\square$  jpg", and save the file to the "100msdcf" folder.

Enter a number within the range 0001 to 9999 in  $\square \square \square \square$ . Prevent file names from being duplicated.

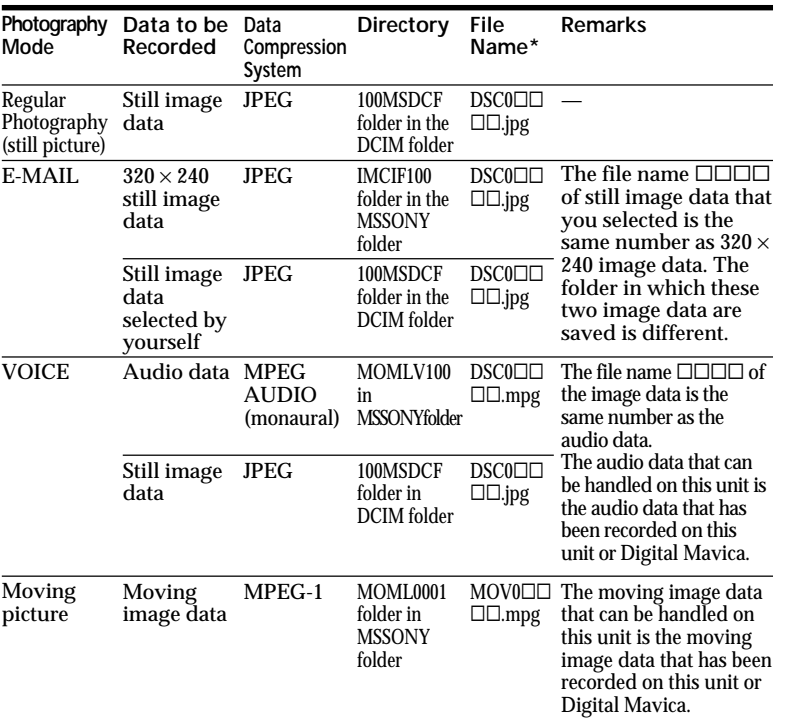

### **Files to be Recorded when Using the Macintosh**

 $*$   $\square$  $\square$  $\square$  stands for any number within the range 0001 to 9999. When capturing two or more still image data or moving image data to this unit, prevent the  $\square\square\square\square$  number from being duplicated.

#### P*Notes*

- The file sometimes increases in size when still image data is opened depending on the application in use.
- If you use retouching software to processing the image and then capture the image to this unit from the personal computer, or directly processing images on this unit, the shape of the image may vary. For this reason, a file error may be displayed or files may not open.

**Playing back**

Playing back

## **Using the supplied accessories (PC serial cable)**

You can send image data from your camera to an IBM PC/AT compatible PC (via the serial port), using the supplied PC serial cable and Sony PictureGear 3.2 Lite. See page 72 for the operating environment of Sony PictureGear 3.2 Lite.

### **Personal computer**

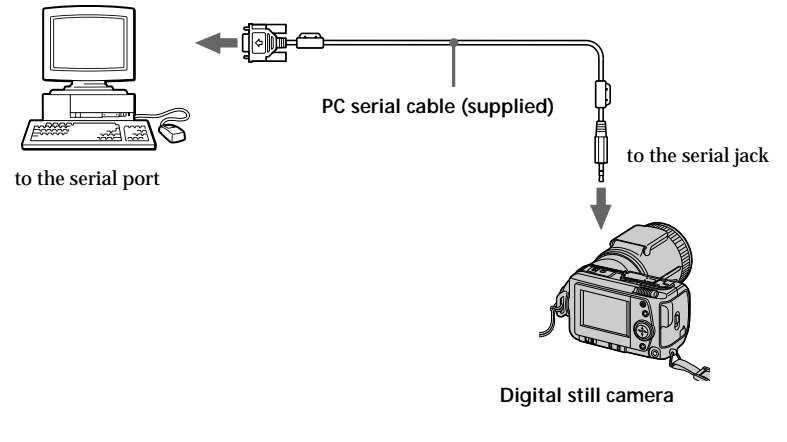

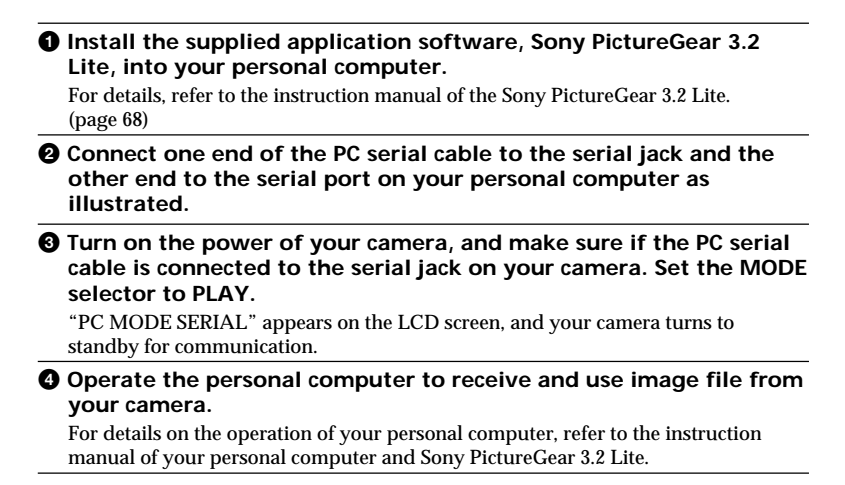

#### P *Notes*

- •Install Active Movie Player to play back MPEG files.
- •Install Quick Time 3.2 to play back MPEG files on Macintosh.
- •When the cables are connected to both the USB jack and the serial jack on your camera, the jack connected before the other one works.

Disconnect the cable from one jack to make the other one available.

- •While you are operating your personal computer, you cannot operate your camera.
- •Before making connections, turn off each equipment. After connections are completed, turn on each equipment.
- •When you use your camera with connecting to other equipment for a long time, use the AC power adaptor/ charger.
- •You cannot send a sound file with a still image recorded in VOICE mode to a personal computer connected with the supplied PC serial cable.
- •A sound file with a still image recorded in VOICE mode can be played back with the DSC-F505 Digital Still Camera.
- •For details on system requirements, refer to the operating instructions of your application software.
- •Depending on the application software you use, information on image rotating may not be sent to your personal computer.

## B*Various ways of recording*

## **Focusing manually**

**Focus ring**

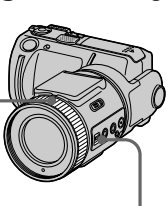

**FOCUS AUTO/ MANUAL**

**1** Set FOCUS AUTO/MANUAL to MANUAL. 9 appears on the LCD screen.

**2** Turn the focus ring to achieve a sharp focus.

9 changes as follows:

- **A** : when recording a distant subject
- $\triangle$ : when the subject is too close to focus on

To reactivate auto focusing, set FOCUS AUTO/MANUAL to AUTO.

### P*Notes*

- The AE lock indicator  $\blacktriangleright$   $\blacktriangleleft$  is not displayed depending on exposure and/ or positions of subjects.
- The AE lock indicator may not be displayed when you use your camera in the dark place.

## **Recording images in macro**

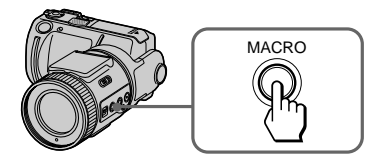

- **1** Set FOCUS AUTO/MANUAL to AUTO.
- **2** Set the zoom lever to "W" side, and press MACRO.

The macro indicator  $(\sum)$  appears on the LCD screen. You can shoot a subject that is about 3 1/4 inches (8 cm) away from the lens surface in macro mode.

If you press MACRO button again, macro mode is released and you can record images in normal mode.

### P*Notes*

- Your camera cannot focus when the subject is closer than about 2 2/3 feet (80 cm) and when you set the zoom lever to "T" side.
- You cannot record images in macro with following PROGRAM AE modes ( $\mathbb{R}$  appears on the LCD screen):
	- Landscape mode
	- Panfocus mode

## **Recording images with the flash**

Slide OPEN switch to make the flash avaiable. The flash pops up.

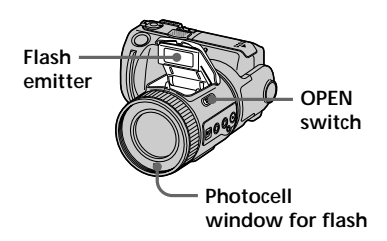

## **Selecting brightness of the flash (FLASH LEVEL)**

You can select brightness of the flash.

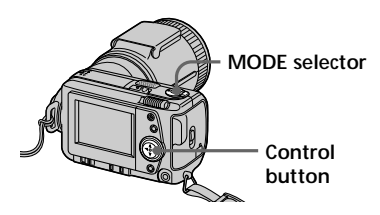

- **1** Set the MODE selector to STILL.
- **2** Press  $\triangle$  of the control button. The menu bar appears on the LCD screen.

**3** Select "CAMERA" with the control button, then press it. The CAMERA menu appears on the screen.

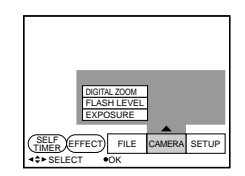

**4** Select "FLASH LEVEL" with the control button, then press it.

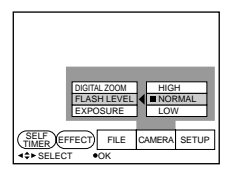

**5** Select the brightness of flash with the control button.

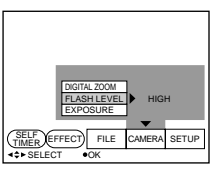

**6** Press ▼ of the control button repeatedly. The menu bar disappears from the screen.

### z *Hints for setting the flash adjustment*

- Set FLASH LEVEL to LOW  $(4-)$  when the subject or background is dark.
- Set FLASH LEVEL to HIGH  $(4+)$  when the subject or background is bright. To set the flash level properly, we

recommend that you do a trial recording.

## **Adjusting exposure (EXPOSURE)**

You can adjust the exposure according to your conditions.

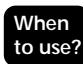

The subject is too dark or bright against the background because of backlighting, a light source near by, etc.

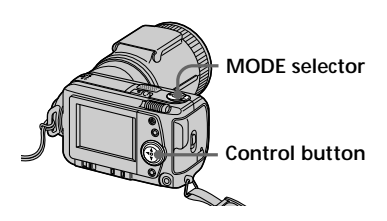

- **Set the MODE selector to MOVIE** or STILL.
- **2** Press **▲** of the control button. The menu bar appears on the LCD screen.
- **3** Select "CAMERA" with the control button, then press it. The CAMERA menu appears on the screen.

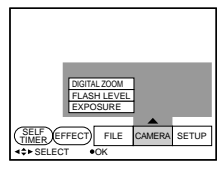

**4** Select "EXPOSURE" with the control button, then press it.

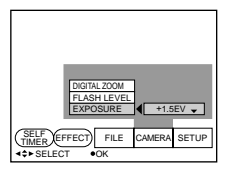

**5** Select the desired exposure value with the control button, then press it.

> You can select values ranging from  $-1.5$ EV to  $+1.5$ EV in steps of 0.5EV.

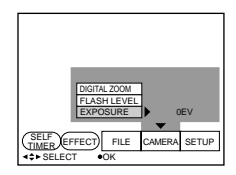

**6** Press ▼ of the control button repeatedly. The menu bar disappears from the screen.

## **Adjusting the white balance**

White balance adjustment allows more natural color balance for camera recording. Normally white balance is automatically adjusted.

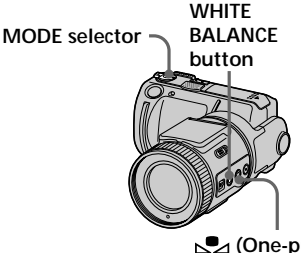

 **(One-push white balance) button**

- **1** Set the MODE selector to MOVIE or STILL.
- **2** Press WHITE BALANCE repeatedly to select the desired white balance mode.
	- $\Box$  One-push white balance ( $\Box$ ): Adjusting the white balance depending on the light source (Once you set the white balance, it will be fixed.)
	- $\Box$  OUT DOOR  $(\cdot)$ : Recording a sunset/sunrise, just after sunset, just before sunrise, neon signs, or fireworks
	- $\Box$  IN DOOR (= $\Diamond$ =):
		- Lighting condition changes quickly
		- Too bright place such as photography studios
		- Under sodium lamps or mercury lamps
	- ❐ AUTO: Adjusting the white balance automatically

### To set the  $S_4$  (One-push **white balance) button**

- 1 Press WHITE BALANCE button repeatedly to select  $\mathbb{S}$ .
- 2 Place a white object such as paper under the same light conditions as you are going to record, and shoot the white object so that it fills the entire frame of your camera.

### $\odot$  Press  $\mathbb{S}$ .

The  $\sum$  indicator starts to flash quickly. Once the white balance is set, the indicator stops flashing.

### P *Notes*

- The  $\mathcal{P}$  indicator means: Slow flashing: white balance is not set. Quick flashing: white balance is being adjusted (after you pressed  $\sum$ ). Lit steady: white balance has been set.
- If the  $\sum$  indicator keeps flashing even when you press  $\sum$ , record in automatic white balance mode.
- When you record with the studiolighting, use  $\frac{1}{2}$  (indoor) mode.
- When you record under fluorescent lighting, use the automatic white balance mode.

## **Enjoying Picture Effect**

You can make pictures like those of television with the Picture Effect function.

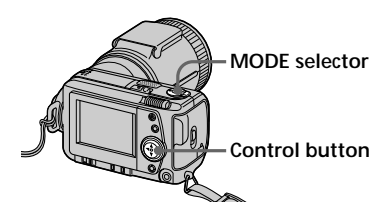

- **1** Set the MODE selector to MOVIE or STILL.
- **2** Press  $\triangle$  of the control button. The menu bar appears on the LCD screen.
- **3** Select "EFFECT" with the control button, then press it repeatedly until the desired picture effect is displayed.
	- ❐ NEG. ART: The color and brightness of the picture is reversed.
	- ❐ SEPIA: The picture is sepia.
	- ❐ B&W: The picture is monochrome (black and white).
	- ❐ SOLARIZE: The light intensity is more clear, and the picture looks like an illustration.
- **4** Press ▼ of the control button. The menu bar disappears from the screen.

### **To cancel the picture effect**

Select "EFFECT" in the step **3**, then press the control button repeatedly until the picture effect indicator disappears.

## **Using the PROGRAM AE function**

You can select one of six PROGRAM AE (Auto Exposure) modes to suit your shooting situation, referring to the following.

Press PROGRAM AE repeatedly to select the desired PROGRAM AE mode.

- Aperture priority mode: For making the subject stand out against an unclear background or making both the subject and the back ground stand out clearly
- Shutter speed priority mode: For recording a sharp picture of a fast-moving subject or recording the flow of motion of a moving subject
- ر Twilight mode: For suppressing the blurring of colors of a bright subject in a dark place so that you can record the subject without losing the dark atmosphere of the surroundings
- $\rightarrow$  Twilight +(plus) mode: For using the function of the twilight mode more effectively
- Landscape mode: For focusing only on a distant subject to record such as landscape
- Panfocus mode: For changing the subjects to focus on quickly and simply (from close subjects to distant subjects)
# **Using the Aperture Priority mode**

- **1** Press PROGRAM AE repeatedly to select  $\mathbf{R}$ .
- **2** Press ▲ of the control button. The menu bar appears on the LCD screen.
- **3** Select "CAMERA" with the control button, then press it. The CAMERA menu appears on the screen.
- **4** Select "APERTURE" with the control button, then press it.
- **5** Select the desired aperture value. You can select from the following 7 value: F2.8, F3.4, F4.0, F4.8, F5.6, F6.8, F8.0. For a smaller aperture, select a higher value.

#### P*Note*

You cannot select F2.8 while you set the zoom lever to "T" side.

# **Using the Shutter Priority mode**

- **1** Press PROGRAM AE repeatedly to select  $\mathbf{R}$ .
- **2** Press  $\triangle$  of the control button. The menu bar appears on the LCD screen.
- **3** Select "CAMERA" with the control button, then press it. The CAMERA menu appears on the screen.
- **4** Select "SHUTTER SPEED" with the control button, then press it.

**5** Select the desired shutter speed. Note that the shutter speed is indicated as, for example, "100" for 1/100 shutter speed. You can select from the following 12 speeds. When you select "NTSC" in "VIDEO OUT" in the SET UP menu: 1/8, 1/15, 1/30, 1/60, 1/90, 1/100, 1/125, 1/180, 1/250, 1/350, 1/500, 1/725 When you select "PAL" in "VIDEO OUT" in the SET UP menu: 1/6, 1/12, 1/25, 1/50, 1/75, 1/100, 1/120, 1/150, 1/215, 1/300, 1/425, 1/600 For a faster shutter speed, select a larger value indicator.

# **To cancel PROGRAM AE**

Press PROGRAM AE repeatedly until the indicator on the LCD screen goes out.

#### P*Notes*

- You can focus only on distance subjects in Landscape modes.
- In Panfocus mode, the zoom position and focus are fixed.
- When you record in the Twilight + (plus) mode we recommend that you use a tripod to compensate for camerashake.
- Set the flash mode to forced-flash when you use flash in the following mode:

Twilight mode, Twilight + (plus) mode or Landscape mode.

• When you record in the Twilight + (plus) mode, the picture may become coarse momentarily just before your camera focuses on a subject in the auto mode. This is not a malfunction.

# **Using the spot lightmetering mode**

Your camera has an automatic exposure (AE) function that automatically decides what the best exposure is. Complete photometry uses light meter data for the entire picture to calculate and determine exposure value. Use the spot lightmetering mode to take a picture with the appropriate exposure for just the point you want to focus on.

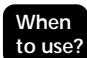

• When there is backlight.

• When there is strong contrast between subject and background such as with a subject that is on stage and lighted by a spotlight.

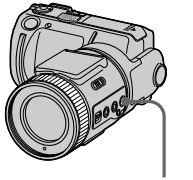

**SPOT METER button**

Press SPOT METER button to select the complete photometry or spot lightmetering mode.

#### **LCD screen**

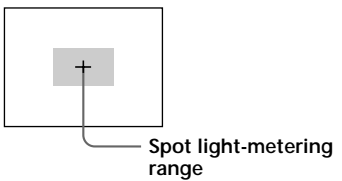

# **Using the self-timer**

With the self-timer about 10 seconds after you press the shutter button, the subject is recorded.

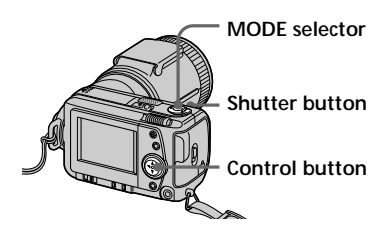

- **1** Set the MODE selector to MOVIE or STILL.
- **2** Press  $\triangle$  of the control button. The menu bar appears on the LCD screen.
- **3** Select "SELF TIMER" with the control button, then press it. Self-timer indicator  $(\hat{\mathcal{S}})$  appears on the screen.
- **4** Press the shutter button halfway down. The AE lock indicator  $(\bullet)$  appears on the screen.
- **5** Press the shutter button fully. The recording lamp and the selftimer indicator  $(\mathcal{S})$  flashes, then the shutter is released in about 10 seconds and the image is recorded.

# **Selecting image quality (QUALITY)**

You can select one of two available image quality modes. The number of images you can record is different depending on which image quality mode you select.

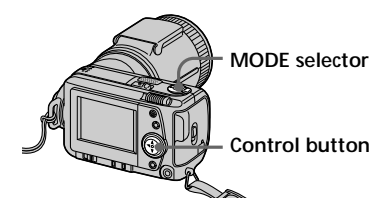

- Set the MODE selector to STILL.
- **2** Press **▲** of the control button.
	- The menu bar appears on the LCD screen.
- **3** Select "FILE" with the control button, then press it. The FILE menu appears on the screen.

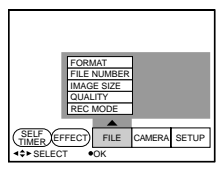

**4** Select "QUALITY" with the control button, then press it.

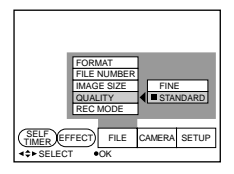

- ❐ FINE (FINE): Use this mode when giving priority to image quality.
- ❐ STANDARD (STD): Use this mode as a standard image quality.
- **5** Select the image quality with the control button, then press it.

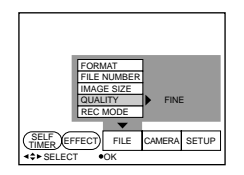

**6** Press ▼ of the control button repeatedly. The menu bar disappears from the

screen.

z *What is the difference in the image quality mode?* An image is compressed in the JPEG format before recording. The memory capacity allocated to each image is different depending on the image quality.

#### P*Note*

Depending on the image, changing the image quality may not affect the image appearance on the screen.

# **Selecting image size**

You can change the image size according to your recording conditions.

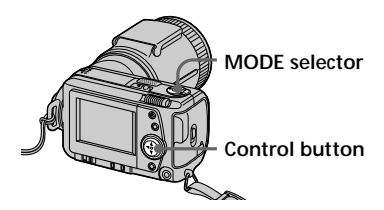

- **1** Set the MODE selector to MOVIE or STILL.
- **2** Press **A** of the control button. The menu bar appears on the LCD screen.
- **3** Select "FILE" with the control button, then press it. The FILE menu appears on the screen.

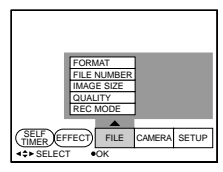

**4** Select "IMAGE SIZE" with the control button, then press it.

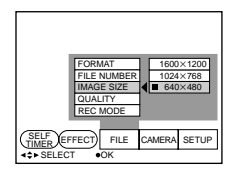

#### **Items for STILL mode**

- $\Box$  1600 × 1200: Records a 1600 × 1200 JPEG file.
- $\Box$  1024 × 768: Records a 1024 × 768 JPEG file.
- $\Box$  640  $\times$  480: Records a 640  $\times$  480 JPEG file.

#### **Items for MOVIE mode**

- $\Box$  320  $\times$  240: Records a 320  $\times$  240 MPEG file.
- $\Box$  160  $\times$  112: Records a 160  $\times$  112 MPEG file.
- **5** Select the desired image size with the control button, then press it.

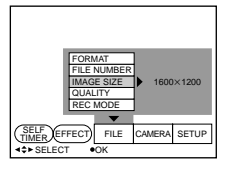

**6** Press ▼ of the control button repeatedly. The menu bar disappears from the screen.

# **Selecting recording mode (REC MODE)**

You can record a still image and sound together, or a still image which is suitable for e-mail transmission.

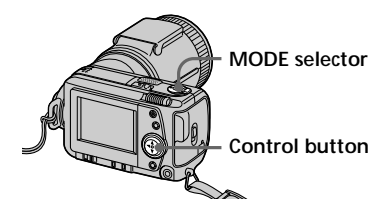

- **1** Set the MODE selector to STILL.
- **2** Press **▲** of the control button. The menu bar appears on the LCD screen.
- **3** Select "FILE" with the control button, then press it. The FILE menu appears on the screen.

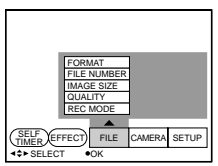

**4** Select "REC MODE" with the control button, then press it.

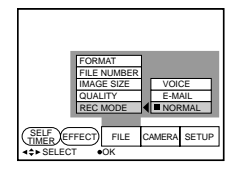

- ❐ VOICE: Records a still image and sound together besides a JPEG file.
- $\n **TE-MAIL:** Records a  $320 \times 240$$ JPEG file besides a selected image size. E-mail files are suitable for e-mail transmission, etc. because they contain compressed data.
- ❐ NORMAL: Records a JPEG file in selected image size.
- **5** Select the desired recording mode with the control button, then press it.

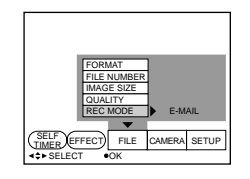

**6** Press ▼ of the control button repeatedly. The menu bar disappears from the screen.

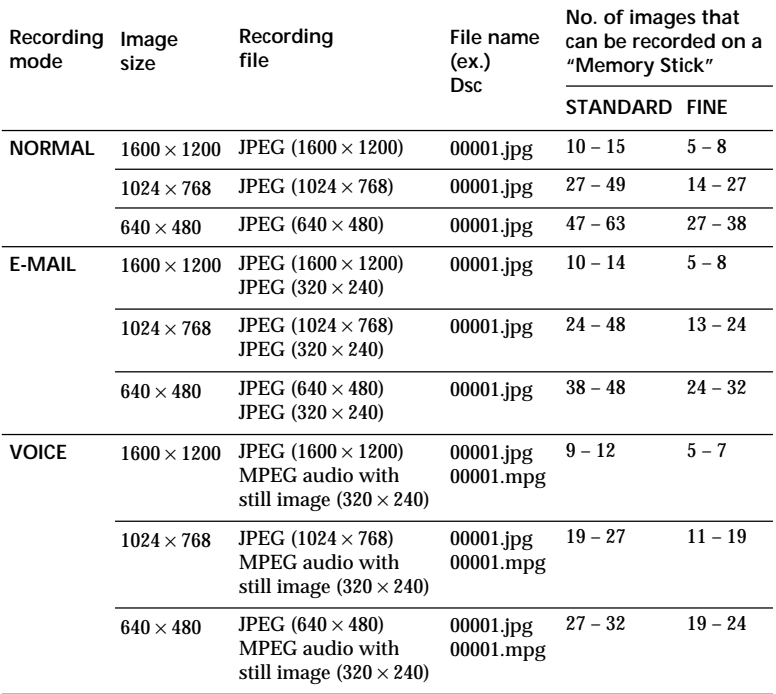

#### **The MODE selector is set to "MOVIE"**

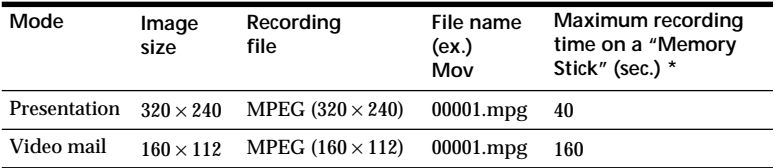

\* Continuous recording time

# z *On directory*

The directory of the file depending on the recording mode is as follows: NORMAL: \Dcim\100msdcf E-MAIL: \Mssony\Imcif100 VOICE: \Mssony\Momlv100 Moving image: \Mssony\Moml0001

# Various ways of playback **43-GB**<br>ABROUS ON BASING WAS CREASED VAN SACER<br>ABROUS ON BASING WAS CREASED FOR A SACER

# B*Various ways of playback*

# **Playing back multiple images at a time (INDEX)**

You can play back six recorded images at a time. You can also select a specific image from the six images and enlarge it to full-size.

# **When to use?**

To search for an image you want from all the recorded images.

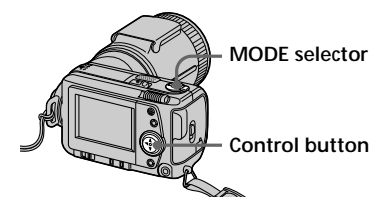

- **1** Set the MODE selector to PLAY.
- **2** Press  $\triangle$  of the control button. The menu bar appears on the LCD screen.
- **3** Select "INDEX" with the control button, then press it. Six images are displayed at a time (index screen).

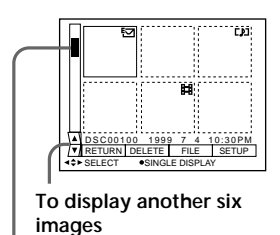

**Showing the position of an image whose number is displayed**

- : Moving image file
- : Still image with sound file
- : E-mail mode file
- : Print mark
- o- : Protect mark

# **To display another six images**

Select " $\blacktriangle/\blacktriangledown$ " at the lower left on the screen with the control button, then press  $\triangle$ / $\nabla$  of the control button.

 $\triangle$  Displays preceding six images V Displays following six images

# **To return to the normal playback**

- Select the desired image with the control button, then press it.
- Select "RETURN" with the control button, then press it.

#### P*Note*

You cannot clear the menu bar in INDEX mode.

# **Enlarging a part of the image – Zoom and trimming**

You can enlarge and display a part of the recorded image.

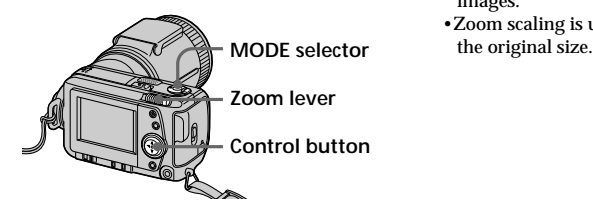

- Set the MODE selector to PLAY.
- **2** Display the image to enlarge.
- **3** Zoom in/out the image with the zoom lever. The zoom scaling indicator appears on the LCD screen.
- **4** Press the control button repeatedly to trim the image.
	- $\blacktriangle$  : Image moves downward
	- V : Image moves upward
	- b : Image moves rightward
	- $\blacktriangleright$  : Image moves leftward

#### **To return to the normal size**

Zoom in with the zoom lever until the zoom scaling indicator  $(Q \times 1.1)$ disappears from the screen, or simply press the control button. The zoom scaling indicator  $(Q \times 1.1)$ disappears from the screen.

# **To record an enlarged image (trimming)**

- 1Enlarge the image.
- 2Press the shutter button. The image is recorded at  $640 \times 480$  size.

- •You cannot use this function on moving images.
- •Zoom scaling is up to 5× regardless of

# **Rotating image (ROTATE)**

You can rotate the playback still picture.

Information on the rotated image is written to the data file.

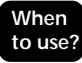

To play back vertical images recorded to horizontal images.

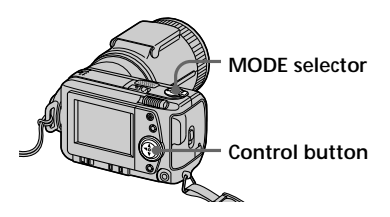

- **1** Set the MODE selector to PLAY.
- **2** Display the image to rotate.
- **3** Press  $\triangle$  of the control button. The menu bar appears on the LCD screen.
- **4** Select "FILE" with the control button, then press it. The FILE menu appears on the screen.

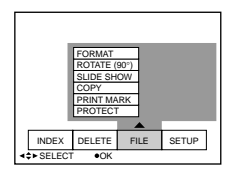

**5** Select "ROTATE (90°)" with the control button, then press it.

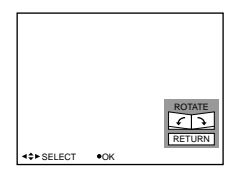

- $\square$   $\searrow$ : Rotates the image clockwise by 90 degrees
- $\square$   $\blacktriangleright$ : Rotates the image counterclockwise by 90 degrees
- **6** Rotate the image, and select "RETURN" with the control button, then press it.

# **To return to the original image**

Select  $\sum$  or  $\subset$  in the step **6** until the image returns to the original image. Select "RETURN" with the control button, then press it.

- You cannot rotate moving images.
- The image recorded with other equipment may not be rotated.
- If the write protect tab on the "Memory Stick" is set to LOCK, or the image is protected, you cannot rotate the image.
- Information on image rotating may not be sent to a personal computer.

# **Playing back images in a continuous loop (SLIDE SHOW)**

Plays back all recorded images in succession automatically.

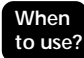

For a presentation, etc.

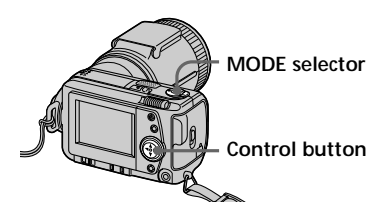

- Set the MODE selector to PLAY.
- **2** Press  $\triangle$  of the control button. The menu bar appears on the LCD screen.
- **3** Select "FILE" with the control button, then press it.

The FILE menu appears on the screen.

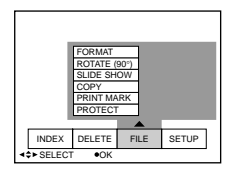

**4** Select "SLIDE SHOW" with the control button, then press it.

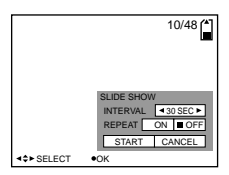

- **5** Set "INTERVAL" with the control button. Set it with  $\blacktriangleleft$  / $\blacktriangleright$  of the control button. You can select from 1 MIN (one minute), 30 SEC (30 seconds), 10 SEC (10 seconds), 5 SEC (five seconds), or 3 SEC (three seconds).
- **6** Set "REPEAT" with the control button.
	- ❐ ON: Plays back images in a continuous loop until "RETURN" is selected.
	- ❐ OFF: After all images played back, your camera turns to playback pause mode.
- **7** Select "START" with the control button. Slide show begins.

# **To cancel the setting**

Select "CANCEL" with the control button, then press it.

# P*Note*

Interval time may not stay in adjustment depending on setting of image size and quality.

# **To operate the slide show**

- Playback pause Select "II" with the control button. then press it.
- Playback pause release Select " $\blacktriangleright$ " with the control button, then press it.
- Search Select " $\blacktriangleleft$ / $\blacktriangleright$  I" with the control button, then press  $\blacktriangleleft$   $\blacktriangleright$  of it. You can also operate with the control button only while the menu bar is not displayed.
- Cancel Select "RETURN " with the control button, then press it.

# **Preventing accidental erasure (PROTECT)**

To prevent accidental erasure, you can protect all or selected images.

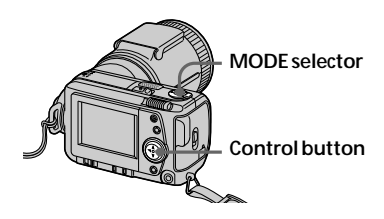

# **In single mode**

- **1** Set the MODE selector to PLAY, then display the image to protect.
- **2** Press  $\triangle$  of the control button. The menu bar appears on the LCD screen.
- **3** Select "FILE" with the control button, then press it. The FILE menu appears on the screen.

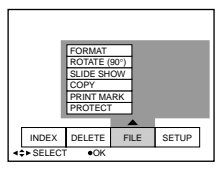

**4** Select "PROTECT" with the control button, then press it.

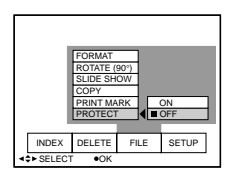

- **5** Select "ON" with the control button, then press it. The displayed image is protected.
- **6** Press ▼ of the control button repeatedly. The menu bar disappears from the screen. \*~" appears on the protected image.

# **To release protection**

Select "OFF" with the control button in the step **5**, then press it.

# **In INDEX mode**

- **1** Display the index screen.
- **2** Select "FILE" with the control botton, then press it.
- **3** Select "PROTECT" with the control botton, then press it.
- **4** Select "ALL" to protect (or unprotect) all images, or "SELECT" to protect (or unprotect) selected images with the control button, then press it.

# **When selecting "ALL"**

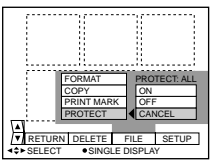

**To protect all images** Select "ON" with the control button, then press it.

**To release protection of all images**

Select "OFF" with the control button, then press it.

(Continued on the following page)

# **When selecting "SELECT"**

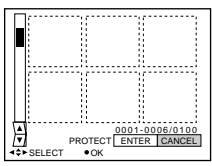

- **To protect images**
- 1 Select the image to protect with the control button, then press it. The protect indicator  $(0, \cdot)$

appears on the selected image.

2 After selecting all images to protect, select "ENTER" with the control button, then press it.

The protect indicator  $(0 - n)$ changes from green to white.

# **To release protection**

Select the images to unprotect in the step  $\odot$  , then select "ENTER" with the control button then press it.

# P*Note*

If the write-protect tab on the "Memory Stick" is set to LOCK, you cannot protect images nor release protection.

# **Deleting images (DELETE)**

You can delete all or selected images that you no longer want to keep.

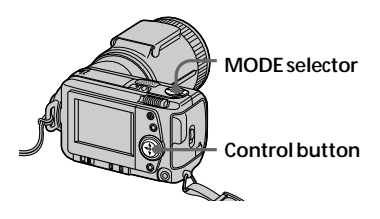

# **In single mode**

- **1** Set the MODE selector to PLAY, then display the image to delete.
- **2** Press  $\triangle$  of the control button. The menu bar appears on the LCD screen.
- **3** Select "DELETE" with the control button, then press it.

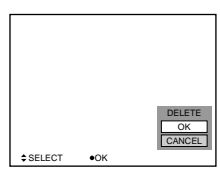

**4** Select "OK" with the control button, then press it. The image is deleted.

# P*Note*

Once you delete an image, you cannot restore it. Check the image to delete carefully before deleting.

# Various ways of playback **49-GBVarious ways of playback**

# **In INDEX mode**

- **1** Display the index screen.
- **2** Select "DELETE" with the control button, then press it.
- **3** Select "ALL" to delete all images, or "SELECT" to delete selected images with the control button, then press it.

# **When selecting "ALL"**

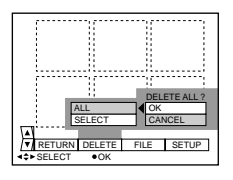

Select "OK" with the control button, then press it.

# **When selecting "SELECT"**

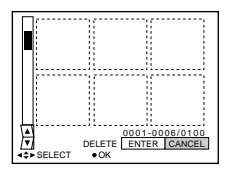

1 Select the image to delete with the control button, then press it.

The delete indicator  $(\mathbf{III})$ appears on the selected image.

2 After selecting all the images to delete, select "ENTER" with the control button, then press it.

The selected images are deleted.

# **To cancel deleting**

Select "CANCEL" with the control button, then press it.

- Even if you select "ALL," you cannot delete the protected image.
- When you select "SELECT," you cannot select a protected image.

# **Copying the images in "Memory Stick"**

# **In Single mode**

- **Press**  $\triangle$  **of the control button.** The menu bar appears on the LCD screen.
- **2** Select "FILE" with the control button, then press it.
- **3** Select "COPY" with the control button, then press "OK". "FILE ACCESS" is displayed.
- **4** When "CHANGE MEMORY STICK" is displayed, eject the "Memory Stick".
- **5** When "INSERT MEMORY STICK" is displayed, insert another "Memory Stick". "RECORDING" is displayed.
- **6** Once copying is completed, the message "COMPLETE" is displayed. To copy all the infomation to another "Memory Stick", select CONTINUE with the control button and repeat the procedures in steps **4** through **6** above. To discontinue copying, select EXIT with the control button.

# **In INDEX mode**

- **1** Display the INDEX screen.
- **2** Select "COPY" in the FILE menu, then press the control button.
- **3** Select "SELECT", then press the control button.
- **4** Select the image you want to copy with the control button, then press it.  $\blacktriangleright$  indicator appears.
- **5** Select "ENTER", with the control button, then press it. "MEMORY STICK ACCESS" is displayed.
- **6** When "CHANGE MEMORY STICK" is displayed, eject the "Memory Stick".
- **7** When "INSERT MEMORY STICK" is displayed, insert another "Memory Stick". "RECORDING" displayed.
- **8** Once copying is completed, the message "COMPLETE" is displayed. To copy images to another "Memory Stick", select CONTINUE with the control button and repeart the procedures in steps **6** through **8** above. To discontinue copying, select EXIT with the control button.

- You cannot copy the images which are bigger than 1.4MB at once. If "NOT ENOUGH MEMORY" appears or  $\blacktriangledown$ indicator flashes on the display when copying, cancel some images to copy, and try again.
- When you copy to the "Memory Stick" which has a small remaining capacity, "MEMORY STICK FULL" may appear on the LCD screen.
- To discontinue copying onto "Memory Stick", change the MODE selector or turn off your camera.

# **Formatting (initializing) a "Memory Stick"**

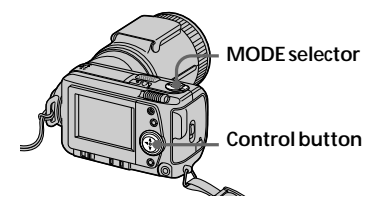

- **1** Press  $\triangle$  of the control button. The menu bar appears on the LCD screen.
- **2** Select "FILE" with the control button, then press it. The FILE menu appears.

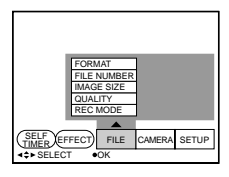

- 
- **3** Select "FORMAT" with the control button, then press it.

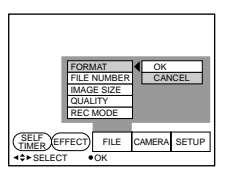

**4** Select "OK" with the control button, then press it. "FORMATTING" is displayed.

# **To cancel formatting**

Select "CANCEL" with the control button in the step **4**, then press it.

- If you initialize the "Memory Stick", all the images stored in "Memory Stick" are lost even if the image is protected. Before initialization, make sure to copy the images you want to store on your computer, etc.
- If the write-protect tab on the "Memory Stick" is set to LOCK, you cannot format it.

# B*Changing the menu setting*

# **Changing the menu setting**

**1** Press **A** of the control button. The menu bar appears on the LCD screen.

# **MOVIE/STILL**

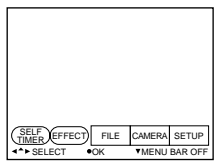

# **PLAY (single mode)**

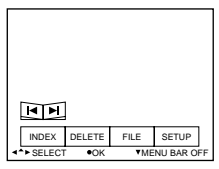

# **PLAY (INDEX mode)**

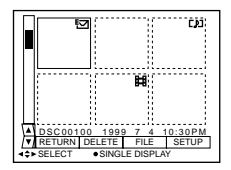

**2** Select the desired item with the control button, then press it. The color of the item changes from blue to yellow.

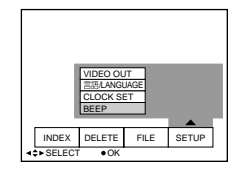

**3** Select the desired setting with the control button, then press it. The screen returns to the menu in the step **2**.

# **Setting the mode of each item**

Menu items that can be modified differ depending on the setting of the MODE selector. The LCD screen shows only the items you can operate at the moment. Initial settings are indicated in bold letters.

#### **Items in STILL/MOVIE mode**

#### *SELF TIMER*

Select this item to record with the self-timer. (page 38)

# *EFFECT*

<NEG. ART/SEPIA/B&W/SOLARIZE>

- Select NEG. ART to record the image color reversed.
- Select SEPIA to record sepia image.
- Select B&W to record monochrome image.
- Select SOLARIZE to record illustrational image.

# *FILE*

FORMAT <OK/CANCEL>

- Select OK to format a "Memory Stick".
- Select CANCEL to cancel formatting a "Memory Stick".

#### FILE NUMBER <SERIES/**NORMAL**>

- Select SERIES to put numbers to files in sequence even if the "Memory Stick" is changed.
- Select NORMAL to reset the numbering of files each time the "Memory Stick" is changed.

IMAGE SIZE (in STILL mode) <**1600**× **1200**/1024 × 768/640 × 480>

- Select  $1600 \times 1200$  to record a  $1600 \times 1200$  JPEG image.
- Select  $1024 \times 768$  to record a  $1024 \times 768$  JPEG image.
- Select  $640 \times 480$  to record a  $640 \times 480$  JPEG image.

(in MOVIE mode) <**320** × **240**/160 × 112>

- Select  $320 \times 240$  to record a  $320 \times 240$  MPEG image.
- Select  $160 \times 112$  to record a  $160 \times 112$  MPEG image.

QUALITY (only in STILL mode) <FINE/**STANDARD**>

- Select FINE when giving priority to image quality.
- Select STANDARD as a standard image quality.

REC MODE (only in STILL mode) <VOICE/E-MAIL/**NORMAL**>

- Select VOICE to record a still image and sound together besides a JPEG file.
- Select E-MAIL to record a  $320 \times 240$  JPEG file besides the JPEG file you selected in IMAGE SIZE.
- Normally select NORMAL. A JPEG file is recorded in selected image size.

REC TIME SET (only in MOVIE mode) <15 SEC/10 SEC/**5 SEC**>

Adjust the recording time of the moving image.

# *CAMERA*

APERTURE\* <F2.8 to F8.0>

Adjust the aperture value when you select  $\Box$  in the PROGRAM AE mode.

SHUTTER SPEED\* <1/8 to 1/725 or 1/6 to 1/600>

Adjust the shutter speed when you select  $\Box$  in the PROGRAM AE mode.

\* These items are displayed only when you select  $\Box$  or  $\Box$  in the PROGRAM AE mode.

DIGITAL ZOOM (only in STILL mode) <**ON**/OFF>

- Select ON to turn on digital zoom.
- Select OFF to turn off digital zoom.

FLASH LEVEL (only in STILL mode) <HIGH/**NORMAL**/LOW>

- Select HIGH to make the flash level higher than normal.
- Normally select NORMAL.
- Select LOW to make the flash level lower than normal.

EXPOSURE  $<+1.5$ EV to  $-1.5$ EV $>$ 

Select this item to adjust exposure.

# *SETUP*

DEMO <STBY/**ON** or OFF>

Only when you use the AC power adaptor/charger in MOVIE or STILL mode, DEMO appears in the menu.

To stop the demonstration, turn off your camera.

- Select ON to make the demonstration appear. The demonstration will start about 10 minutes after the power is turned on if your camera has not been operated.
- Select OFF to deactivate the demonstration mode.

VIDEO OUT <**NTSC**/PAL>

- Select NTSC to set the video signal NTSC mode.
- Select PAL to set the video signal PAL mode.

言語/LANGUAGE<ENGLISH or 日本語/JPN>

- Select ENGLISH to display all items in English.
- Select  $\exists \pm \exists$  /JPN to display all items in Japanese.

# CLOCK SET

Select this item to set the date and time.

BEEP <SHUTTER/**ON**/OFF>

- Select SHUTTER to turn off the beep only.
- Normally set to ON.
- Select OFF to turn off the beep/shutter sound.

# **Items in PLAY (single) mode**

# *INDEX*

Select this item to display six recorded images at a time.

#### *DELETE*

<OK/CANCEL>

- Select OK to delete displayed image.
- Select CANCEL to cancel deleting image.

# *FILE*

#### FORMAT <OK/CANCEL>

- Select OK to format a "Memory Stick".
- Select CANCEL to cancel formatting a "Memory Stick".

#### ROTATE (90°)

Select this item to rotate an image.

#### SLIDE SHOW

Select this item to play back images in a continuous loop.

#### COPY <OK/CANCEL>

- Select OK to COPY the displayed image to other "Memory Stick".
- Select CANCEL to cancel copying the image.

#### PRINT MARK <ON/**OFF** >

- Select ON to mark the print mark on the image.
- Select OFF to unmark the mark.

#### PROTECT <ON/**OFF** >

- Select ON to protect displayed image.
- Select OFF to release protection of the image.

# **Items in PLAY (INDEX) mode**

# *DELETE*

<ALL/SELECT>

- Select ALL to delete all images.
- Select SELECT to delete selected images.

# *FILE*

FORMAT <OK/CANCEL>

- Select OK to format a "Memory Stick".
- Select CANCEL to cancel formatting a "Memory Stick".

COPY <SELECT/CANCEL>

- Select SELECT to copy the selected image to other "Memory Stick".
- Select CANCEL to cancel copying images.

PRINT MARK <ALL/SELECT/CANCEL>

- Select ALL to unmark the print marks on all images.
- Select SELECT to mark or unmark the print mark on the selected images.
- Select CANCEL to cancel the setting.

PROTECT <ALL/SELECT/CANCEL>

- Select ALL to protect all images.
- Select SELECT to protect or unprotect selected images.
- Select CANCEL to cancel the setting.

# B*Using image data with other equipment*

# **Using the house current (mains)**

**Power cord (mains lead) (supplied)**

**AC power adaptor/ charger AC-VF10 (supplied)**

> **DK-115 DC connecting cable (supplied)**

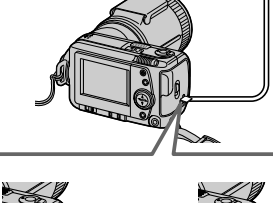

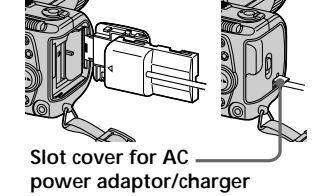

- **1** Open the battery/"Memory Stick" cover.
- **2** Insert the one end of the DK-115 DC connecting cable to the battery terminal, and close the cover. When inserting the cable, open the slot cover for AC power adaptor/ charger and be careful not to pinch the cable.
- **3** Connect the other end of the DC connecting cable to the AC power adaptor/charger.
- **4** Connect the power cord (mains lead) to the AC power adaptor/ charger, and to a wall outlet (mains).

# **Watching images on a TV screen**

Connect the camera to the TV that has a video input jack. You can enjoy a "SLIDE SHOW" on the TV screen. When shooting an image in macro, you can adjust the focus more easily on the TV screen.

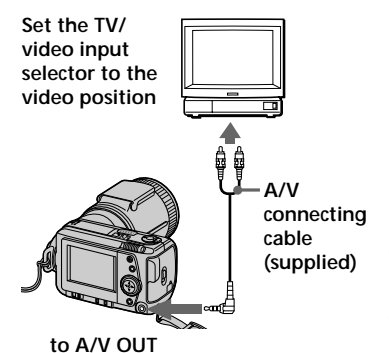

**1** Connect the A/V OUT jack of your camera to the video input jack of the TV.

**2** Start playback on your camera. Playback picture appears on the TV screen.

- •Before making connections, turn off each equipment. After connections are completed, turn on each equipment.
- When you use your camera with connecting other equipment for a long time, connect the AC power adaptor/ charger to a wall outlet (mains).
- You cannot use a TV that has an antenna (aerial) connector only.
- Beep does not sound and indicators are not displayed on the LCD screen when connecting with the A/V connecting cable.

# **Printing the recorded images**

Using a printer, you can send the image data to the printer that has video input jack to print the images recorded on your camera. For details on printing, refer to the instruction manual of the printer.

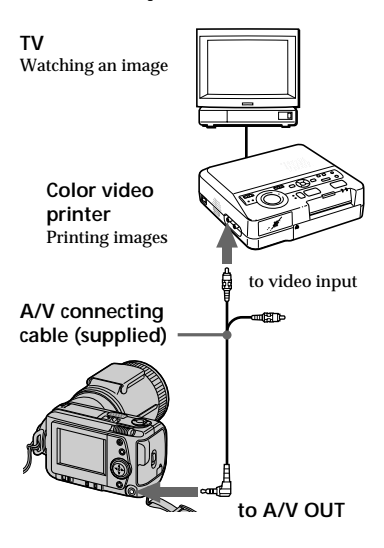

- **1** Connect the A/V OUT jack of the camera to the video input jack of the printer.
- **2** Start playback on the camera. Playback picture appears on the TV screen.
- **3** The printer receives image data from your camera and starts printing.

For the detailed procedures, refer to the instruction manual of the printer.

# **Marking a print mark on an image**

You can mark a print mark on images recorded with your camera. This mark is convenient for checking the images to print.

Your camera conforms with the DPOF (Digital Print Order Format) standard for specifying the still images to print out.

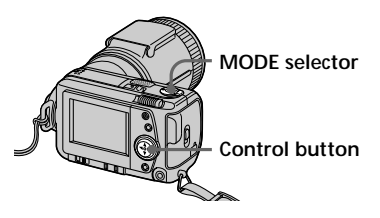

# **In single mode**

- **1** Set the MODE selector to PLAY and display the image to mark.
- **2** Press  $\triangle$  of the control button. The menu bar appears on the LCD screen.
- **3** Select "FILE" with the control button, then press it. The FILE menu appears on the screen.

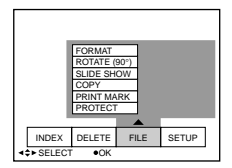

# **4** Select "PRINT MARK" with the control button, then press it.

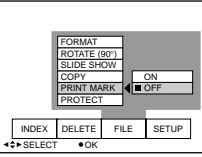

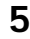

**5** Select "ON" with the control button, then press it. The print mark is marked on an image.

**6** Press ▼ of the control button repeatedly. The menu bar disappears from the screen.

"A" is marked on the image.

# **To unmark the print mark**

Select "OFF" with the control button in the step **5**, then press it.

# **In INDEX mode**

- **1** Display the index screen.
- **2** Select "PRINT MARK" of "FILE" with the control button, then press it.
- **3** Select "ALL" to unmark all images, or "SELECT" to mark (or unmark) selected images with the control button, then press it.

# **When selecting "ALL"**

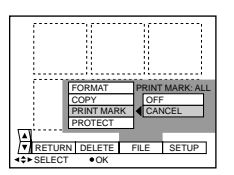

#### **To unmark the all print marks**

Select "OFF" with the control button, then press it.

# **When selecting "SELECT"**

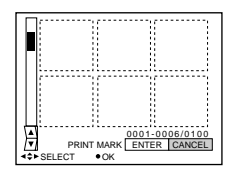

# **To mark the print mark**

- 1 Select the image to mark with the control button, then press it. " $\Delta Y$ " appears on the selected image.
- 2 After selecting all the images to mark, select "ENTER" with the control button, then press it.

 $\mathbf{B}'$  changes from green to white.

#### **To unmark the selected print mark**

Select the images to unmark in the step 1, then select "ENTER" with the control button, then press it.

- If the write-protect tab on the "Memory Stick" is set to LOCK, you cannot mark a print mark.
- You cannot mark print marks on moving images.

# B*Additional information*

# **Precautions**

#### **On "Memory Stick"**

- Do not touch the terminal of the "Memory Stick" by your hand or a metal object.
- Do not attach any other material than the supplied label on the label space of the "Memory Stick".
- Do not strike, bend, or drop the "Memory Stick".
- Do not disassemble or convert the "Memory Stick".
- Do not wet the "Memory Stick".
- Do not use or store the "Memory Stick" in the following areas:
- Hot locations such as the inside of a car or the outdoors under hot weather.
- Humid or corrosive locations.
- Carry or store the "Memory Stick" in its supplied case.
- Setting the write-protect switch to "LOCK" disables you to record, delete, or format data.
- We recommend that you make a backup copy important data.
- Recorded data may be lost or damaged in the following situations:
	- When you remove the battery or the AC power adaptor/changer.
	- When you remove the "Memory Stick" or turn off your camera while reading or writing data.
	- When you use the "Memory Stick" in the locations subject to static electricity or noise.
- This camera is not guaranteed to properly play back images shot with other equipment. The images shot with this camera are not guaranteed to be played back properly with other equipment.

# **On moisture condensation**

If the camera is brought directly from a cold to a warm location, or is placed in a very damp room, moisture may condense inside or outside the camera. Should this occur, the camera will not operate properly. In this case, remove the battery pack and open the battery cover and wait about an hour for the moisture to evaporate.

#### *How to prevent moisture condensation*

When bringing the camera from a cold place to a warm place, put the camera in a plastic bag and allow it to adapt to room conditions over a period of time.

- $\odot$  Be sure to tightly seal the plastic bag containing the camera.
- 2 Remove the bag when the air temperature inside it has reached the temperature surrounding it (about an hour).

# **On cleaning**

*Cleaning the LCD screen* Wipe the screen surface with the cleaning cloth (not supplied) or a LCD cleaning kit (not supplied) to remove fingerprints, dust, etc.

*Cleaning the camera surface* Clean the camera surface with a soft cloth slightly moistened with water. Do not use any type of solvent such as alcohol or benzene as it may mar the finish of the casing.

If you have any questions or problems concerning your camera, please consult your nearest Sony dealer.

# Additional information **61-GB**<br>and the monomentation<br>and information<br>and the conditional information<br>and the conditional information<br>and the conditional information<br>of the conditional information<br>of the conditional information<br>of the conditional

#### **About the lithium battery**

Your camera is supplied with a rechargeable lithium battery installed so as to retain the date and time, etc., regardless of the setting of the POWER switch. The lithium battery is always charged as long as you are using the camera. The battery, however, will get discharged gradually if you do not use the camera. It will be completely discharged in about six months if you do not use the camera at all. Even if the lithium battery is not charged, it will not affect the camera operation. To retain the date and time, etc., charge the battery if the battery is discharged. The following are charging methods:

- Connect the camera to a wall outlet (mains) using the supplied AC power adaptor/charger, and leave the camera with the POWER switch turned off for more than 24 hours.
- Or, install the fully charged battery pack in the camera, and leave the camera with the POWER switch turned off for more than 24 hours.

# **Using your camera abroad**

#### *Power sources*

You can use your camera in any country or area with the supplied battery charger within 100 V to 240 V AC, 50/60 Hz. Use a commercially available AC plug adaptor **[a]**, if necessary, depending on the design of the wall outlet (mains) **[b]**.

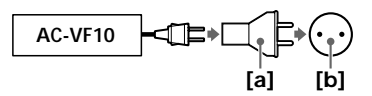

#### *Watching the playback picture on TV*

If you want to view the playback picture on a TV, you need a TV having a video input jack and a video connecting cable.

The color system of the TV must be the same as that of your digital still camera. TV color systems differ from country to country. Check the following list:

#### *NTSC system countries*

Bahama Islands, Bolivia, Canada, Central America, Chile, Colombia, Ecuador, Jamaica, Japan, Korea, Mexico, Peru, Surinam, Taiwan, the Philippines, the U.S.A., Venezuela, etc.

#### *PAL system countries*

Australia, Austria, Belgium, China, Denmark, Finland, Germany, Great Britain, Holland, Hong Kong, Italy, Kuwait, Malaysia, New Zealand, Norway, Portugal, Singapore, Spain, Sweden, Switzerland, Thailand, etc.

*PAL-M system country* Brazil

*PAL-N system countries* Argentina, Paraguay, Uruguay

*SECAM system countries* Bulgaria, Czech Republic, France, Guiana, Hungary, Iran, Iraq, Monaco, Poland, Russia, Slovak Republic, Ukraine, etc.

# **Troubleshooting**

Should any problem persist after you have made these checks, consult your nearest Sony dealer. If warning and notice messages appear on the LCD screen, see page 63.

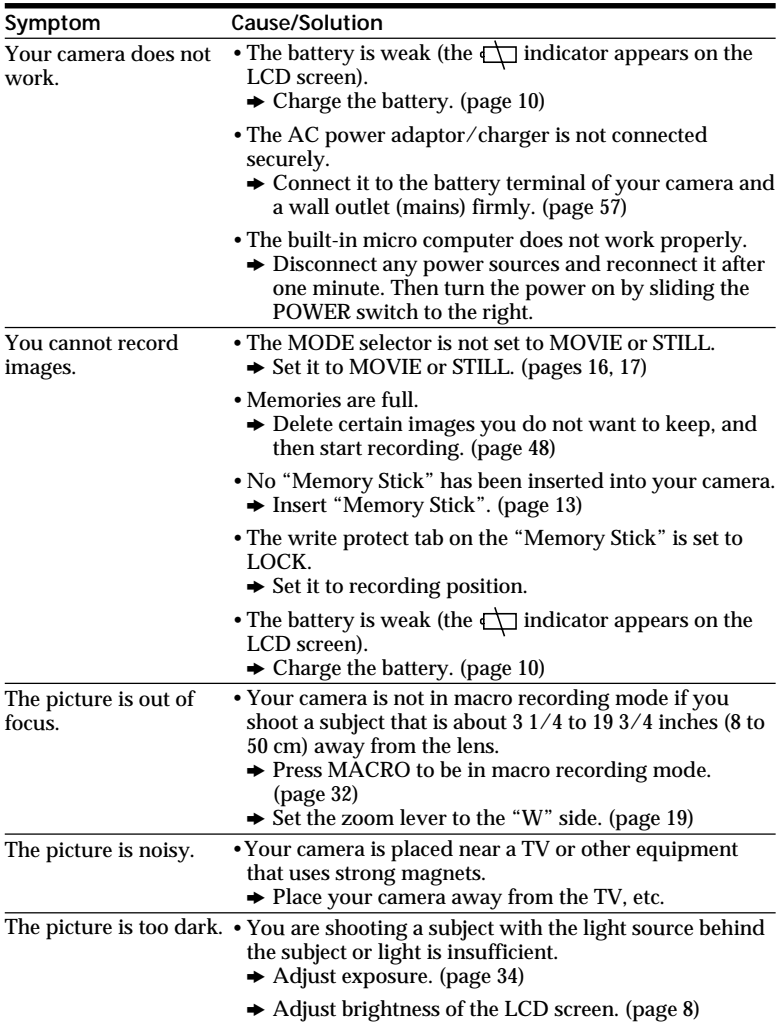

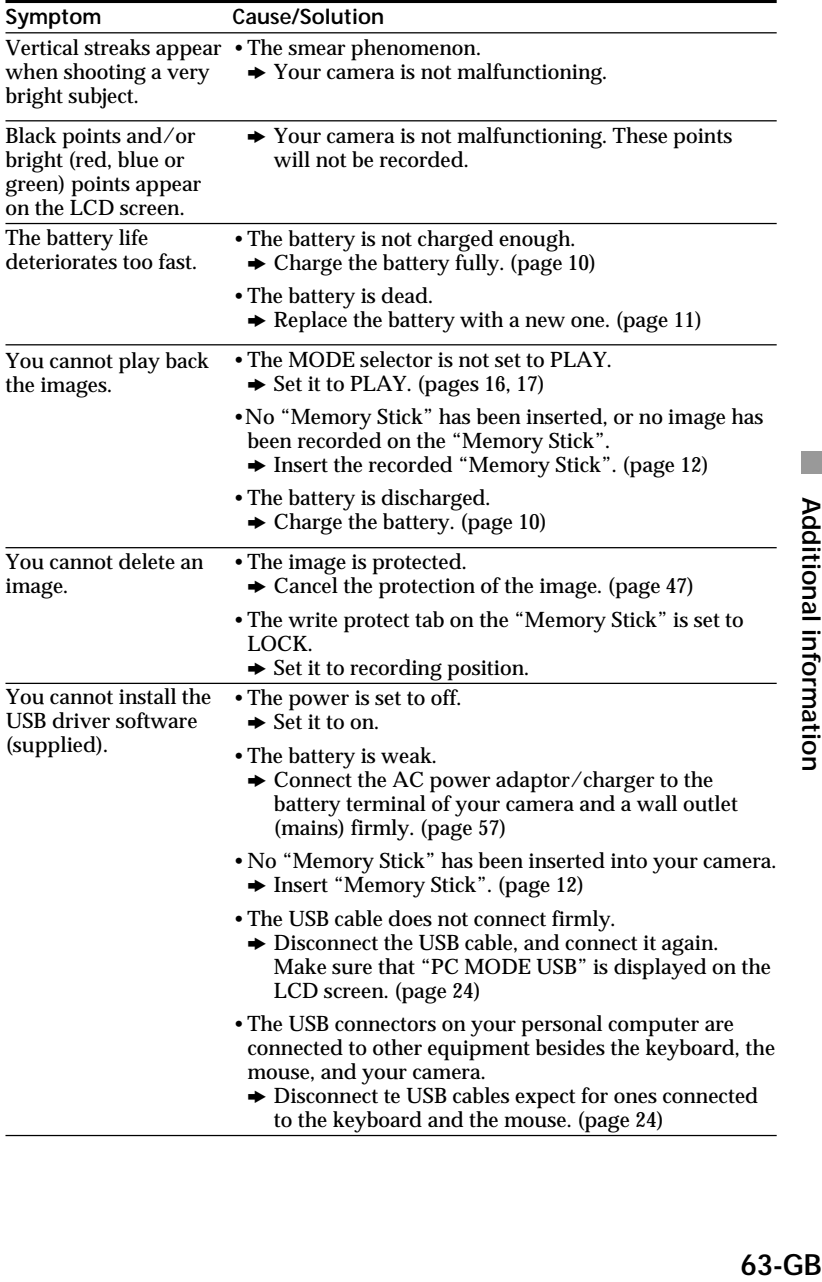

# **Self-diagnosis display**

The camera has a self-diagnosis display. This function displays the camera condition with five-digits (a combination of a letter and figures) on the LCD screen. If this occurs, check the following code chart. The fivedigits display informs you of the camera's current condition. The last two digits (indicated by  $\square \square$ ) will differ depending on the state of the camera. **Self-diagnosis display**

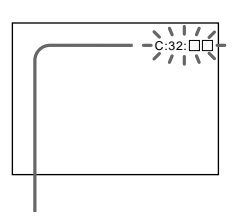

- $\cdot$  C: $\square$  $\square$ : $\square$  $\square$ You can reverse the camera malfunction yourself. (However, contact your Sony dealer or local authorized Sony service facility when you cannot recover from the camera malfunction.)  $\cdot$  E: $\Pi\Pi$ : $\Pi\Pi$ 
	- Contact your Sony dealer or local authorized Sony service facility.

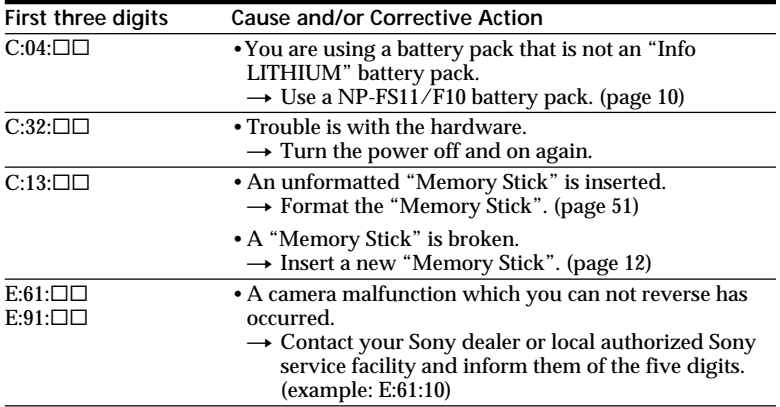

# **Warning and notice messages**

Various messages appear on the LCD screen. Check them with the following list.

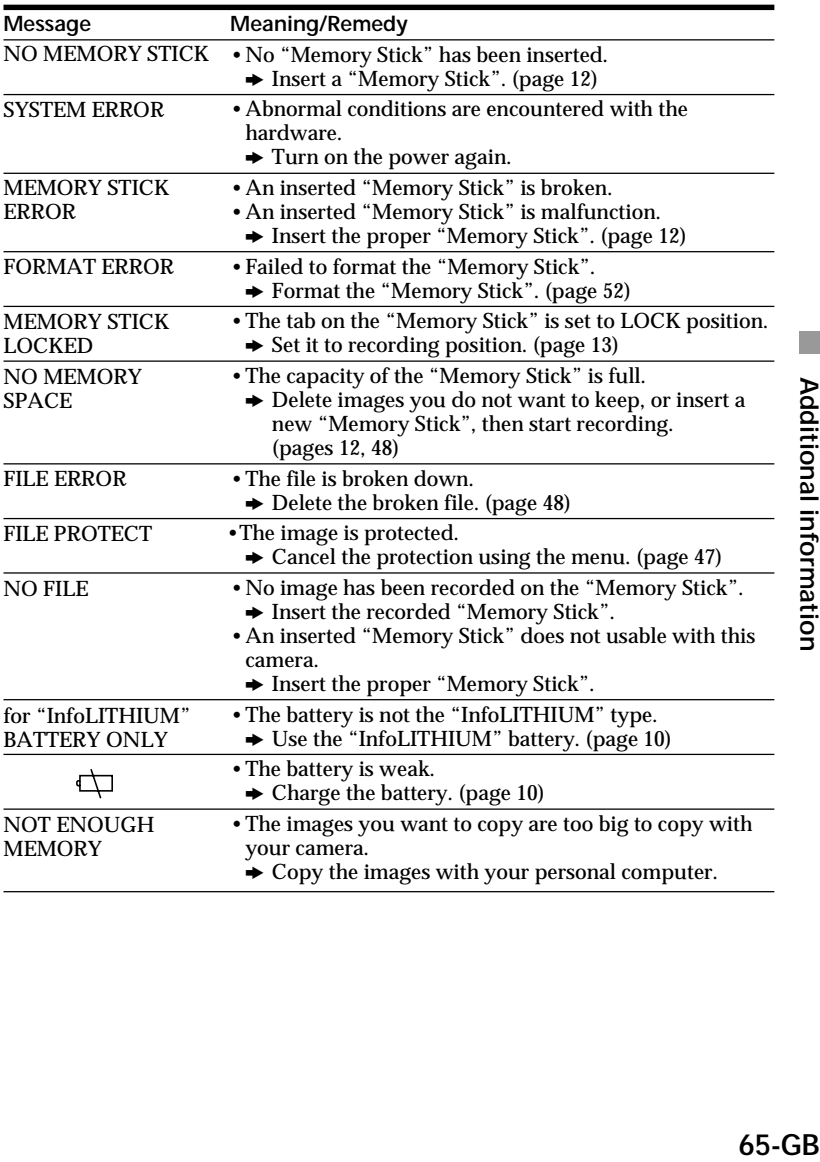

# **Specifications**

#### **System**

**Recording format** Digital (JPEG based)/Field recording **Video signal** NTSC color, EIA standards PAL color CCIR standards **Image device** 1/2-inch CCD (total number of square pixels:  $1636 \times$ 1236), square grid, primary color filter, Interlace format **Lens**  $f = 7.1 - 35.5$  mm  $(38 - 190)$ mm, when converted into a 35 mm still camera)  $0.5 m - \infty$  ("W" side)  $0.08$  m –  $\infty$  (Macro, "W" side)  $F = 2.8 - 3.3$ **Photometric system** TTL system **Exposure control** Automatic exposure **White balance** Automatic, Indoor, Outdoor, One-push **Data compression system** Movie: MPEG-1 Still: JPEG Audio (with still image): MPEG AUDIO (Monaural) **Data format** Still: 1600 × 1200  $1024 \times 768$  $640 \times 480$  $320 \times 240$  (E-mail) Movie:  $320 \times 240$ ,  $160 \times 112$ **Memory** "Memory Stick" **Flash** Recording distance limitations: 11 7/8 inches to 8 1/3 feet (0.3 m to 2.5 m), automatic flash control system **Shutter speed** NTSC: 1/8 – 1/725 PAL:  $1/6 - 1/600$ 

#### **LCD screen**

**Screen size** 2 inches **LCD panel** TFT **Total dot number** 122,980 (559  $\times$  220) dots

#### **Input and output connectors**

**A/V OUT (Monaural)** Minijack Video: 1Vp-p, 75 ohms, unbalanced, sync negative Audio: monaural, 327 mV (at output, impedance more than 47 kilohms) Output impedance with less than 2.2 kilohms **Digital I/O (serial)** Minijack RS-232C based, 9.6 Kbps to 115.2 Kbps **Digital I/O (USB)** Special minijack USB 1.0 based

#### **General**

**Power consumption Using the AC power adaptor/charger:** Recording: 3.6 W Playback: 3.1 W **Using the rechargeable NP-FS11 lithium ion battery:** Recording: 3.3 W Playback: 2.7 W **Operation temperature** 32°F to 104°F (0°C to 40°C) **Storage temperature**  $-4\degree$ F to  $+140\degree$ F ( $-20\degree$ C to  $+60^{\circ}$ C) **Dimensions** Approx.  $4\frac{1}{4} \times 2\frac{1}{2} \times 5\frac{3}{8}$  in. ⁄ ⁄ ⁄  $(107.2 \times 62.2 \times 135.9 \text{ mm})$ (w/h/d) **Mass** Approx. 15 oz (435 g) (excluding batteries) Approx.1 lb (475 g) (including battery, "Memory Stick" (4 MB), wrist strap and lens cap etc.)

#### **AC-VF10 AC power adaptor/charger**

**Power requirements** 100 to 240 V AC, 50/60 Hz **Power consumption** 13 W **Output voltage** DC OUT: 4.2 V, 1.8 A in operating mode Battery charge terminal: 4.2 V, 1.5 A in charge mode **Operation temperature** 32°F to 104°F (0°C to 40°C) **Storage temperature**  $-4$ °F to  $+140$ °F (-20°C to  $+60^{\circ}$ C) **Dimensions** Approx. 1 $\frac{15}{16} \times 1\frac{9}{16} \times$ ⁄  $3\frac{3}{8}$  in. ⁄  $(49 \times 39 \times 85 \text{ mm})$  (w/h/d) **Mass** Approx. 4.2 oz (120 g) (excluding batteries)

# **NP-FS11 battery pack**

**Voltage** DC 3.6 V **Capacity** 4.1 Wh **Type** Lithium ion type

Design and specifications are subject to change without notice.

# **Index**

# **A**

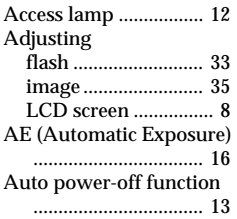

# **B**

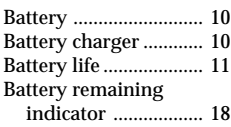

# **C**

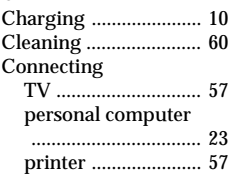

# **D**

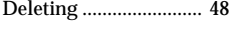

# **E**

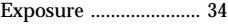

#### **F, G, H** Flash adjustment ......... 33

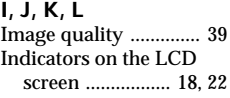

# **M**

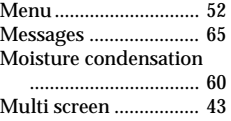

# **N, O**

NTSC system ............... 61

# **P, Q**

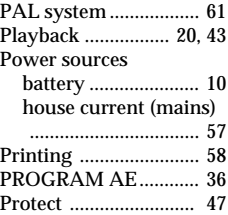

# **R**

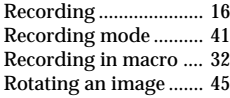

# **S**

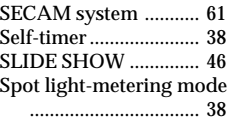

# **T**

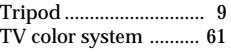

# **U**

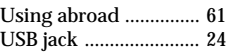

# **V**

VOICE .......................... 41

# **W**

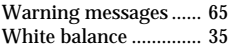

# **Z**

Zoom ............................ 19

# Additional information **67-GBAdditional information**

# **User's guide for PictureGear 3.2 Lite**

Program © 1997-1999 Sony Corporation Documentation © 1999 Sony Corporation © 1999 Sony Corporation. All rights reserved.

PictureGear and "Memory Stick" MERICINE IN A THE TRADE MORE CORPORATION. Microsoft, MS-DOS and Windows are registered trademarks of Microsoft Corporation (USA) in the USA and in other countries.

Portions are copyrighted by Eastman Kodak Company, 1996.

Portions are copyrighted by Hewlett-Packard, 1996.

The FlashPix format uses Microsoft's OLE Structured Storage.

This software uses technology of Island Graphics Corp.

This software uses Microsoft DirectX® Media Runtime (© 1998 by Microsoft Corporation, All rights reserved).

Other system names and product names appearing in this document are generally registered trademarks or trademarks of their manufacturers, although ™ and ® marks are not shown in this document.

Before using this software, please read the Software License Agreement that is displayed during the software's installation.

- ❒ Copying all or part of the contents of this software and Operating Manual, or renting the software without authorization are prohibited by copyright laws.
- ❒ The Company cannot accept liability for damage or loss resulting from the use of this software, or for any claim from a third party.
- ❒ The Company assumes no responsibility aside from the replacement of the media due to manufacturing fault.
- ❒ This software must not be used in a system other than that specified.
- ❒ The software specifications may be subject to change without notice.

# **Table of contents**

# **Before Use**

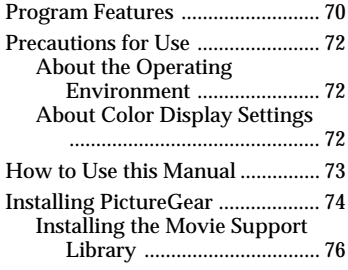

# **Basic Operation**

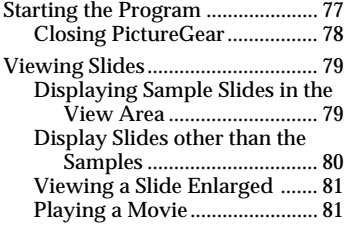

# **Using with External Devices**

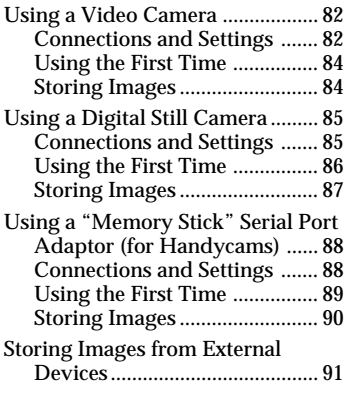

# **Miscellaneous**

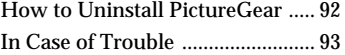

# **Before Use**

# **Program Features**

PictureGear Version 3.2 Lite (hereafter referred to simply as PictureGear) is a software application that makes it easy to list, manage, and display image files stored in "Memory Stick"-s or on a computer's hard disk. In PictureGear, each displayed image is called a slide.

#### P*Note*

The example screens in this document are for the English version. However, to use this software, the language selected during installation should match the language of the operating system installed on the PC.

Languages that can be selected during installation are as follows.

Japanese / English / German / French / Italian / Spanish

If the language of your operating system is other than the above, select a language from among the above. The default selection is English.\*

\* Please note: Operation is not assured with operating systems for languages other than the above.

#### **List View and Zoom View**

Slides within a selected folder are displayed in the List View. The List View can be zoomed in and out between 12.5 and 800% using the Zoom Bar, so any slide can be quickly selected.

As long as a slide is in an image format that can be handled by PictureGear, even if its format differs from other slides, it appears in the same List View together with the other slides. Slides in the List View can be displayed in order by date, name, etc.

#### **Copy and Move Slides**

Slides can be copied and moved by simple operations in the PictureGear window.

# **Zoom Display of a Slide**

A slide selected in the List View can be displayed zoomed in a separate window (Single-Image View). Slides displayed in Single-Image View can be magnified, reduced and scrolled.

# **Print Slides**

Slides can be printed, either singly or as multiple slides per page.

#### **Play Movies in the Movie Playback Window**

MPEG1 and AVI format movie files can be played in separate windows. A corresponding still image appears in the List View.

# **Use with Video and Digital Still Cameras**

By connecting a Sony video or digital still camera to the PC, photographic images can be transferred between PictureGear and the camera.

# **Use a "Memory Stick" (MS) Serial Port Adaptor**

By connecting the Sony MS Serial Port Adaptor to the PC, slides can be stored in "Memory Stick"-s, and stored slides can be viewed.

# z *Hint*

The on-line help shows which image formats are supported by PictureGear.

#### P*Note*

The functions described in this document are only applicable to the devices with which this software is bundled (or with the devices for which the accessory kit bundle is intended).

# **Precautions for Use**

# **About the Operating Environment**

The hardware and software requirements for using PictureGear are as follows:  $\square$  IBM PC/AT or compatible with the following capabilities.

- Minimum 90 MHz Pentium CPU (166 MHz or faster recommended)
- Minimum 32 MB main memory (64 MB or more recommended)
- Minimum 30 MB available hard disk space (for Standard installation)
- Minimum  $640 \times 480$  pixel Hi Color (16-bit color) display driver capability.

❐ Operating System

Microsoft Windows 95, 98 or NT4.0.

#### **About Using with Windows NT4.0**

- PictureGear must be installed with a supervisory-level login user name, such as "Administrator".
- PictureGear may require about 150 MB of real and virtual memory combined. If PictureGear is run under Windows NT4.0 with too little memory, a message such as "Your system is running low on virtual memory. Please close some applications." may appear. In this case, close PictureGear immediately, login with a supervisory level user name, double click the System icon in the Control Panel and increase the maximum size of virtual memory with the Performance setting.

#### P*Note*

To view movies with PictureGear Version 3.2 Lite, the Microsoft DirectX Media Runtime Version 5.2 (or later) movie support library is required. If no movie support library is present, it can be installed from the PictureGear CD-ROM. See page 77 for details.

# **About Color Display Settings**

- When using PictureGear, the color palette of the screen should be at least Hi Color (16-bit color) for proper display.
- The display color settings are made by double clicking the Display icon in the Windows Control Panel.
# **How to Use this Manual**

This manual describes how to get PictureGear up and running. Refer to the PictureGear on-line help to learn more about specific program operations. Help is accessible by running PictureGear and selecting How to Use PictureGear in the Help menu.

Information too new to be included in the operating manual is available in the ReadMe file located under Start menu - Programs - PictureGear 3.2 Lite. Please be sure to read it.

# **Displaying the Help Contents**

PictureGear on-line help is displayed by clicking How to Use PictureGear in the Help menu, or by clicking the  $\Box$  button on the toolbar.

Help Topics: Help for PictureGear Lite  $\overline{?}$ Contents | Index | Find | Click a book, and then click Open. Or click another tab, such as Index. PictureGear Basics Reading Images Saving Images Using the Main Window Displaying a Single Image Watching a Movie through Movie Playback Window Using with External Device Printing Images Converting Image File Formats Changing Settings Uninstalling the software Command List  $Qpen$ Print... Cancel

- Double click to display the items within it.
- Double click  $\begin{bmatrix} \cdot \\ \cdot \end{bmatrix}$  to display the description of that item.

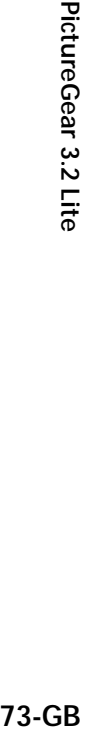

# **Installing PictureGear**

**1 Insert the PictureGear CD-ROM into the CD-ROM drive.**

When the CD-ROM drive access lamp turns off, the Choose Setup Language dialog box appears.

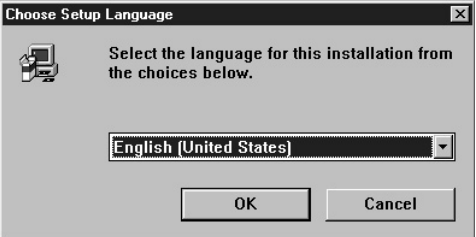

#### P*Note*

If this dialog box does not appear when the CD-ROM is inserted, start the Windows Explorer and double click on the installation file (SETUP.EXE) on the CD-ROM.

**2** Click  $\overline{\phantom{x}}$  to select the language to use from the displayed language list. The Welcome dialog box appears.

# **3 Click [Next].**

The End User License Agreement appears. Please read it before proceeding to the next step.

**4 Click [Yes] after reading the End User License Agreement and agreeing to the terms.**

The Choose Destination Location dialog box appears with

"C:\Program Files\Sony\PictureGear3.2Lite" as the installation destination.

# **5 Click [Next] if the displayed destination folder is acceptable.**

If you want to change the destination folder, click [Browse], change the destination folder, and then click [Next].

The Setup Type dialog box appears.

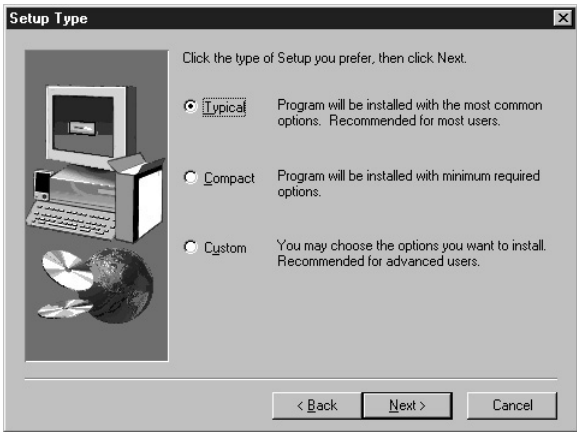

**6 Click [Next] if you want to perform the Standard setup.** To change the setup type, click either [Compact] or [Custom], and then click

[Next].

- Standard: the PictureGear programme and sample data are installed.
- Compact: only the PictureGear programme is installed.
- Custom: either the PictureGear programme or sample data can be selected to be installed.

## P*Note*

Some of the still picture samples can be installed only by selecting Custom setup type.

The Select Program Folder dialog box appears.

# **7 Click [Next] if the displayed program folder name is acceptable.**

If you want to change the program folder name, enter the new name for the folder, and click [Next].

The required files are copied from the CD-ROM to the hard disk.

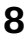

# **8 Click [Finish].**

The Setup Complete dialog box appears.

Checking the Open ReadMe box displays the ReadMe document after installation, so you can see the latest information about the program.

# **9 Click [Finish].**

If the Open ReadMe box was checked in the previous step, the ReadMe document is displayed. After reading the document, close it and click [Finish] in the PictureGear Setup dialog box. Installation is now complete.

# **Installing the Movie Support Library**

Microsoft DirectX Media Runtime Version 5.2 or later is required to play movies with PictureGear Version 3.2 Lite.

If you have a problem playing movies, install the Microsoft DirectX Media Runtime provided on the PictureGear CD-ROM. Start up the installation program (DXMWEB.EXE) contained in the DirectX folder on the PictureGear CD-ROM.

# **Basic Operation**

# **Starting the Program**

PictureGear can be started by the following procedure.

- **1 Turn on the PC and load Windows.**
- **2 Click the Start button on the task bar.** The Start menu appears.
- **3 Point to Programs on the Start menu, and click PictureGear 3.2Lite from the list of programs.**

PictureGear starts and the main window appears.

Sample slides are displayed automatically in the View Area.

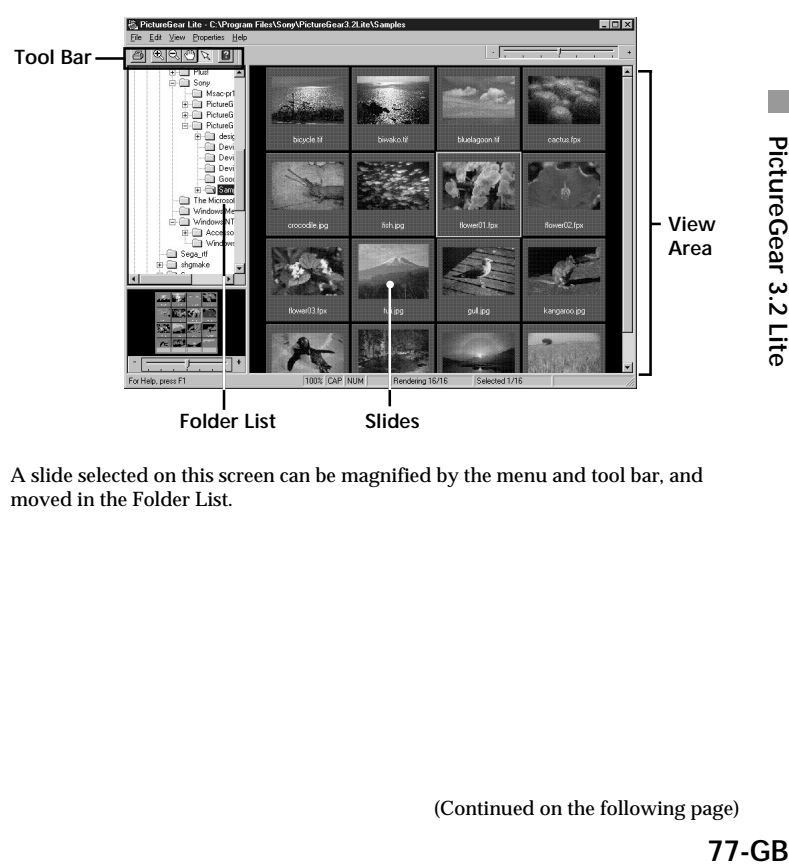

A slide selected on this screen can be magnified by the menu and tool bar, and moved in the Folder List.

# **Closing PictureGear**

PictureGear can be closed by either of the following methods:

- Click File in the menu bar, and then click Close.
- Click the Close button at the top right corner of the PictureGear main window.

## z *Hint*

While running PictureGear you can press the F1 key or select How to Use PictureGear from the help menu, or click  $\mathbf{E}$  to display PictureGear on-line help.

#### P*Note*

Some time is required before the sample slides appear.

#### *<i>i If the program fails to run:*

Try again from step 1.

If the program still does not run properly, there could be a problem with the PictureGear program files on the hard disk. Try re-installing PictureGear.

# **Viewing Slides**

# **Displaying Sample Slides in the View Area**

When PictureGear is run the first time, sample slides installed on the hard disk are displayed automatically.

To display other slides, specify the folder containing the slides you want to view (page 80).

# **Initial Folder List**

The Samples folder icon in the folder list indicates that it is the open folder when PictureGear is run the first time. The slides in the Samples folder are therefore displayed.

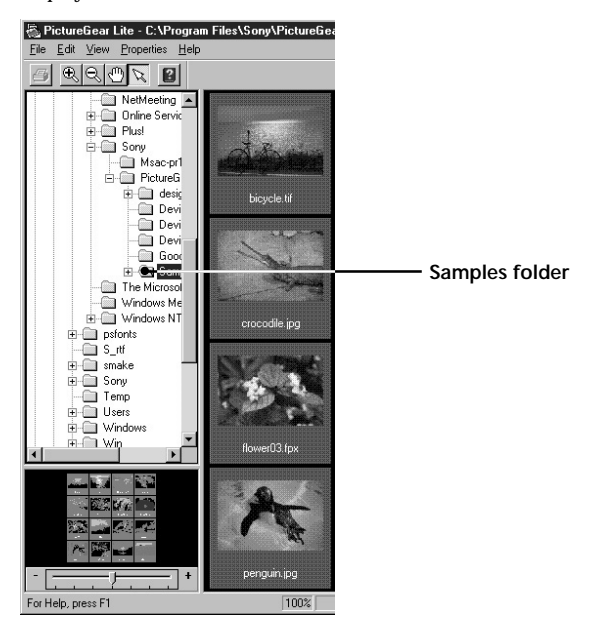

The Samples folder is in the PictureGear 3.2Lite folder, which is clearly shown to be in the Sony folder.

(Continued on the following page)

# **Display Slides other than the Samples**

Locate the folder in the PictureGear folder list containing the slides you wish to display, and click it.

# **Locating a Folder**

Manipulate the folder list as follows to locate the desired folder.

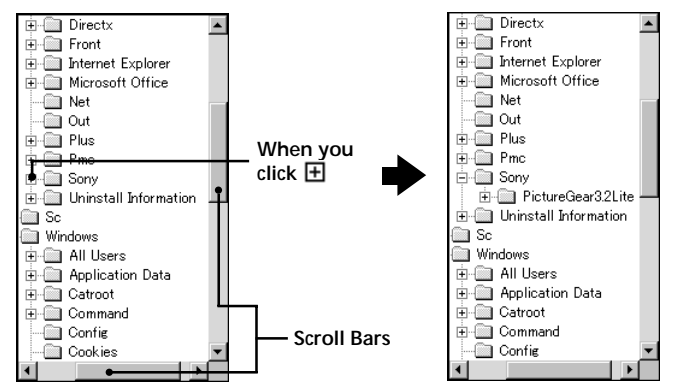

## **Folder List Indicators**

The drive and folder icons are displayed in the folder list. A  $\boxplus$  or  $\Box$  mark appears at the left of most icons.

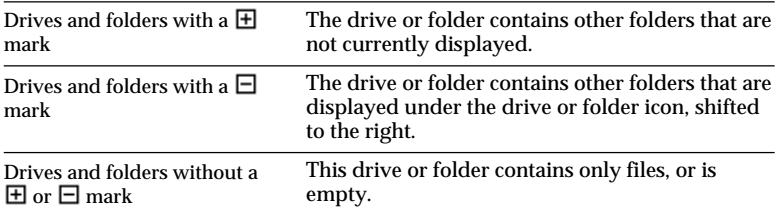

# **Using the Folder List**

To display the folders within a drive or folder with a  $\boxplus$  mark, click the  $\boxplus$  mark. It changes to a  $\Box$  mark.

To display parts of the list that are not displayed in the folder list, drag the scroll bar up and down or left and right.

• Clicking on the  $\Box$  mark changes it back to  $\Box$  as the folders within it are no longer displayed.

# z *Contents of the View Area:*

Only slides in the folder selected in the folder list are displayed.

Other items (such as documents and other folders) that may be in the selected folder are not displayed. Also, despite their file extension, images that cannot be displayed with PictureGear are indicated as non-displayable slides.

# z *When slides are not displayed*

The selected folder may not contain any images that can be displayed by PictureGear. Check the contents of the folder list and select a folder that contains displayable files.

# **Viewing a Slide Enlarged**

Double click the slide image in the View Area that you want to display enlarged. The Single-Image View window opens with the enlarged slide. To close the window, click Close in the File menu, or click the window's Close button. Refer to Displaying a Single Image in the on-line help for more details.

# **Playing a Movie**

Click the movie slide in the View Area that you want to play, and click Play Movie in the View menu.

Refer to the on-line help for details.

# **Using with External Devices**

This part describes PictureGear operation when connected with external devices. See the PictureGear on-line help and the device manuals for more details.

# **Using a Video Camera**

With a Sony video camera connected to the PC, PictureGear lets you transfer images between the PC and the camera.

# P*Note*

The video camera described here refers to the device with which the software was bundled (or with the devices for which the accessory kit bundle is intended). Other devices are not compatible.

# **Connections and Settings**

- **1 Turn off the video camera and PC power.**
- **2 Connect one end of the connection cable to a PC serial port, and the other end to the DIGITAL I/O jack on the video camera.**
- **3 Turn on the video camera, and set it to communicate with the PC (set the power switch to "Video", etc.).** Refer to the video camera operating manual for details.
- **4 Turn on the PC and run PictureGear.**
- **5 In the Setup menu, point to Connection with Other Device, and click Video Camera.**

The Video Camera Settings dialog box appears.

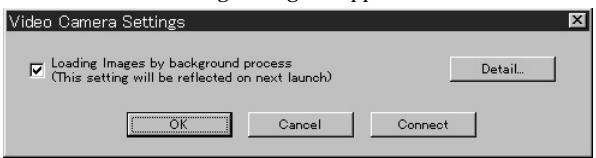

# **Ö** Hint

If the "Loading images by background process" box is checked, images can be loaded by background processing. Refer to the on-line help for details.

# **6 Click [Detail].**

The Video Camera Settings dialog box appears.

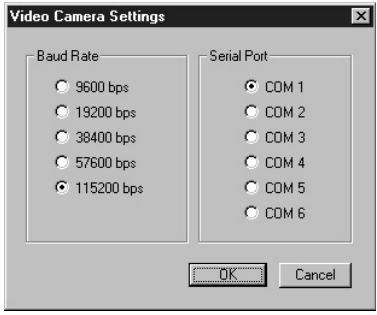

**7 Make the desired settings, and click [OK]. Baud Rate:** Normally 115200 bps. A slower rate may be used if serial communications problems occur. Serial Port: Select the PC port that corresponds to the connection in step 2. See the PC operating manual for the port number.

Close the Video Camera Settings dialog box.

# **8 Click [OK].**

The settings are refreshed and the dialog box closes.

# **Using the First Time**

- **1 Check the connections and confirm that an image is stored in the video camera's internal flash memory.**
- **2 In the File menu, point to Connections, and click Video Camera.** The Video Camera folder icon appears in the folder list, and images in the folder appear in the View Area.

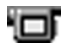

Video Camera folder icon

# z *Hint*

If a message box appears indicating a communications problem, refer to steps 6 and 7 of Connections and Settings, and perform the following steps:

- •Decrease the baud rate.
- •Confirm that the port settings are correct.

#### P*Note*

If an image has been read and any of the following actions taken, repeat the procedure from step 1.

- The video camera has been turned off and back on.
- The cable has been disconnected.
- A new image has been taken, or data has been deleted with the video camera.

#### P*Notes*

- •After working with an image after viewing the List View, such as Single-Image viewing, some time will be required to re-read the images.
- •As the video camera and the PC are busy communicating until all image are read, do not disconnect the cable during this period.

# **Storing Images**

Please see page 91.

# **Using a Digital Still Camera**

With a Sony digital still camera connected to the PC, PictureGear lets you transfer photo images between the PC and the camera.

#### P*Note*

The digital still camera described here refers to the device with which the software was bundled (or with the devices for which the accessory kit bundle is intended). Other devices are not compatible.

# **Connections and Settings**

**1 Turn off the camera and PC power.**

- **2 Connect one end of the connection cable to a PC serial port, and the other end to the DIGITAL I/O jack on the camera.**
- **3 Turn on the camera, and set it to communicate with the PC (set the mode switch to "Play", etc.).** Refer to the digital still camera operating manual for details.
- **4 Turn on the PC and run PictureGear.**
- **5 In the Setup menu, point to Connection with Other Device, and click Digital Still Camera.**

The Digital Still Camera Settings dialog box appears.

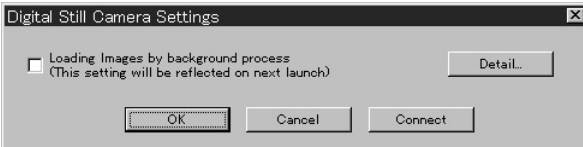

# z *Hint*

If the "Loading images by background process" box is checked, images can be loaded by background processing. Refer to the on-line help for details.

# **6 Click [Detail].**

The Digital Still Camera Settings dialog box appears.

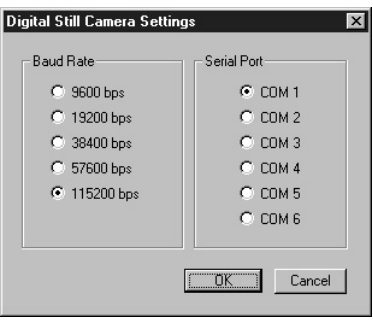

- **7** Make the desired settings, and click [OK]. **Baud Rate:** Normally 115200 bps. A slower rate may be used if serial communications problems occur. **Serial Port:** Select the PC port that corresponds to the connection in step 2. See the PC operating manual for the port number. Close the Digital Still Camera Settings dialog box.
- **8 Click [OK].**

The settings are refreshed and the dialog box closes.

# **Using the First Time**

- **1 Check the connections and insert the "Memory Stick" containing the desired image in the digital still camera.**
- **2 In the File menu, point to Connections, and click Digital Still Camera.** The Digital Still Camera folder icon appears in the folder list, and images in the folder appear in the View Area.

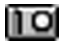

Digital Still Camera folder icon

# z *Hint*

If a message box appears indicating a communications problem, refer to steps 6 and 7 of Connections and Settings, and perform the following steps:

- •Decrease the baud rate.
- •Confirm that the port settings are correct.

### P*Note*

If an image has been read and any of the following actions taken, repeat the procedure from step 1.

- The digital still camera has been turned off and back on.
- The cable has been disconnected.
- Any new image has been taken, or an image deleted with the digital camera.
- The "Memory Stick" was removed from the camera (for devices that include a "Memory Stick").

#### P*Note*

- •After working with an image after viewing the List View, such as Single-Image viewing, some time will be required to re-read the images.
- •As the digital still camera and PC are busy communicating until all image are read, do not disconnect the cable during this period.

# **Storing Images**

Please see page 91.

# **Using a "Memory Stick" Serial Port Adaptor (for Handycams)**

With the Sony "Memory Stick" (MS) Serial Port Adaptor (for Handycams) connected to the PC, PictureGear lets you transfer images between the PC and "Memory Stick"-s.

#### P*Note*

The "Memory Stick"-s described here refer to those in which images have been stored by the device with which the software was bundled (or with the devices for which the accessory kit bundle is intended). "Memory Stick"-s containing images stored by other devices are not guaranteed to be compatible.

# **Connections and Settings**

- **1 Turn off the PC power.**
- **2 Connect one end of the connection cable to a PC serial port, and the other end to the DIGITAL IN/OUT jack on the MS Serial Port Adaptor.**
- **3 Plug the cord of the MS Serial Port Adaptor into an outlet to turn it on.** Refer to the MS Serial Port Adaptor operating manual for details.
- **4 Turn on the PC and run PictureGear.**
- **5 In the Setup menu, point to Connection with Other Device, and click MS Serial Port Adaptor.**

The MS Serial Port Adaptor Settings dialog box appears.

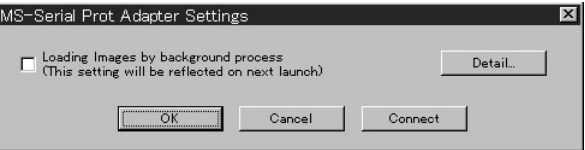

# z *Hint*

If the "Loading images by background process" box is checked, images can be loaded by background processing. Refer to the on-line help for details.

# **6 Click [Detail].**

The MS-Serial Port Adaptor Settings dialog box appears.

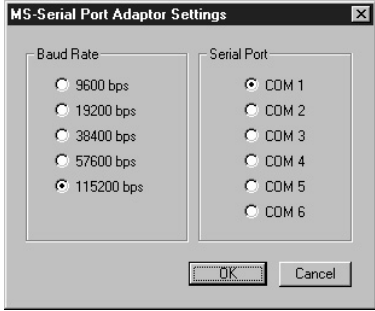

**7 Make the desired settings, and click [OK]. Baud Rate:** Normally 115200 bps. A slower rate may be used if serial communications problems occur. **Serial Port:** Select the PC port that corresponds to the connection in step 2. See the PC operating manual for the port number. Close the MS Serial Port Adaptor Settings dialog box.

**8 Click [OK].**

The settings are refreshed and the dialog box closes.

# **Using the First Time**

- **1 Check the connections and insert the "Memory Stick" containing the desired image in the MS Serial Port Adaptor.**
- **2 In the File menu, point to Connections, and click MS Serial Port Adaptor.** The MS Serial Port Adaptor folder icon appears in the folder list, and images in the folder below it appear in the View Area.

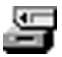

MS Serial Port Adaptor folder icon

# z *Hint*

If a message box appears indicating a communications problem, refer to steps 6 and 7 of Connections and Settings, and perform the following steps:

- •Decrease the baud rate.
- •Confirm that the port settings are correct.

# P*Note*

If an image has been read and any of the following actions taken, repeat the procedure from step 1.

- Power to the MS Serial Port Adaptor has been turned off and back on.
- The cable has been disconnected.
- The "Memory Stick" was removed.

# P*Note*

- •After working with an image after viewing the List View, such as Single-Image viewing, some time will be required to re-read the images.
- •As the MS Serial Port Adaptor and PC are busy communicating until all image are read, do not disconnect the cable during this period.
- •If an error occurs, disconnect and then reconnect the PC serial Cable at the MS Serial Port Adaptor side.

# **Storing Images**

Please see page 91.

# **Storing Images from External Devices**

Images read from external devices can be stored on the PC hard disk. Refer to the online help for details.

**1 Click the slide you wish to store in the View Area to select it.**

**2 Drag the selected slide to the destination folder or drive in the Folder List.** The image is stored at the destination. Refer to the operating manual of the connected device for storage format details.

#### P*Note*

Slides cannot be stored in the folder of the connected device.

## **Storing an image from the Single-Image Viewer**

Select Save As from the File menu.

The storage format can be selected from the following: BMP, JPEG, TIFF, FlashPix or GIF.

#### z *How to send images to an external device*

You can send still images to an external device. See the Help file.

# **Miscellaneous**

# **How to Uninstall PictureGear**

If PictureGear is not being used and you need to free up space on the hard disk, it can be uninstalled as follows.

- **1 In the File menu, click Close to close PictureGear.**
- **2 On the task bar, click the Start button, point to Settings, and click Control Panel.** The Control Panel opens.

- **3 Double click Add/Remove Programs.** The Add/Remove Programs Properties dialog box appears.
- **4 Click the Install/Uninstall tab.**
- **5 Click on PictureGear 3.2Lite in the list of applications, so it is highlighted.**
- **6 Click the Add/Remove button.** The uninstaller runs and the Confirm File Deletion dialog box appears.
- **7 Click [Yes].** The PictureGear program and related files are deleted.

# **In Case of Trouble**

If a problem occurs, please check the following items. If you cannot resolve the problem, contact the location indicated in the operating manual for the device with which you received this software.

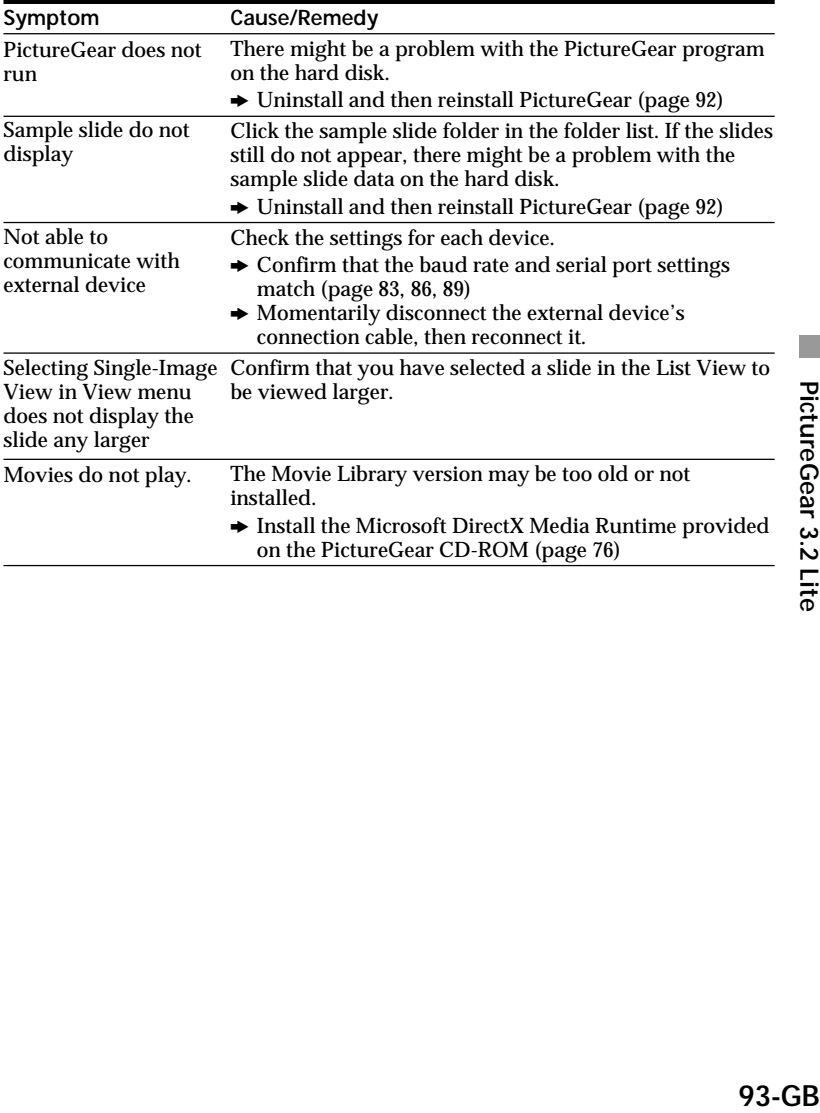

# **Españo**

# **"Memory Stick"**

# **AVISO**

**Para evitar el riesgo de incendios y electrocución, no exponga la unidad a la lluvia ni a la humedad.**

**Para evitar descargas eléctricas, no abra la unidad. Solicite asistencia técnica sólo a personal especializado.**

**Para los usuarios en Estados Unidos y Canadá**

# **FORMA DE DESHACERSE DE LAS PILAS DE IONES DE LITIO PILA DE IONES DE LITIO FORMA APROPIADA DE DESHACERSE DE LAS PILAS**

Usted podrá devolver las pilas de iones de litio a un centro de reparaciones Sony o a una fábrica Sony.

**Nota:** En ciertas zonas puede estar prohibido tirar las pilas de iones de litio a la basura.

Para información sobre el centro de reparaciones Sony más cercano, llame a 1-800-222-SONY (EE. UU. solamente) Para información sobre la fábrica Sony más cercana, llame a 416-499-SONY (Canadá solamente)

**Precaución:** No utilice pilas de iones de litio dañadas o con fugas de electrólito.

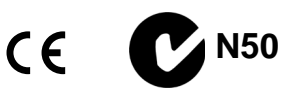

# **Índice**

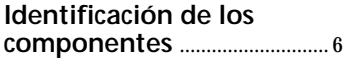

# **Preparativos**

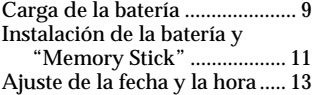

# **Grabación**

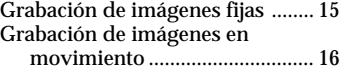

# **Reproducción**

#### Reproducción de imágenes fijas .................................................... 19 Reproducción de imágenes en movimiento ............................... 20 Visualización de imágenes con un ordenador personal ................. 22

# **Distintas formas de grabación**

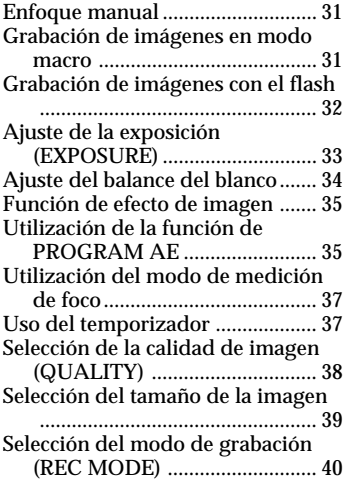

# **Distintas formas de reproducción**

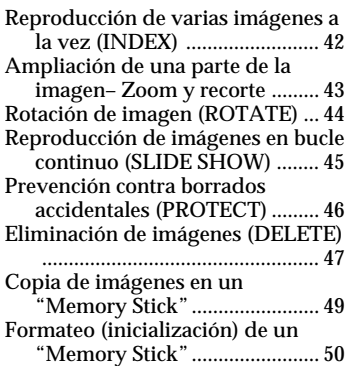

# **Cambio de un ajuste del menú**

Cambio de un ajuste del menú .... 51 Ajuste del modo de cada opción .................................................... 52

# **Uso de datos de imagen con otro equipo**

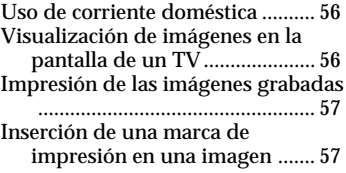

# **Información complementaria**

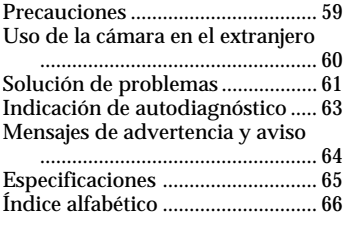

**Guía del usuario para PictureGear 3.2 Lite** ..... 67~92 **Asegúrese de leer lo siguiente antes de emplear su cámara**

#### **Grabación de prueba**

Antes de grabar acontecimientos únicos, es posible que desee realizar una grabación de prueba para asegurarse de que su cámara funciona correctamente.

## **Imposibilidad de compensar el contenido de la grabación**

El contenido de la grabación no podrá compensarse si la grabación o la reproducción no se realiza debido a algún fallo de funcionamiento de su cámara, etc.

## **Nota sobre la compatibilidad de datos**

Los archivos de datos de imágenes grabados en "Memory Stick" con su cámara están de acuerdo con la norma universal Design Rules for Camera File Systems (Reglas de diseño para sistemas de archivos de cámaras) establecida por la JEIDA (Asociación para el desarrollo de industrias electrónicas de Japón). Usted no podrá reproducir en su cámara imágenes fijas grabadas con otros equipos (DCR-TRV890E/TRV900/ TRV900E, DSC-D700) que no sean compatibles con esta norma universal. (Estos modelos no se venden en ciertas zonas.)

#### **Precaución sobre el copyright**

Los programas de televisión, películas, cintas de vídeo y demás materiales pueden estar protegidos por copyright. La grabación no autorizada de tales materiales puede ir en contra de lo establecido por las leyes de copyright.

**Acerca del objetivo Carl Zeiss** Esta cámara está equipada con un objetivo Carl Zeiss que puede reproducir imágenes con precisión. El desarrollo del objetivo de esta cámara contó con la participación conjunta de Carl Zeiss, Alemania, y Sony Corporation. En él se ha adoptado el sistema de medida MTF\* para cámaras y ofrece una calidad equivalente a la de los objetivos de Carl Zeiss.

- MTF es la abreviatura de Modulation Transfer Function/Factor (Coeficiente/Función de transferencia por modulación). El valor numérico indica la cantidad de luz del sujeto que penetra en el objetivo.
- IBM PC/AT es una marca comercial registrada de International Business Machines Corporation de EE.UU.
- Microsoft y Windows son marcas comerciales registradas de Microsoft Corporation, registradas en EE.UU. y en otros países.
- Macintosh, iMac, y Mac OS son marcas comerciales de Apple Computer, Inc., registrada en EE.UU. y en otros países.
- Los nombres de otros productos mencionados en este manual pueden ser marcas comerciales o marcas comerciales registradas de sus respectivas compañías.

Además, "™" y "®" no se mencionan en todos los casos en este manual.

## **Antes de emplear la cámara**

Esta cámara digital emplea un "Memory Stick" como medio para grabar imágenes.

## **No agite ni golpee la unidad**

Pueden producirse fallos de funcionamiento, imposibilidad de poder grabar imágenes y emplear "Memory Stick" o fallos en los datos de memoria e imagen, así como daños o pérdidas.

### P*Nota*

Sujete firmemente la parte del objetivo con la mano izquierda. Ajuste el ángulo de la pantalla LCD colocando su mano derecha en la parte derecha del cuerpo.

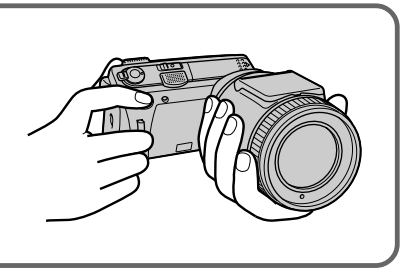

# **Pantalla LCD**

La pantalla LCD está fabricada con tecnología de alta precisión. No obstante, es posible que se observen constantemente en la misma pequeños puntos negros y/o brillantes (rojos, azules o verdes en color). Estos puntos son normales en el proceso de fabricación y no afectan en absoluto a la imagen grabada. Más del 99,99 % son operativos para el uso efectivo.

## **No moje la unidad**

Cuando filme imágenes en exteriores bajo la lluvia o en condiciones similares, tenga cuidado para que la unidad no se moje.

Si se condensa humedad, consulte la página 59 y siga las instrucciones correspondientes a cómo eliminarla antes del empleo.

## **Recomendaciones sobre copias de seguridad**

Para evitar el riesgo potencial de pérdida de datos, haga siempre copias de seguridad en un disco.

## **Accesorios suministrados**

Adaptador/cargador de alimentación de CA AC-VF10 (1) Cable de conexión de A/V (1) Batería NP-FS11 (1) Cable de conexión de CC DK-115 (1) Correa para la muñeca (1) Tapa del objetivo (1)

Correa de la tapa del objetivo (1) "Memory Stick" (4 MB) (1) Software del controlador USB (1) Cable USB (1) Cable serie de PC (1) Cable de alimentación (1) Sony PictureGear 3.2 Lite (1) Manual de instrucciones (1)

Es posible que su proveedor no disponga de algunos de los accesorios anteriormente mencionados. Pídale información detallada sobre los accesorios disponibles en su país.

# **Identificación de los componentes**

Consulte las páginas que aparecen entre paréntesis para obtener más información.

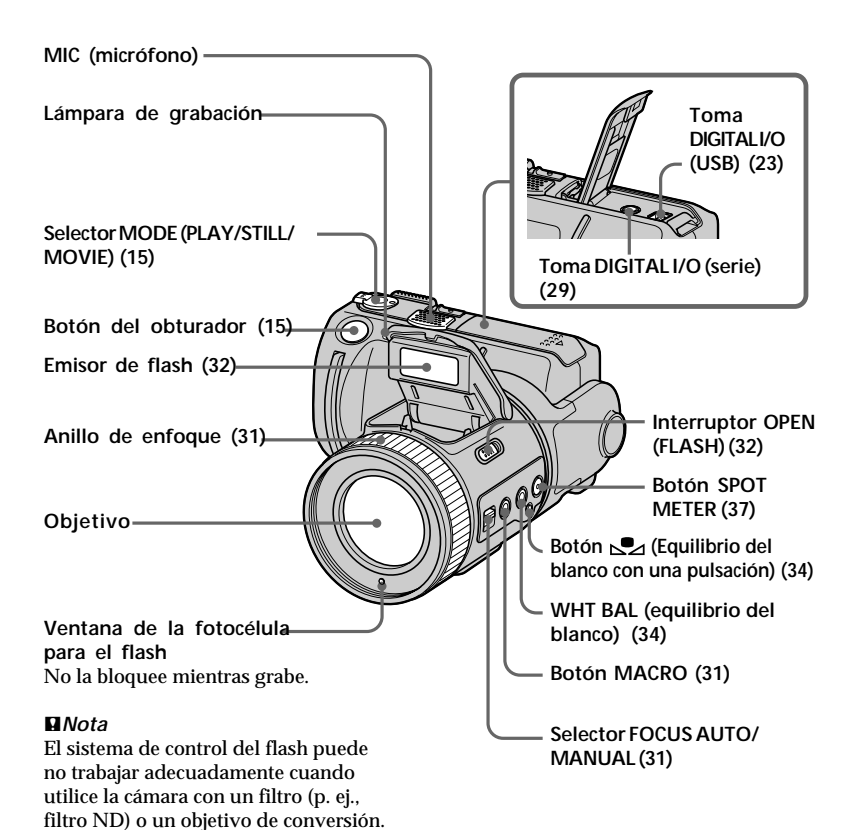

**6-ES**

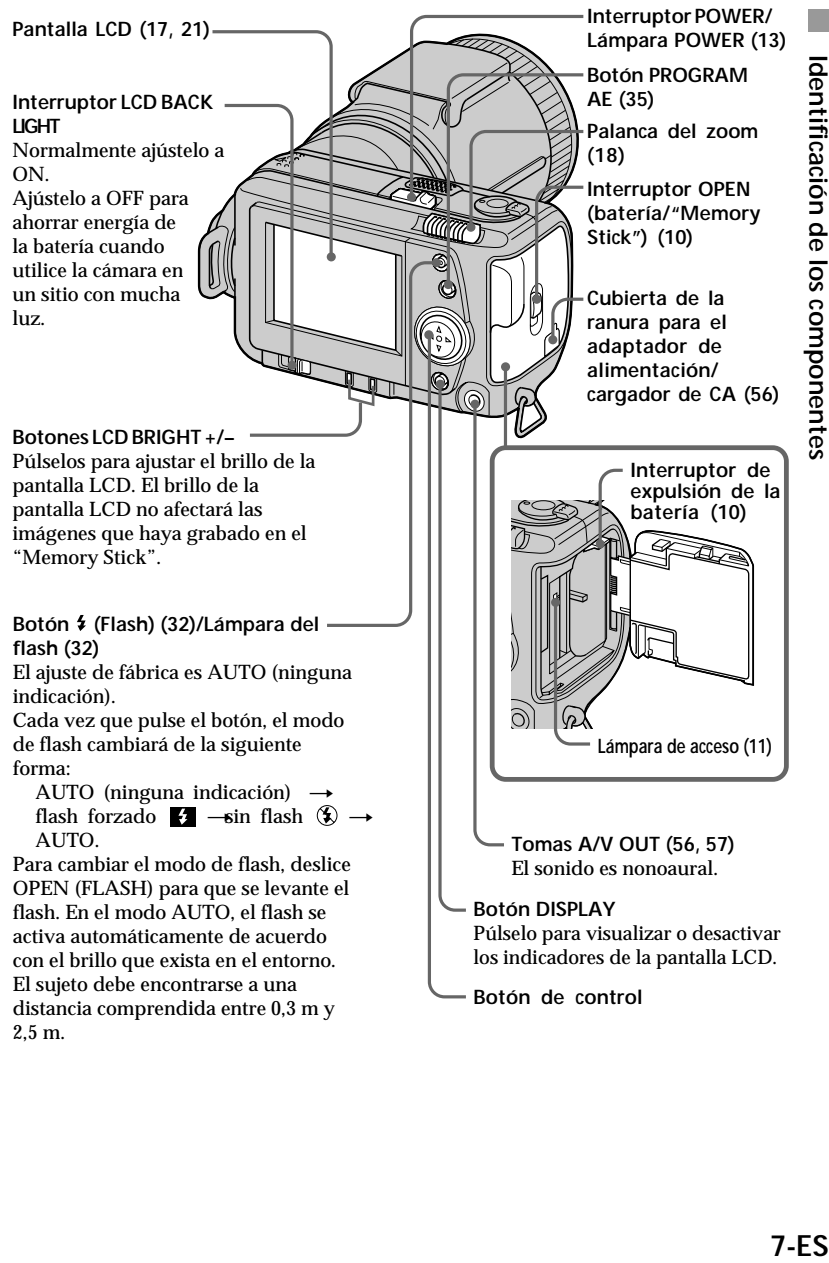

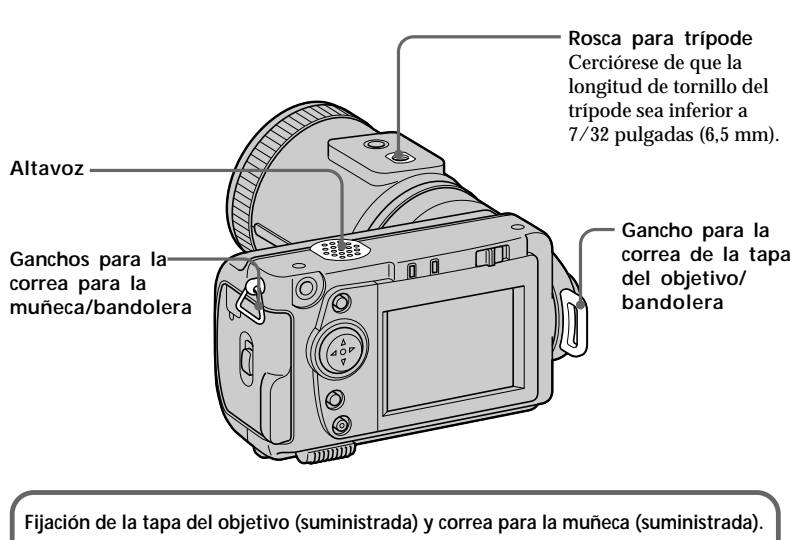

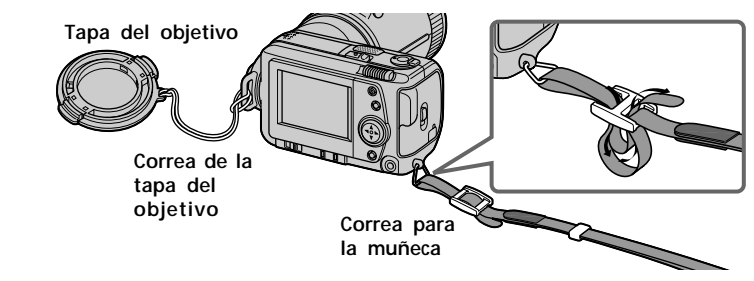

Tenga cuidado para que la correa de la tapa del objetivo no entre en contacto con las partes salientes situadas a ambos lados del orificio de la cubierta del objetivo.

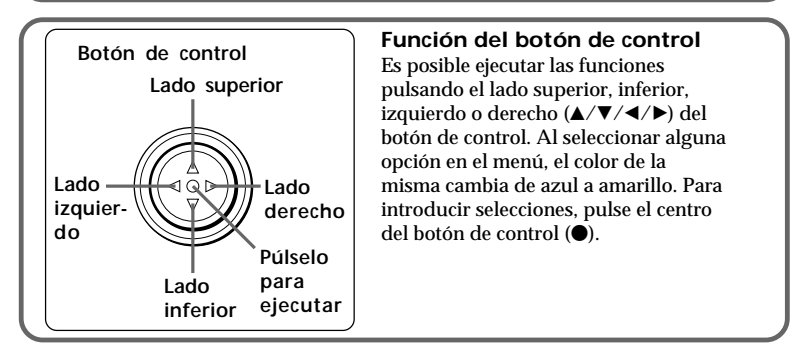

# **Preparativos**

# **Carga de la batería 1**

Para cargar la batería, utilice el adaptador de alimentación/cargador de CA. La cámara sólo funciona con baterías "InfoLITHIUM" (serie S). "InfoLITHIUM" es marca comercial de Sony Corporation.

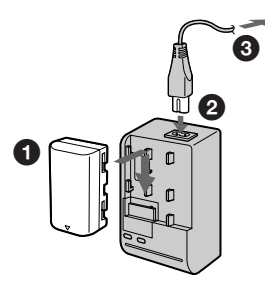

- 1 **Inserte la batería en la dirección de la marca** V**. Deslice dicha batería en la dirección de la flecha.**
- 2 **Conecte el cable de alimentación al adaptador de alimentación/ cargador de CA.**

# 3 **Conecte el cable de alimentación a una toma mural.**

El indicador CHARGE se ilumina (en naranja) cuando comienza la carga. Cuando el indicador CHARGE se apaga, significa que la **carga normal** ha finalizado. Para obtener una carga completa que permite emplear la batería durante un espacio de tiempo superior al normal, deje dicha batería fijada durante una hora aproximadamente una vez finalizada la carga normal.

# **Para extraer la batería**

**Deslícela hacia arriba.**

# **Tiempo de carga**

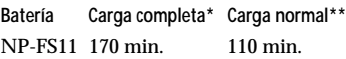

Minutos aproximados para cargar una batería descargada mediante el adaptador de alimentación/cargador de CA AC-VF10. (Las temperaturas bajas requieren un tiempo de carga mayor.)

- Carga realizada durante una hora aproximadamente después de apagarse el indicador CHARGE.
- Carga realizada justo hasta que el indicador CHARGE se apaga.

*Descripción de "InfoLITHIUM"* "InfoLITHIUM" es una batería de ion de litio que puede intercambiar datos, como el consumo de batería, con equipos de vídeo compatibles. Esta unidad es compatible con la batería "InfoLITHIUM" (serie S). Esta cámara sólo funciona con baterías "InfoLITHIUM". La marca **C** *InfoLITHIUM* **B** aparece impresa en baterías "InfoLITHIUM" de la serie S. "InfoLITHIUM" es marca comercial de Sony Corporation.

# **Duración de la batería/número de imágenes que pueden grabarse/reproducirse**

**Modo STILL**

**Modo MOVIE**

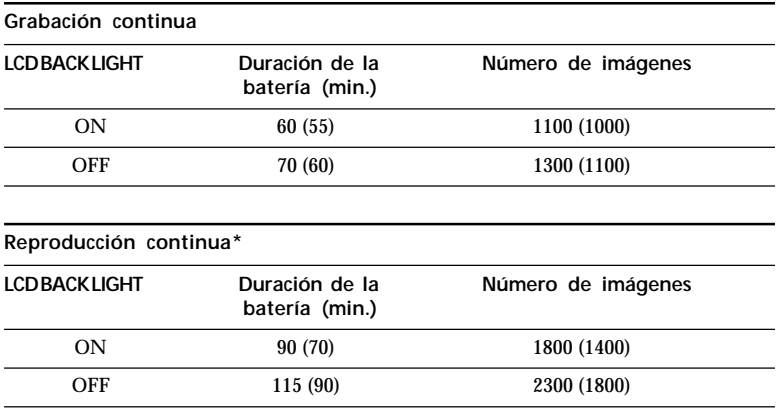

Duración aproximada de la batería y número de imágenes que pueden grabarse/ reproducirse con una temperatura de 25°C, un tamaño de imagen de 640 × 480, en el modo de grabación NORMAL y calidad STANDARD. Filmación sin flash. Los números entre paréntesis indican el espacio de tiempo cuando se utiliza una batería con carga normal.

\* Reproducción de una sola imagen a intervalos de unos 3 segundos

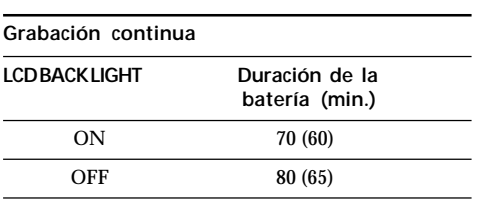

Minutos aproximados durante los cuales puede grabarse con una temperatura de 25°C y un tamaño de imagen de  $160 \times 112$ . Los números entre paréntesis indican el espacio de tiempo cuando se utiliza una batería con carga normal.

- La duración de la batería y el número de imágenes disminuirán si emplea la cámara mientras activa y desactiva la alimentación.
- La capacidad del "Memory Stick" está limitada. Las anteriores cifras son una referencia al grabar/reproducir de forma continua a la vez que sustituye "Memory Stick".
- La duración de la batería se reducirá cuando grabe en lugares fríos. Cuando emplee la batería en un lugar frío, manténgala caliente. Para ello, guárdela en su bolsillo e instálela en la cámara inmediatamente antes de grabar.

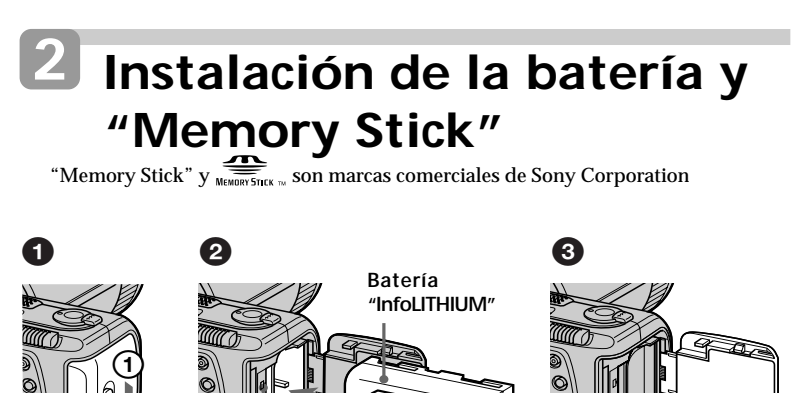

# 1 **Abra la cubierta de batería/"Memory Stick".**

Abra la cubierta en la dirección de la flecha  $\odot$  mientras desliza el interruptor OPEN (batería/"Memory Stick") en la dirección de la flecha 2 y abra la cubierta en la dirección de la flecha 3.

**Lámpara de acceso**

**"Memory Stick"**

# 2 **Instale la batería y "Memory Stick".**

Inserte la batería con la marca  $\blacktriangle$  orientada hacia el compartimiento de la batería, como se ilustra.

Inserte el "Memory Stick" con la marca ▲ orientada hacia el compartimiento del "Memory Stick", como se ilustra, hasta que produzca un sonido seco de confirmación.

# 3 **Cierre la cubierta.**

 $\bigcirc$ 

 $\circledS$ 

# **Para extraer la batería**

**Abra la cubierta de batería/"Memory Stick". Deslice hacia arriba el interruptor de expulsión de batería y extráigala.** Tenga cuidado de no dejar caer la batería al extraerla.

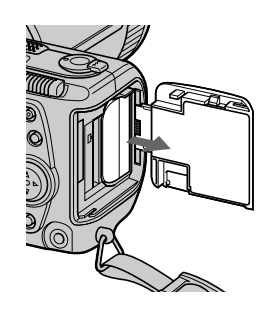

### *Indicador de batería restante*

Esta cámara muestra en la pantalla LCD los minutos durante los cuales puede continuar grabando o reproduciendo imágenes.

#### *Función de apagado automático*

Durante la grabación, si deja la cámara inactiva durante unos tres minutos con la alimentación activada, dicha cámara se apagará automáticamente para evitar el desgaste de la batería. El apagado automático no funcionará cuando emplee el adaptador de alimentación/cargador de CA.

# **Para extraer el "Memory Stick"**

Abra la cubierta del "Memory Stick" y, a continuación, pulse el botón de expulsión del "Memory Stick".

#### P*Notas*

- Inserte firmemente el "Memory Stick", ya que de lo contrario se visualizará el error "MEMORY STICK ERROR".
- Si el indicador de acceso está iluminado, asegúrese de no extraer el "Memory Stick" ni de desactivar la alimentación.
- No es posible grabar en el "Memory Stick" si el interruptor LOCK está ajustado en la posición LOCK.

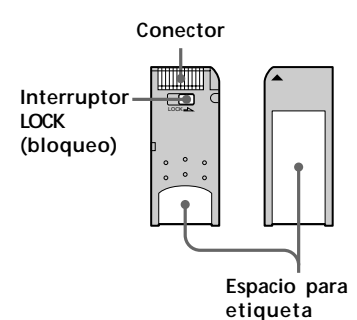

# **Ajuste de la fecha y la hora 3**

Ajuste la fecha y la hora antes de emplear su cámara por primera vez. Si no están ajustadas, se registrará una fecha y hora incorrectas, y la pantalla CLOCK SET del paso  $\Theta$  aparecerá siempre que active su cámara en el modo STILL/MOVIE.

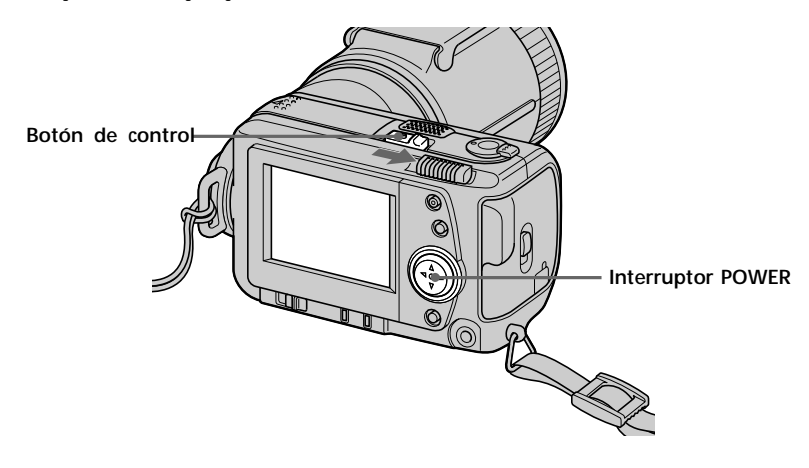

1 **Deslice el interruptor POWER en la dirección de la flecha para conectar la alimentación manteniendo presionado el botón redondo del interruptor POWER.**

El indicador POWER se ilumina.

**@** Pulse ▲ del botón de control. La barra de menús aparece en la pantalla LCD.

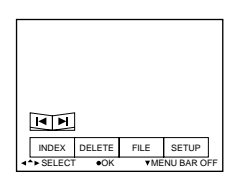

# 3 **Seleccione "SETUP" con el botón de control, y púlselo.**

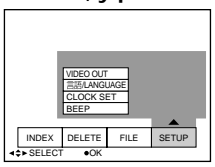

# 4 **Seleccione "CLOCK SET" con el botón de control, y púlselo.**

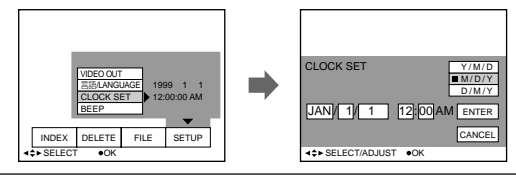

5 **Seleccione con el botón de control la indicación deseada correspondiente a la fecha, y pulse dicho botón.**

Y/M/D (año/mes/día) M/D/Y (mes/día/año) D/M/Y (día/mes/año)

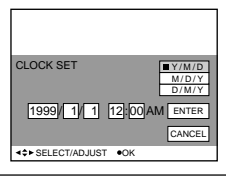

# 6 **Seleccione la fecha y la hora con el botón de control, y púlselo.**

La opción que vaya a cambiar se indica mediante ▲/▼. Seleccione el número pulsando ▲/▼ del botón de control, y púlselo para introducir dicho número. Una vez introducido el número, ▲/▼ se desplaza a la opción siguiente. Si ha seleccionado "D/M/Y", ajuste la hora en el ciclo de 24 horas.

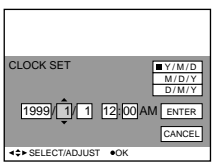

7 **Seleccione "ENTER" con el botón de control, y púlselo en el momento que desee que el reloj se ponga en funcionamiento.**

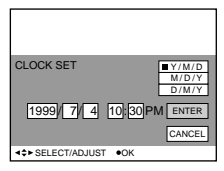

# **Para cancelar el ajuste de fecha y hora**

Seleccione "CANCEL" con el botón de control, y púlselo.

# **Grabación**

# **Grabación de imágenes fijas**

Para grabar imágenes, deslice el interruptor POWER hacia la derecha para activar la alimentación (el indicador POWER se ilumina) e inserte el "Memory Stick".

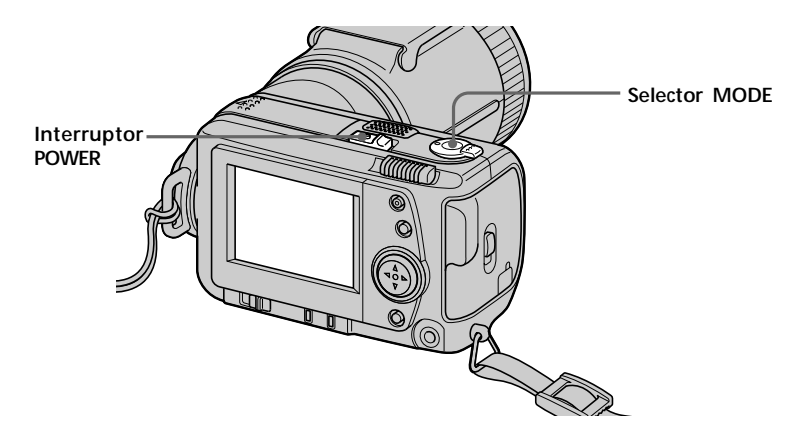

# 1 **Ajuste el selector MODE en la posición STILL.**

# 2 **Pulse el botón del obturador hasta la mitad.**

Parpadeará el indicador de bloqueo AE . Si AE (exposición automática) y AF (enfoque automático) están congelados, el indicador de bloqueo AE  $\bullet$  se iluminará.

# 3 **Pulse el botón del obturador a fondo.**

La imagen se grabará en el "Memory Stick".

# P*Notas*

•Si la imagen se graba en el "Memory Stick", en la pantalla LCD aparece "RECORDING". Cuando aparezca esta indicación, no golpee ni agite la unidad, no desconecte la alimentación ni extraiga la batería o el "Memory Stick". De lo contrario, los datos de la imagen pueden presentar interrupciones y el "Memory Stick" puede quedar inservible.

- •Cuando se ajusta FOCUS AUTO/ MANUAL en MANUAL, el AF (enfoque automático) no se congela. Se enciende el indicador de bloqueo AE  $\bullet$ porque la AE (exposición automática) está congelada.
- •Para el modo VOICE, vea la página 51.

# **Grabación de imágenes en movimiento**

Para grabar imágenes, deslice el interruptor POWER hacia la derecha para conectar la alimentación (el indicador POWER se ilumina) e inserte el "Memory Stick".

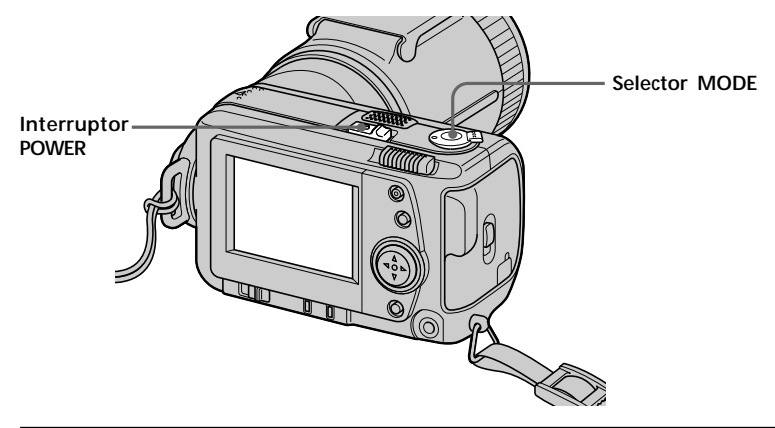

# 1 **Ajuste el selector MODE en la posición MOVIE.**

# 2 **Pulse a fondo el botón del obturador momentáneamente.**

La imagen y el sonido se graban durante 5, 10 o 15 segundos (el espacio de tiempo se ajusta en "REC TIME SET" en el menú) (página 51).

#### **Mantenga pulsado el botón del obturador a fondo.**

- La imagen y el sonido se graban mientras lo mantenga pulsado.
	- Modo de correo de vídeo: máximo de 60 segundos al grabar con tamaño de  $160 \times 112$   $\Box$ <sub>160</sub>
	- Modo de presentación: máximo de 15 segundos al grabar con tamaño de  $320 \times 240$  320

Sin embargo, el tiempo de grabación mínimo dependerá del ajuste de arriba de "REC TIME SET".

Las imágenes en movimiento son más suaves que las fijas.

# **Comprobación de la última imagen grabada (Revisión)**

Si desea comprobar la última imagen grabada, pulse < del botón de control mientras no esté visualizándose la barra de menús. Dicha imagen aparecerá en la pantalla LCD. Para recuperar el modo normal, pulse el botón del obturador o seleccione "RETURN" con el botón de control, y púlselo. Usted también podrá borrar la última imagen grabada en el modo de rebobinado.
#### **Indicadores mostrados durante la grabación**

Los indicadores de la pantalla LCD no se graban.

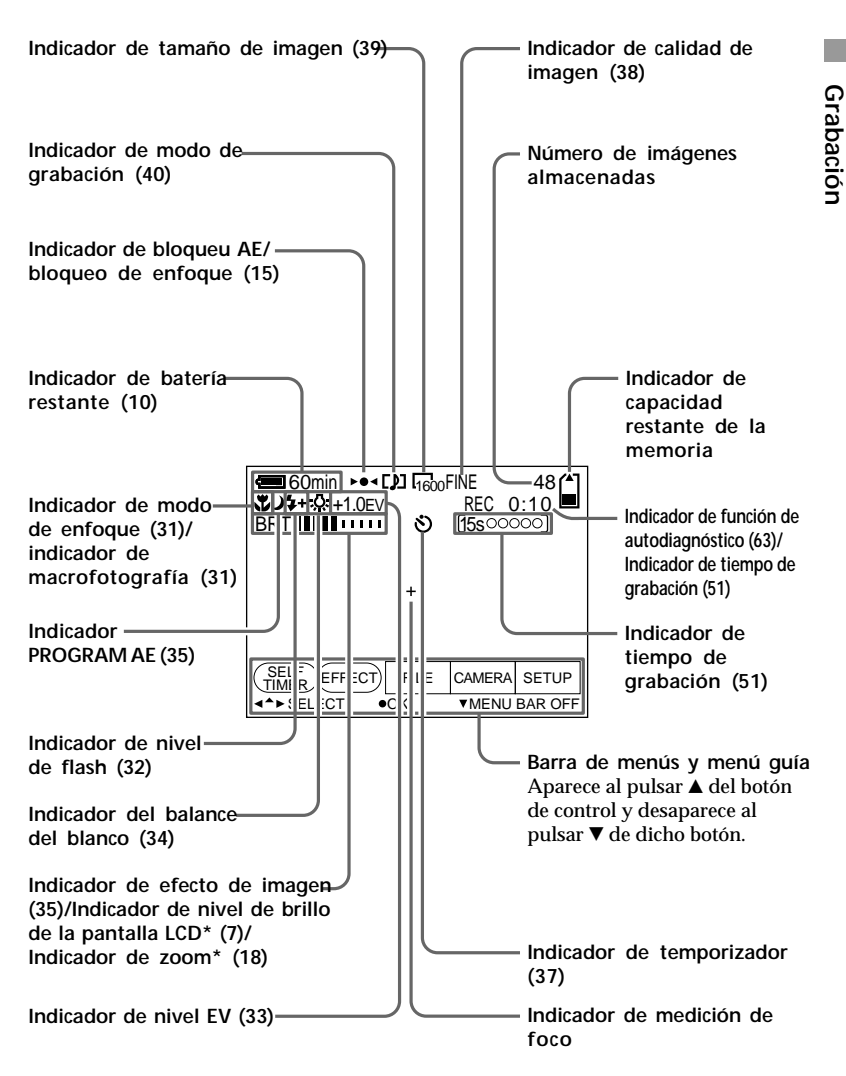

\* Sólo aparece durante el funcionamiento.

#### **Utilización de la función de zoom**

#### **Mueva un poco la palanca del zoom para obtener un efecto lento. Muévala más para un efecto de zoom más rápido.**

La utilización del zoom con moderación resultará en grabaciones de mejor aspecto cuando grabe imágenes móviles.

Lado "T": para telefoto (el motivo más cerca)

Lado "W": para gran angular (el motivo aparecerá más lejos)

El zoom digital comenzará a funcionar cuando el zoom sobrepase 5 aumentos (5×).

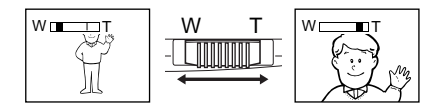

Si no puede enfocar con nitidez, mueva la palanca del zoom hacia el lado "W" hasta enfocar con nitidez. Usted podrá grabar un motivo que se encuentre a 80 cm por lo menos de la superficie del objetivo en la posición de telefoto, o a unos 50 cm en la posición de gran angular. Cuando el motivo esté demasiado cerca como para poder enfocarlo, consulte la página 31.

La calidad de la imagen se deteriorará cuando pase a hacia el lado "T". Ajuste DIGITAL ZOOM a OFF en los ajustes de MENU. De lo contrario, el zoom digital se activaría sin aviso (página 51).

El zoom digital no funciona con imágenes en movimiento. El zoom óptico funciona hasta 5 aumentos (5×).

> **El lado derecho de la barra muestra la zona de zoom digital.**

 $W$   $\Box$   $\Box$   $\top$ 

#### **Cambio de la orientación del objetivo**

Usted podrá ajustar el ángulo girando la parte del objetivo 90 grados hacia arriba y 50 grados hacia abajo.

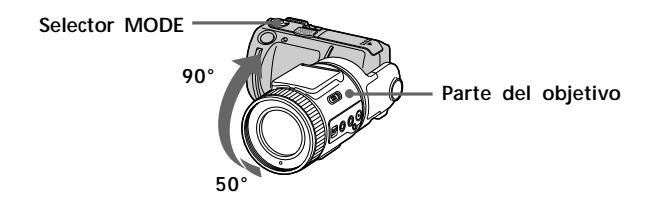

# **Reproducción**

# **Reproducción de imágenes fijas**

Para reproducir imágenes, deslice el interruptor POWER hacia la derecha para activar la alimentación (el indicador POWER se ilumina) e inserte el "Memory Stick".

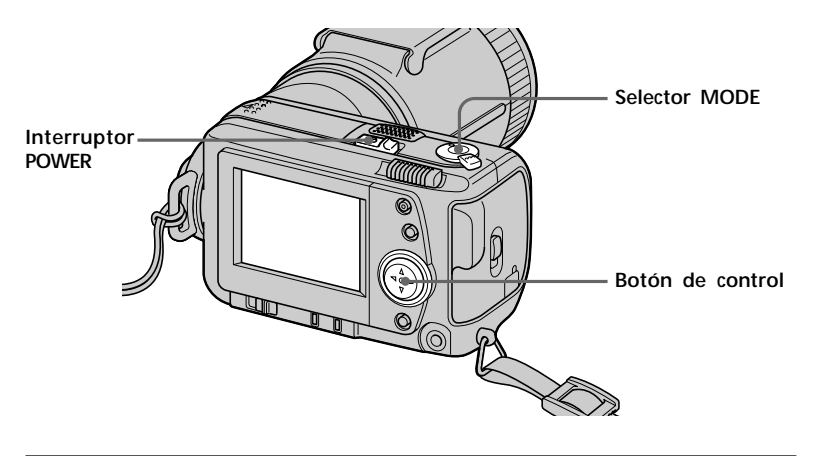

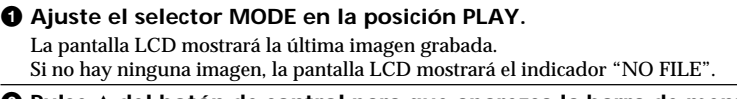

#### **<sup>Ø</sup> Pulse ▲ del botón de control para que aparezca la barra de menús en la pantalla LCD.**

#### 3 **Seleccione la imagen grabada con el botón de control.**

Seleccione el botón en la pantalla LCD con el botón de control, y púlselo.

- 'b: Para visualizar la anterior imagen grabada.
- B': Para visualizar la siguiente imagen.

INDEX: Para ver simultáneamente seis imágenes grabadas (pantalla INDEX).

z *Si no aparece la barra de menús* La imagen se puede seleccionar directamente mediante  $\triangleleft$  o  $\triangleright$  del botón de control.

# **Reproducción de imágenes en movimiento**

Para reproducir imágenes en movimiento, deslice el interruptor POWER hacia la derecha para activar la alimentación (el indicador POWER se ilumina) e inserte el "Memory Stick".

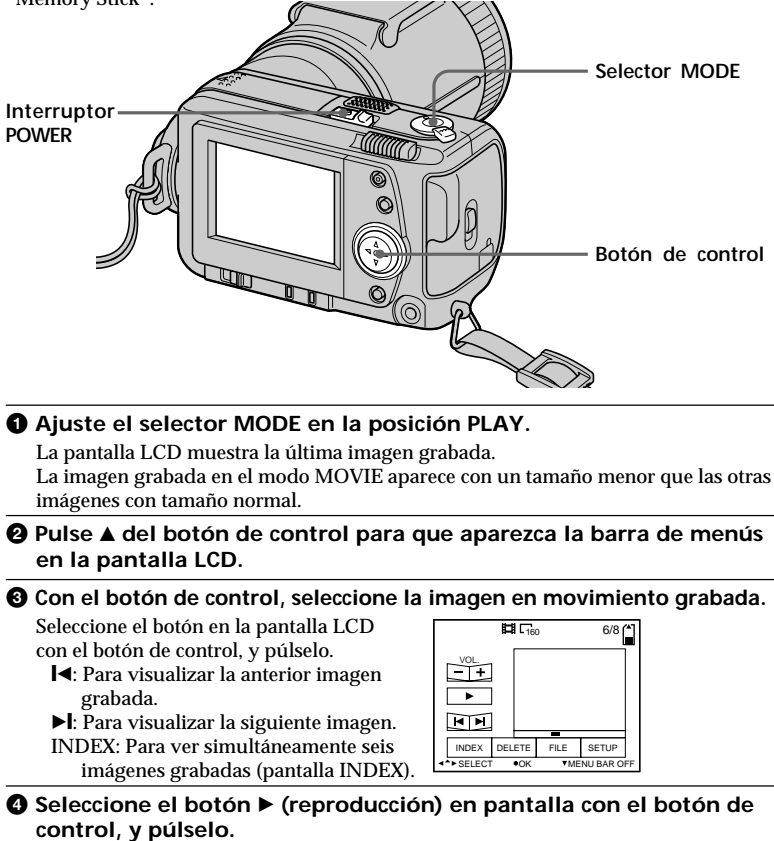

Se reproducen las imágenes en movimiento y el sonido.

#### **Ajuste del volumen**

Seleccione los botones VOL. +/– de la pantalla con el botón de control y, a continuación, ajuste el volumen mediante < o b de dicho botón.

z *Si no aparece la barra de menús* Es posible seleccionar la imagen directamente utilizando < o ► del botón de control y reproducirla mediante  $\bullet$  de dicho botón.

#### **Indicadores mostrados durante la reproducción**

**Durante la reproducción de imágenes fijas (STILL)**

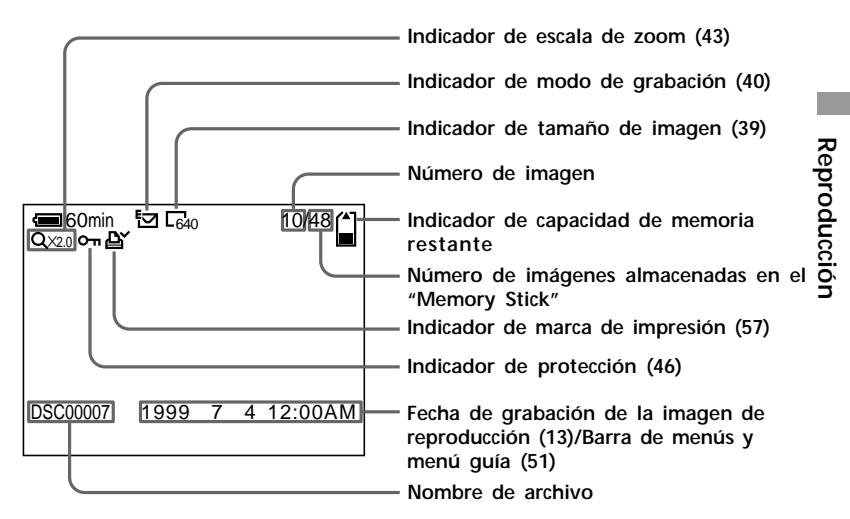

**Durante la reproducción de imágenes en movimiento (MOVIE)/imágenes fijas con sonido (VOICE)**

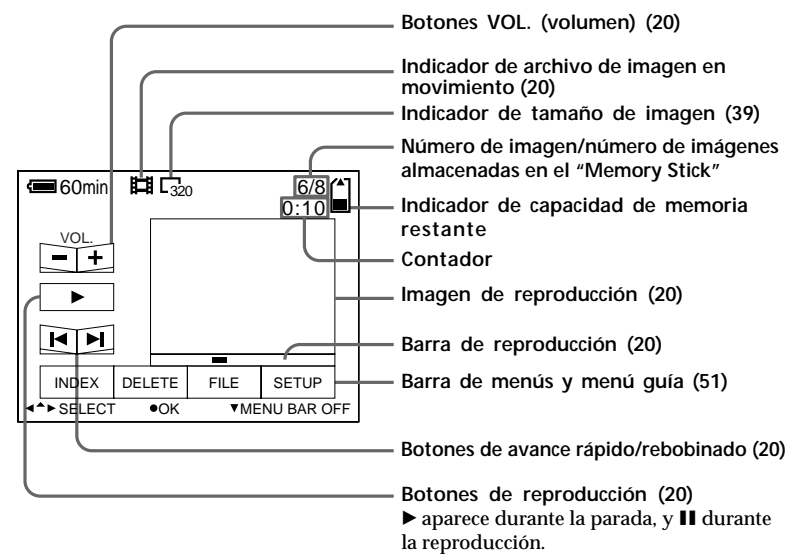

## **Visualización de imágenes con un ordenador personal**

Con su cámara, los datos de las imágenes fijas se comprimen en formato JPEG y los de las imágenes en movimiento lo hacen en formato MPEG-1.

Dichos datos pueden visualizarse con un ordenador personal que disponga de software de visualización de imágenes JPEG y MPEG, como el Sony PictureGear 3.2 Lite (suministrado). Para obtener información detallada sobre el empleo del software de visualización de imágenes, consulte el manual de instrucciones del ordenador personal y del software.

#### **Uso del adaptador opcional de tarjeta de PC para "Memory Stick"**

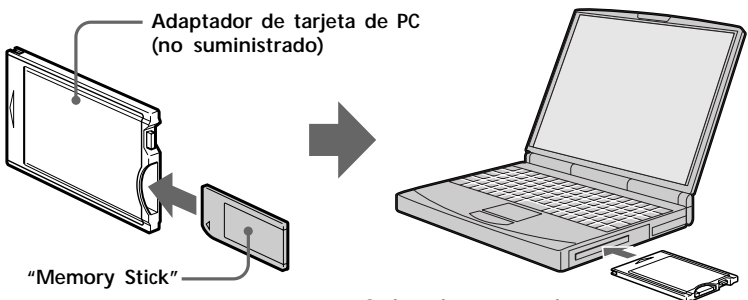

**Ordenador personal**

#### **Ejemplo: ordenador personal con Windows 98**

Inserte de antemano el adaptador de tarjeta de PC. El Disk Driver Wizard se iniciará automáticamente.

Consulte el manual de instrucciones del adaptador de tarjeta de PC.

1 **Inicie el ordenador e inserte el adaptador opcional (con el "Memory Stick" insertado) de tarjeta de PC en la unidad de tarjetas de PC del ordenador.**

#### 2 **Abra "My computer" y haga doble clic en la nueva unidad configurada.**

Haga doble clic en las carpetas en el siguiente orden como se describe a continuación:

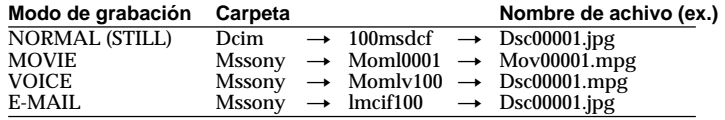

3 **Haga doble clic en el archivo de datos que desee.**

# **Reproducción** Reproducción

#### **Modelos utilizables**

Tipo de tarjeta PC: Tipo II Interfaz estándar: Tarjeta PC ATA/ True IDE

Windows 95/98/CE Mac OS 7.5 o posterior

#### **Uso de los accesorios suministrados (Cable USB)**

Es posible enviar datos de imagen de su cámara a un PC IBM PC/AT compatible o un Macintosh funcionando con Mac OS, utilizando el cable USB suministrado y el software para controlador de cable USB.

Instale el controlador de USB (suministrado) siguiendo las instrucciones siguientes.

#### **Ordenador personal**

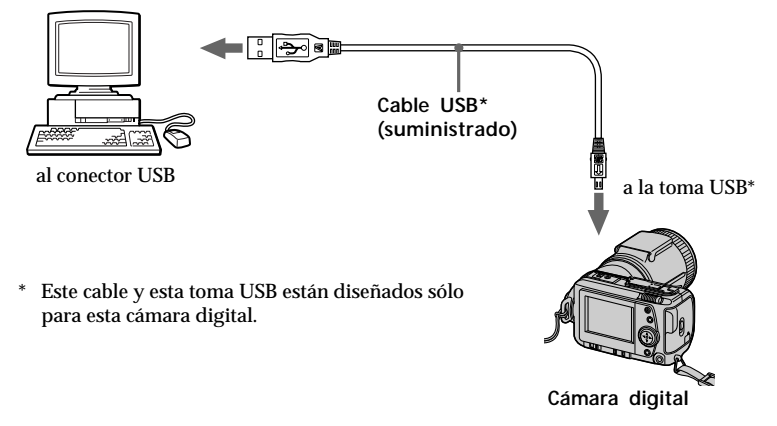

#### **Para los usuarios de Windows 98**

- 1 **Conecte la alimentación de su ordenador personal, que esté funcionando con Windows 98.**
- 2 **Coloque el CD-ROM con el software del controlador USB en la unidad de CD-ROM.**
- 3 **Conecte un extremo del cable USB a la toma USB, y el otro extremo al conector USB de su ordenador personal, como se muestra en la ilustración.**
- 4 **Inserte el "Memory Stick" en la cámara, y conecte el adaptador de alimentación de CA/cargador a su cámara.**
- 5 **Encienda su cámara y cerciórese de que el cable USB está conectado a la toma USB de su cámara.**

"PC MODE USB" aparece en la pantalla LCD y su cámara entra en el modo de espera de comunicaciones.

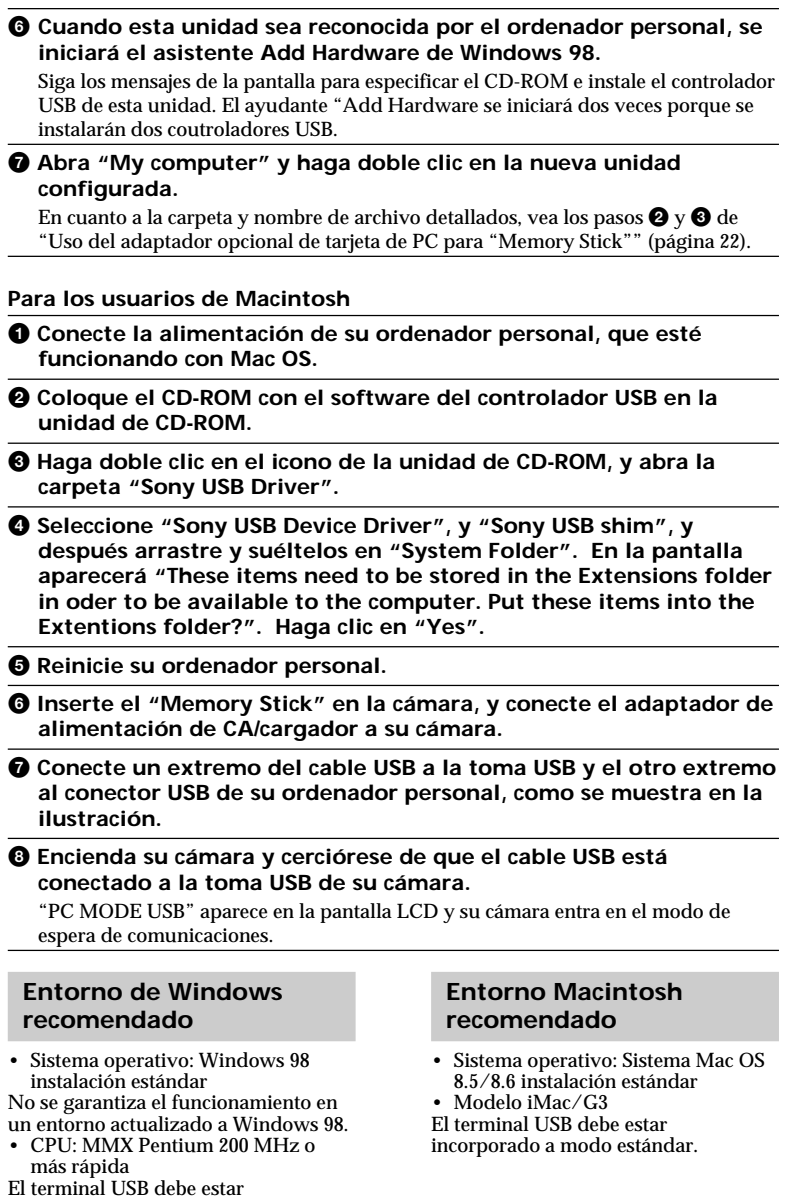

incorporado a modo estándar.

#### P*Notas*

- Las operaciones se confirman cuando:
	- Se conecta la cámara directamente al ordenador personal con el cable USB (suministrado), y el conector USB de su ordenador personal no tiene otras conexiones.
	- Se conecta un teclado y un ratón USB que se suministran a modo estándar con su ordenador personal, y conecta la cámara al ordenador personal directamente con el cable USB (suministrado).
- Las operaciones no se confirmarán:
	- Si los conectores USB de su PC tienen más de una conexión.
	- Si emplea un concentrador de conectores.
	- Si conecta otro equipo con cables USB al mismo tiempo, a excepción de un teclado y un ratón USB, que se suministran a modo estándar.
- No podemos asegurar todos los entornos de los sistemas operativos de Windows y Macintosh antes mencionados.
- Cuando haya conectado cables a la toma USB y a la toma en serie, trabajará la toma conectada en primer lugar. Para activar una toma, desconecte el cable de la otra.
- Las comunicaciones entre la cámara y el ordenador personal pueden no recuperarse después de las funciones Suspend, Resume, o Sleep.
- Emplee el adaptador de alimentación de CA/cargador cuando conecte la cámara al ordenador personal. Puede ocurrir un error de datos porque la batería puede descargarse durante las comunicaciones.
- Cuando utilice Macintosh, conecte el cable USB después de haber iniciado u ordenador.
- Macintosh puede pasar a ser inestable si borra los datos del "Memory Stick" después de haberlos copiado en el disco duro.

• Es posible que usted no pueda copiar toda la carpeta 100 msdcf a la vez en el disco duro de un ordenador Macintosh. En este caso, abra en primer lugar la carpeta 100 msdcf copie el contenido en la misma.

#### **Notas sobre el empleo del adaptador de tarjetas PC o cable USB**

- Ajuste el interruptor LOCK del "Memory Stick" en off.
- Para reproducir un archivo MPEG, instale el Active Movie Player (Direct Show) o el Media Player.
- Para reproducir archivos grabados en el modo MOVIE o VOICE, cópielos primeros al disco duro de su ordenador personal. Si reproduce los archivos desde un "Memory Stick", es posible que se distorsionen la imagen y el sonido.
- Instale Quick Time 3.2 o posterior para reproducir archivos MPEG.
- Los "Memory Stick"s ya están formateados para que puedan utilizarse como medios de almacenamiento para su ordenador personal sin necesidad de formatearlos.

Sin embargo, cuando formatee "Memory Stick"s en su ordenador personal, tenga en cuenta que:

- Las operaciones del "Memory Stick" en su cámara no podrán asegurarse si lo formatea en una máquina con Windows. Cuando vaya a utilizar un "Memory Stick" con su cámara, vuelva a formatearlo en ésta.
- Los "Memory Stick"s formateados en un Macintosh pueden no trabajar. No formatee "Memory Stick"s en un Macintosh que funcione con Mac OS.
- No optimice el "Memory Stick" en su ordenador personal. Podría dañar la memoria flash.
- No comprima los datos del "Memory Stick" en su ordenador personal. Los archivos comprimidos no pueden reproducirse en la cámara.

#### **Examen mediante el explorador utilizando el adaptador de tarjeta de PC o el cable USB**

Las imágenes del "Memory Stick" se almacenarán como se muestra en la figura siguiente en un nueva unidad (p. ej., disco extraíble (D:)) mediante el explorador.

**Ejemplo: Cuando haya realizado la conexión al conector USB** (Solamente carpetas para el modo de grabación utilizado cuando visualice las imágenes grabadas.)

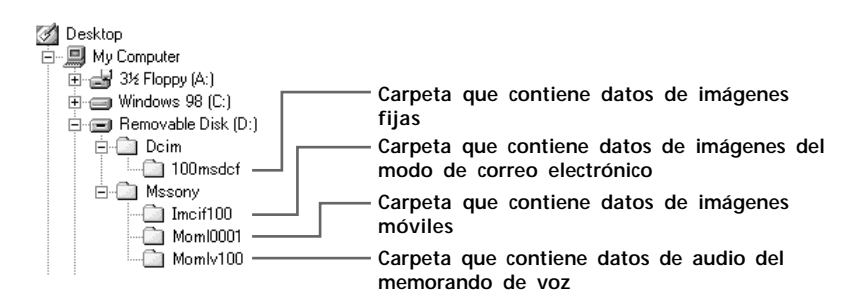

#### **Manejo de los datos utilizando el adaptador de tarjeta de PC o el cable USB**

#### **Ejemplo: Cuando utilice Windows 98**

Observe la figura del explorador de arriba. (En este ejemplo, la unidad en la que está identificada está unidad es la (D:).)

- Para captar los datos de imágenes fijas en el ordenador personal desde esta unidad: 1Abra la subcarpeta "100msdcf" de la carpeta "Dcim" de la unidad (D:). Se visualizará una lista de los datos de imágenes fijas.
	- 2Seleccione los datos de la imagen fija deseada, y cáptelos en la unidad o la carpeta deseada.
- Para captar datos de imágenes fijas en esta unidad desde el ordenador personal: 1Capte los datos de la imagen fija deseada en la subcarpeta "100msdcf" de la carpeta "Dcim".

Si no existe subcarpeta "100msdcf", cree una en la carpeta "Dcim" de la unidad (D:) utilizando caracteres alfanuméricos.

 $\circled{2}$ Asigne el nombre de archivo "DSC0 $\square\square\square\square$ ipg" al archivo de datos de imagen fija, y almacene tal archivo en la subcarpeta "100msdcf". Introduzca un número dentro del margen de 0001 a 9999 de  $\Box\Box\Box$ . Evite duplicar los nombres de archivo.

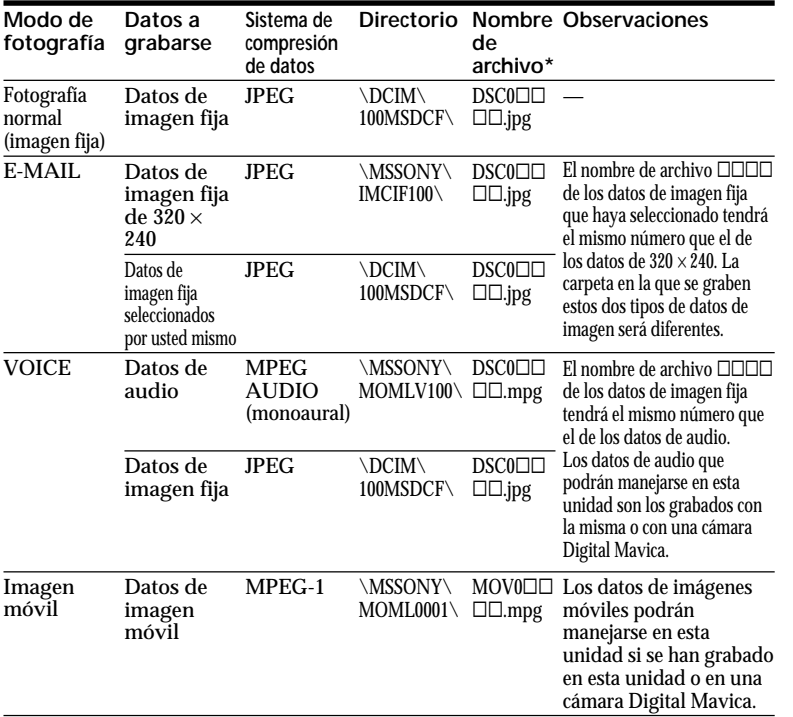

#### **Archivos a grabarse cuando utilice Windows 98**

 $*$   $\square$  $\square$  $\square$  indica cualquier número dentro de la gama de 0001 a 9999. Cuando capture dos o más datos de imágenes fijas en esta unidad, evite que el número  $\Box\Box\Box\Box$  esté duplicado.

#### **Ejemplo: Cuando utilice Macintosh**

- Para captar los datos de imágenes fijas en su Macintosh desde esta unidad:
	- 1Abra la nueva unidad que aparece en el escritorio. Después abra la subcarpeta "100msdcf" de la carpeta "Dcim". Se visualizará una lista de los datos de imágenes fijas.
	- 2Seleccione los datos de la imagen fija deseada, y cáptelos en la unidad o la carpeta deseada.
- Para captar datos de imágenes fijas en esta unidad desde su Macintosh:

1Capte los datos de la imagen fija deseada en la subcarpeta "100msdcf" de la carpeta "Dcim" de la nueva unidad que aparece en el escritorio. Si no existe subcarpeta "100msdcf", cree una en la carpeta "Dcim" utilizando caracteres alfanuméricos, y coloque esta subcarpeta en la carpeta "Dcim" de la nueva unidad que aparece en el escritorio.

②Asigne el nombre de archivo "DSC0□□□.jpg" al archivo de datos de imagen fija, y almacene tal archivo en la subcarpeta "100msdcf". Introduzca un número dentro del margen de 0001 a 9999 de  $\Box\Box\Box$ . Evite duplicar los nombres de archivo.

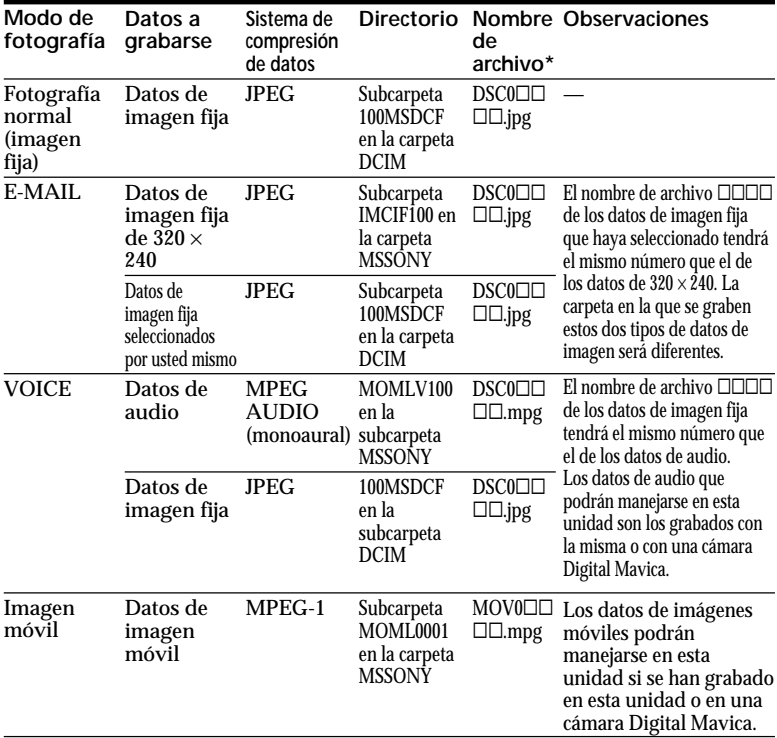

#### **Archivos a grabarse cuando se utilice Macintosh**

\*  $\square\square\square\square$  indica cualquier número dentro de la gama de 0001 a 9999. Cuando capture dos o más datos de imágenes fijas en esta unidad, evite que el número  $\Box \Box \Box$  esté duplicado.

- El tamaño del archivo aumenta a veces cuando se abren los datos de imagen fija dependiendo de la aplicación que esté utilizándose.
- Si utiliza software de retoque para procesar la imagen y después captura ésta en esta unidad desde su ordenador personal, o si procesa directamente imágenes en esta unidad, la forma de la imagen puede variar. Por esta razón, es posible que se visualice un archivo de error o que no pueda abrir imágenes.

#### **Uso de los accesorios suministrados (Cable serie de PC)**

Es posible enviar datos de imagen de su cámara a un PC IBM PC/AT compatible (mediante el puerto serie), utilizando el cable serie de PC suministrado y el software Sony PictureGear 3.2 Lite.

Con resecto al entorno de Sony PictureGear 3.2 Lite, consulte la página 72.

#### **Ordenador personal**

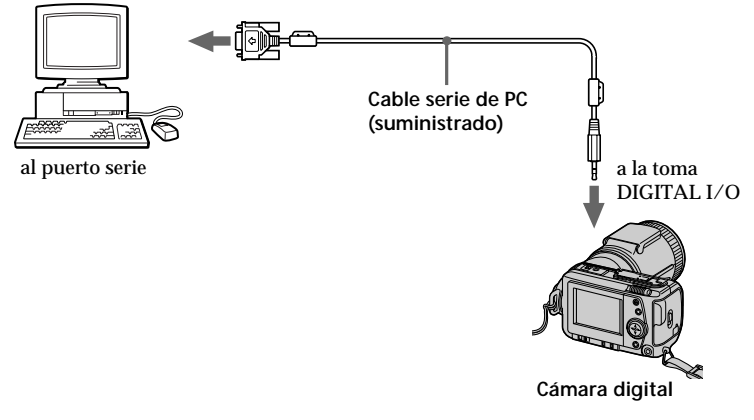

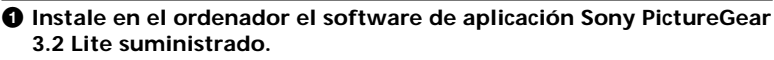

Para más información, consulte el manual de instrucciones del Sony PictureGear 3.2 Lite (página 67).

- 2 **Conecte un extremo del cable serie de PC a la toma serie, y el otro extremo al puerto serie de su ordenador personal, como se muestra en la ilustración.**
- 3 **Encienda su cámara y cerciórese de que el cable serie de PC está conectado a la toma serie de su cámara. Ajuste el selector MODE en PLAY.**

"PC MODE SERIAL" aparece en la pantalla LCD y su cámara entra en el modo de espera de comunicaciones.

4 **Ajuste el ordenador de forma que pueda recibir y emplear el archivo de imagen de la cámara.**

Para obtener información detallada sobre el empleo su ordenador personal, consulte su manual de instrucciones y el del Sony PictureGear 3.2 Lite.

#### P*Notas*

- •Para reproducir archivos MPEG, instale Active Movie Player.
- •Para reproducir archivos en su Macintosh, instale Quick Time 3.2.
- •Cuando haya conectado cables a la toma USB y al puerto en serie, de su cámara trabajará la toma conectada en primer lugar.

Para activar una toma, desconecte el cable de la otra.

- •Mientras emplee el ordenador, la cámara no podrá utilizarse.
- •Antes de realizar las conexiones, apague todos los equipos. Una vez realizadas, encienda dichos equipos.
- •Si emplea la cámara conectada a otros equipos durante mucho tiempo, utilice el adaptador/cargador de alimentación de CA.
- •Usted no podrá transmitir un archivo de sonido con una imagen fija grabada en el modo VOICE a un ordenador personal conectado con el cable serie de PC suministrado.
- •Un archivo de sonido con una imagen fija grabada en el modo VOICE podrá reproducirse con la cámara digital DSC-F505.
- •Para obtener información detallada sobre requisitos de sistema, consulte los manuales de instrucciones del software de aplicación.
- •Dependiendo del software de aplicación que esté utilizando, es posible que la información sobre el giro de imágenes no pueda enviarse al ordenador.

## B*Distintas formas de grabación*

## **Enfoque manual**

**enfoque**

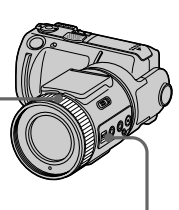

**FOCUS AUTO/ MANUAL**

- **1** Ajuste FOCUS AUTO/MANUAL a MANUAL. En la pantalla LCD aparecerá <sup>e</sup>
- **2** Gire el anillo de enfoque hasta enfocar con nitidez. 9 cambiará de la forma siguiente:
	- **A**: para grabar un motivo distante
	- : cuando el motivo esté demasiado cerca como para enfocarlo

Para reactivar el enfoque automático, ajuste FOCUS AUTO/MANUAL a AUTO.

#### P*Notas*

- El indicador de bloqueo de exposición automática ▶●◀ no se visualizará dependiendo de la exposición y/o la posición del motivo.
- El indicador de bloqueo de exposición automática puede no visualizarse si utiliza su cámara en un lugar obscuro.

## **Grabación de imágenes en modo macro**

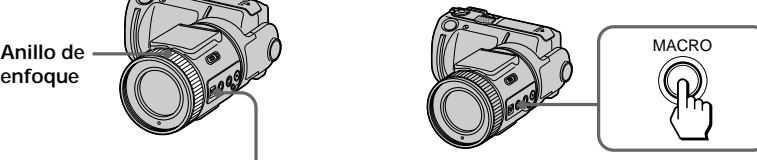

- **1** Ajuste FOCUS AUTO/MANUAL a AUTO.
- **2** Ponga la palanca del zoom en el lado "W" y pulse MACRO. El indicador del modo macro  $(\mathbf{v})$ aparece en la pantalla LCD. Es posible filmar un sujeto que se encuentre a unos 8 cm de la superficie del objetivo en el modo macro.

Si vuelve a pulsar MACRO, el modo macro se desactivará y podrá grabar imágenes en el modo normal.

- Su cámara no podrá enfocar si el motivo está más cerca de unos 80 cm y cuando haya puesto la palanca del zoom en el lado "T".
- Usted no podrá grabar imágenes en macro con los modos PROGRAM AE siguientes (en la pantalla LCD aparecerá (C):
	- Modo de paisaje
	- Modo de enfoque panorámico

## **Grabación de imágenes con el flash**

Para poder utilizar el flash, deslice el interruptor OPEN. El flash se elevará.

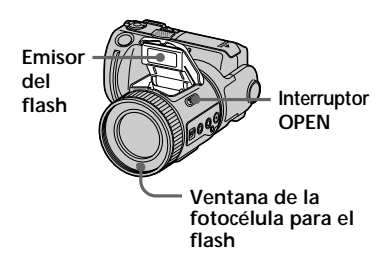

## **Selección del brillo del flash (FLASH LEVEL)**

Es posible seleccionar el brillo del flash.

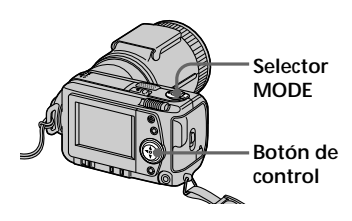

- **1** Ajuste el selector MODE en la posición STILL.
- **2** Pulse  $\triangle$  del botón de control. La barra de menús aparece en la pantalla LCD.

**3** Seleccione "CAMERA" con el botón de control, y púlselo. El menú CAMERA aparece en pantalla.

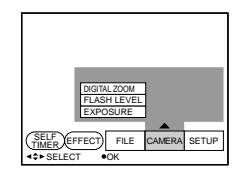

**4** Seleccione "FLASH LEVEL" con el botón de control, y púlselo.

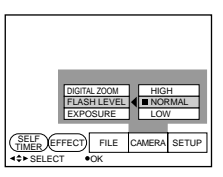

**5** Seleccione el brillo del flash con el botón de control.

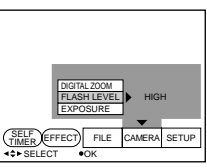

**6** Pulse varias veces ▼ del botón de control.

> La barra de menús desaparece de la pantalla.

#### z*Consejos para realizar el ajuste del flash*

- Cuando el motivo o el fondo sea oscuro, ajuste FLASH LEVEL a LOW ( $\angle$ -).
- Cuando el motivo o el fondo sea brillante, ajuste FLASH LEVEL a HIGH  $(4+)$ .

Para definir el nivel de flash adecuadamente, se recomienda realizar una grabación de prueba.

## **Ajuste de la exposición (EXPOSURE)**

Es posible ajustar la exposición en función de las condiciones.

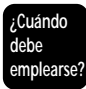

Cuando el sujeto presente demasiada oscuridad o brillo contra un fondo debido a la luz de fondo, una fuente de luz cercana, etc.

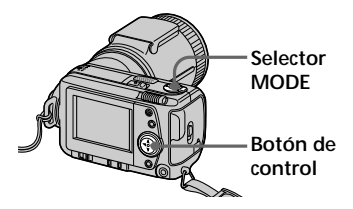

- **1** Ajuste el selector MODE en la posición MOVIE o STILL.
- **2** Pulse ▲ del botón de control. La barra de menús aparece en la pantalla LCD.
- **3** Seleccione "CAMERA" con el botón de control, y púlselo. El menú CAMERA aparece en pantalla.

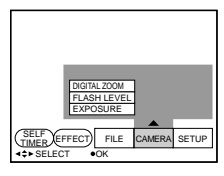

- 
- **4** Seleccione "EXPOSURE" con el botón de control, y púlselo.

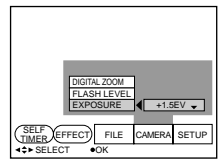

**5** Seleccione el valor de exposición deseado con el botón de control, y púlselo.

Es posible seleccionar valores dentro del margen de – 1,5EV a + 1,5EV en intervalos de 0,5EV.

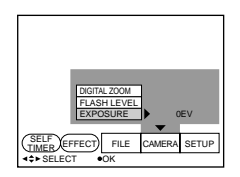

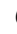

**6** Pulse varias veces ▼ del botón de control.

La barra de menús desaparece de la pantalla.

## **Ajuste del balance del blanco**

El ajuste del balance del blanco permite obtener un balance de color más natural al grabar con la cámara. Normalmente, el balance del blanco se ajusta automáticamente.

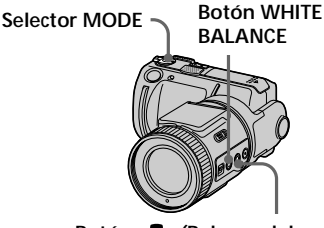

**Botón (Balance del blanco con una pulsación)**

- **1** Ajuste el selector MODE en la posición MOVIE o STILL.
- **2** Pulse repetidamente WHITE BALANCE para seleccionar el modo de balance del blanco deseado.
	- ❐ Balance del blanco con una pulsación  $(\sum)$ : Ajuste del balance del blanco dependiendo de la fuente de iluminación (Después de haber ajustado el balance del blanco, éste permanecerá fijo.)
	- $\Box$  OUT DOOR  $($  $\odot$ :

Grabación de puestas de sol/ amaneceres, inmediatamente después de la puesta de sol, inmediatamente antes del amanecer, letreros de neón o fuegos artificiales

- $\Box$  IN DOOR  $\langle \cdot \rangle$ :
	- Las condiciones de iluminación cambian rápidamente
	- Lugares con demasiado brillo, como estudios fotográficos
	- Iluminación de lámparas de sodio o de mercurio

❐ AUTO: Ajuste automático del balance de blancos

#### **Para ajustar el botón (Balance del blanco con una pulsación)**

- 1 Pulse repetidamente el botón WHITE BALANCE para seleccionar  $\mathbb{S}$ 4.
- 2 Coloque un objeto blanco, como un papel, en las mismas condiciones en las que vaya a grabar, y fotografíelo de forma que llene todo el cuadro de su cámara.
- 3 Pulse  $\mathbb{S}$ .

El indicador en comenzará a parpadear rápidamente. Después de haber ajustado el balance del blanco, el indicador dejará de parpadear.

#### P*Notas*

• El indicador  $\sum$  significa: Parpadeo lento: el balance del blanco no está ajustado. Parpadeo rápido: el balance del blanco está ajustándose (después de haber pulsado  $\mathbb{R}$ . Indicación permanente: el equilibrio

del blanco se ha ajustado. • Si el indicador **continúa** parpadeando incluso después de haber pulsado  $\sum$ , grabe en el modo de

- balance automático del blanco. • Cuando grabe con iluminación de
- estudio, utilice el modo  $\frac{1}{25}$  (interiores).
- Cuando grabe con iluminación fluorescente, utilice el modo de balance automático del blanco.

## **Función de efecto de imagen**

La función de efecto de imagen permite obtener imágenes como las de televisión.

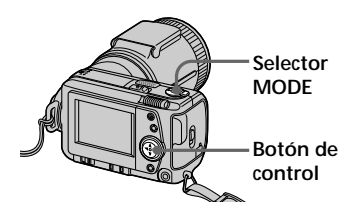

- **1** Ajuste el selector MODE en la posición MOVIE o STILL.
- **2** Pulse ▲ del botón de control. La barra de menús aparece en la pantalla LCD.
- **3** Seleccione "EFFECT" con el botón de control, y después púlselo varias veces hasta que aparezca el efecto de imagen que desee.
	- ❐ NEG. ART: El color y brillo de la imagen se invierte.
	- ❐ SEPIA: La imagen aparece en sepia.
	- ❐ B&W: La imagen aparece en blanco y negro.
	- ❐ SOLARIZE: La intensidad de la luz es más clara y la imagen parece una ilustración.
- **4** Pulse V del botón de control. La barra de menús desaparece de la pantalla.

#### **Para cancelar el efecto de imagen**

Seleccione "EFFECT" en el paso **3** y, después, pulse el botón de control varias veces hasta que el indicador de efecto de imagen desaparezca.

## **Utilización de la función de PROGRAM AE**

Usted podrá seleccionar uno de seis modos de PROGRAM AE (exposición automática programada), de acuerdo con la situación en la que se encuentre al fotografiar, tomando como referencia lo siguiente.

Pulse repetidamente PROGRAM AE para seleccionar el modo PROGRAM AE deseado.

- Modo de prioridad de la apertura: Para hacer que el motivo resalte sobre un fondo poco claro o hacer que tanto el motivo como el fondo resalten claramente.
- Modo de prioridad de la velocidad de obturación: Para tomar una fotografía nítida de un motivo moviéndose a gran rapidez, o para grabar el flujo de movimiento de un motivo móvil.
- Modo de crepúsculo: Para suprimir la borrosidad de los colores de un motivo en un lugar oscuro a fin de poder grabarlo sin perder la atmósfera de oscuridad de los alrededores.
- Modo de crepúsculo + (más): Para utilizar de forma más efectiva la función de crepúsculo.
- Modo de paisaje: Para enfocar solamente un motivo distante a fin de grabar como paisaje.
- Modo de enfoque panorámico: Para cambiar de motivo y enfocar rápida y fácilmente (de motivos cercanos a distantes).

#### **Utilización del modo de prioridad de apertura**

- **1** Pulse repetidamente PROGRAM AE para seleccionar  $\mathbf{A}_\mathbf{A}$ .
- **2** Pulse  $\triangle$  del botón de control. En la pantalla LCD aparecerá la barra de menús.
- **3** Seleccione "CAMERA" con el botón de control, y púlselo. En la pantalla LCD aparecerá el menú CAMERA.
- **4** Seleccione "APERTURE" con el botón de control, y púlselo.

**5** Seleccione el valor de apertura deseado. Usted podrá seleccionar entre los 7 valores siguientes: F2.8, F3.4, F4.0, F4.8, F5.6, F6.8, F8.0. Para elegir una apertura menor, seleccione un indicador de valor más alto.

#### P*Nota*

Usted no podrá seleccionar F2.8 cuando haya puesto la palanca del zoom en el lado "T".

#### **Utilización del modo de prioridad de la velocidad de obturación**

- **1** Pulse repetidamente PROGRAM AE para seleccionar  $\mathbb{R}$ .
- **2** Pulse  $\triangle$  del botón de control. En la pantalla LCD aparecerá la barra de menús.
- **3** Seleccione "CAMERA" con el botón de control, y púlselo. En la pantalla LCD aparecerá el menú CAMERA.
- **4** Seleccione "SHUTTER SPEED" con el botón de control, y púlselo.

**5** Seleccione la velocidad de obturación deseada. Tenga en cuenta que el número de obturación se indica como, por ejemplo, "100" para la velocidad de obturación 1/100. Usted podrá seleccionar entre las 12 velocidades siguientes: Cuando haya elegido "NTSC" en "VIDEO OUT" del menú SETUP: 1/8, 1/15, 1/30, 1/60, 1/90, 1/100, 1/125, 1/180, 1/250, 1/350, 1/500, y 1/725. Cuando haya elegido "PAL" en "VIDEO OUT" del menú SETUP: 1/6, 1/12, 1/25, 1/50, 1/75, 1/100, 1/120, 1/150, 1/215, 1/300, 1/425, y 1/600. Para elegir una velocidad de obturación mayor, seleccione un

indicador de valor más alto.

#### **Para cancelar PROGRAM AE**

Pulse repetidamente hasta que desaparezca el indicador de la pantalla LCD.

- Usted solamente podrá enfocar motivos distantes en los modos de paisaje.
- En el modo de enfoque panorámico, la posición del zoom y el enfoque están fijos.
- Cuando grabe en el modo de crepúsculo + (más), le recomendamos que utilice un trípode para compensar las sacudidas de la cámara.
- Cuando vaya a utilizar el flash en los modos siguientes ajústelo al modo de flash forzado  $\mathbf{\mathcal{F}}$  : Modo de crepúsculo, modo de
- crepúsculo + (más), y modo de paisaje. • Cuando grabe en el modo de crepúsculo + (más), la imagen puede ser momentáneamente tosca justamente
- antes de que su cámara enfoque un motivo en el modo automático. Esto no significa mal funcionamiento.

## **Utilización del modo de medición de foco**

Su cámara posee una función de exposición automática (AE) que decide automáticamente cuál es la mejor exposición. La fotometría completa utiliza los datos del fotómetro para toda la imagen a fin de calcular y determinar el valor de exposición. Utilice el modo de medición de foco para tomar fotografías con la exposición apropiada para el punto que justamente desee enfocar.

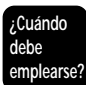

- Cuando haya iluminación de fondo (contraluz).
- Cuando exista un fuerte contraste ente el motivo y el fondo, como un motivo en un escenario iluminado por un foco.

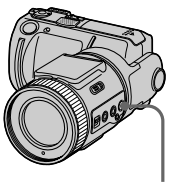

**Botón SPOT METER**

Pulse el botón SPOT METER para seleccionar el modo de fotometría completa o el modo de medición de foco.

#### **Pantalla LCD**

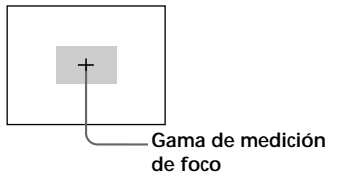

## **Uso del temporizador**

El temporizador permite grabar el sujeto transcurridos unos 10 segundos después de pulsar el botón del obturador.

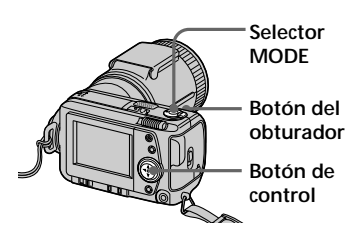

- **1** Ajuste el selector MODE en la posición MOVIE o STILL.
- **2** Pulse ▲ del botón de control. La barra de menús aparece en la pantalla LCD.
- **3** Seleccione "SELF TIMER" con el botón de control, y púlselo. El indicador del temporizador  $(\mathcal{S})$  aparece en pantalla.
- **4** Pulse el botón del obturador hasta la mitad. El indicador de bloqueo AE  $(\bullet)$ aparece en pantalla.

**5** Pulse el botón del obturador a fondo. El indicador de grabación y el indicador del temporizador  $(\hat{\mathbf{S}})$ parpadean, el obturador se desactiva en 10 segundos aproximadamente y la imagen se graba.

## **Selección de la calidad de imagen (QUALITY)**

Es posible realizar la selección entre los dos modos de calidad de imagen disponibles. El número de imágenes que pueden grabarse difiere en función del modo de calidad de imagen que seleccione.

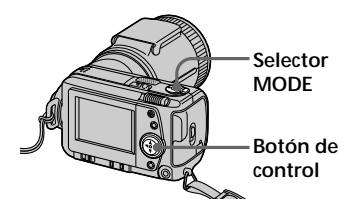

- **1** Ajuste el selector MODE en la posición STILL.
- **2** Pulse  $\triangle$  del botón de control. La barra de menús aparece en la pantalla LCD.
- **3** Seleccione "FILE" con el botón de control, y púlselo. El menú FILE aparece en pantalla.

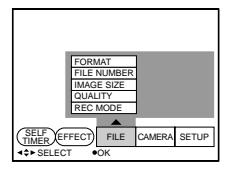

**4** Seleccione "QUALITY" con el botón de control, y púlselo.

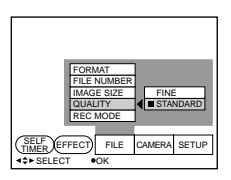

- ❐ FINE (FINE): Utilice este modo cuando dé prioridad a la calidad de imagen.
- ❐ STANDARD (STD): Emplee este modo como calidad de imagen estándar.
- **5** Seleccione la calidad de imagen con el botón de control, y púlselo.

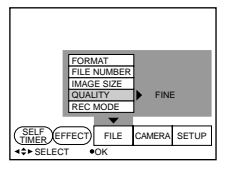

**6** Pulse varias veces ▼ del botón de control.

La barra de menús desaparece de la pantalla.

z *¿Qué diferencia hay en el modo de calidad de imagen?*

En el formato JPEG, la imagen se comprime antes de la grabación. La capacidad de memoria asignada a cada imagen difiere en función de la calidad de la misma.

#### P*Nota*

En función de la imagen, la modificación de la calidad de ésta puede no afectar al aspecto de la imagen en pantalla.

## **Selección del tamaño de la imagen**

Es posible cambiar el tamaño de la imagen en función de las condiciones de grabación.

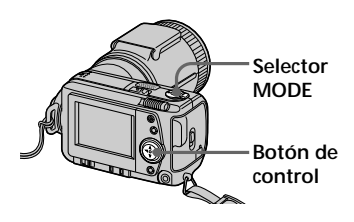

- **1** Ajuste el selector MODE en la posición MOVIE o STILL.
- **2** Pulse  $\triangle$  del botón de control. La pantalla LCD muestra la barra de menús.
- **3** Seleccione "FILE" con el botón de control, y púlselo. La pantalla muestra el menú FILE.

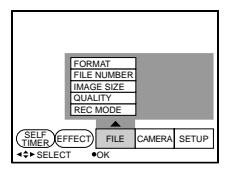

**4** Seleccione "IMAGE SIZE" con el botón de control, y púlselo.

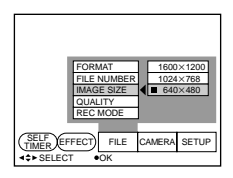

#### **Opciones del modo STILL**

- $\overline{\Box}$  1600 × 1200: Graba un archivo JPEG de 1600 × 1200.
- $\Box$  1024  $\times$  768: Graba un archivo JPEG de 1024 × 768.
- $\Box$  640 × 480: Graba un archivo JPEG de  $640 \times 480$ .

#### **Opciones del modo MOVIE**

- $\Box$  320  $\times$  240: Graba un archivo MPEG de  $320 \times 240$ .
- $\Box$  160  $\times$  112: Graba un archivo MPEG de  $160 \times 112$ .
- **5** Seleccione el tamaño de imagen que desee con el botón de control, y púlselo.

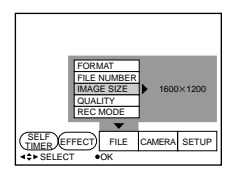

- 
- **6** Pulse varias veces ▼ del botón de control.

La barra de menús desaparece de la pantalla.

## **Selección del modo de grabación (REC MODE)**

Es posible grabar una imagen fija junto con el sonido, o bien una imagen fija adecuada para transmisión mediante correo electrónico.

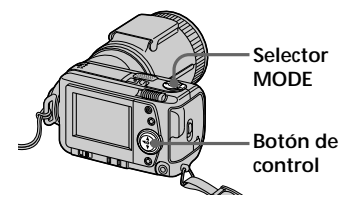

- **1** Ajuste el selector MODE en la posición STILL.
- **2** Pulse  $\triangle$  del botón de control. La barra de menús aparece en la pantalla LCD.
- **3** Seleccione "FILE" con el botón de control, y púlselo. El menú FILE aparece en pantalla.

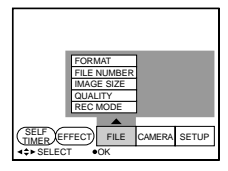

**4** Seleccione "REC MODE" con el botón de control, y púlselo.

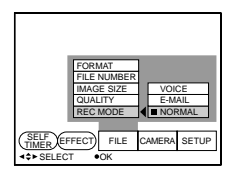

- ❐ VOICE: Graba una imagen fija junto con el sonido en un archivo JPEG.
- ❐ E-MAIL: Graba un archivo JPEG de 320 × 240 además del tamaño de imagen seleccionado. Los archivos de correo electrónico son adecuados para transmisiones por correo electrónico, etc., ya que contienen datos comprimidos.
- ❐ NORMAL: Graba un archivo JPEG con el tamaño de imagen seleccionado.
- **5** Seleccione el modo de grabación que desee con el botón de control, y púlselo.

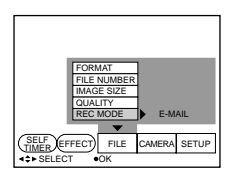

**6** Pulse varias veces ▼ del botón de control.

La barra de menús desaparece de la pantalla.

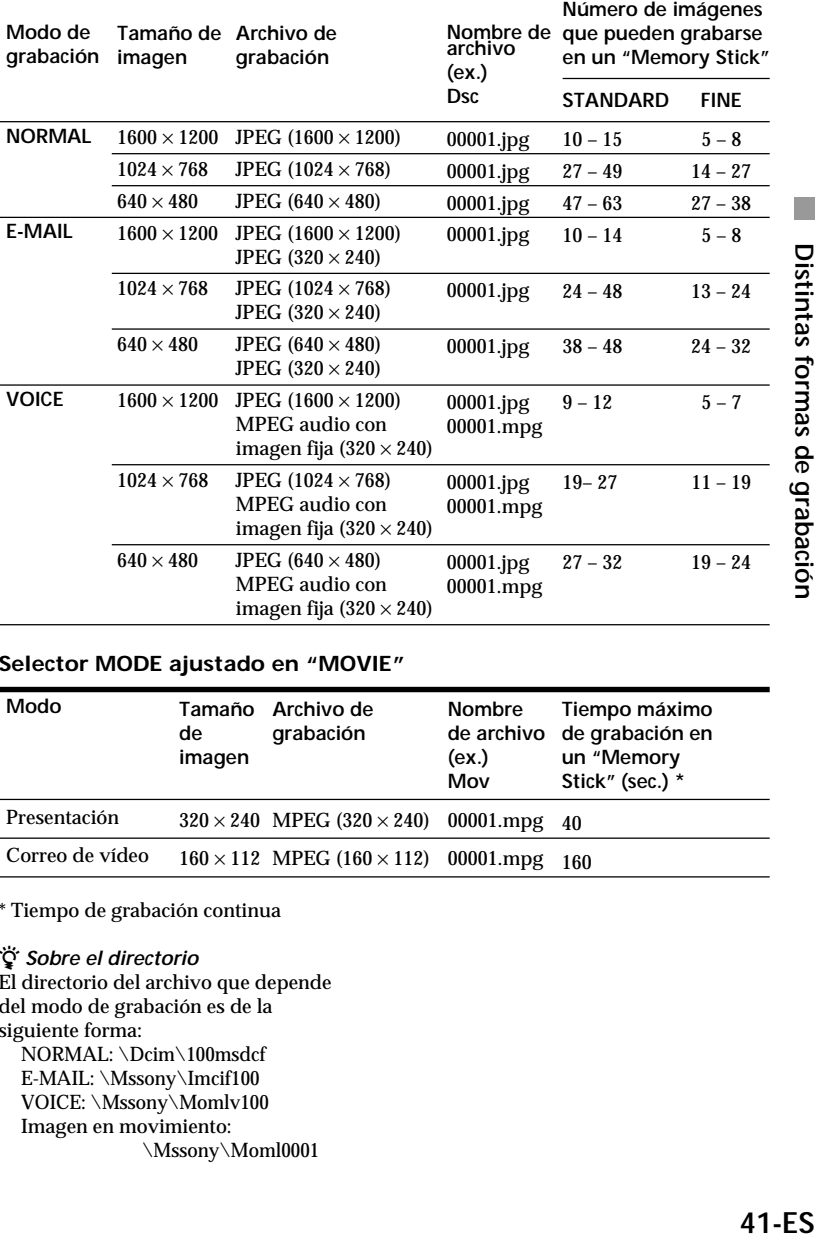

#### **Selector MODE ajustado en "STILL"**

#### **Selector MODE ajustado en "MOVIE"**

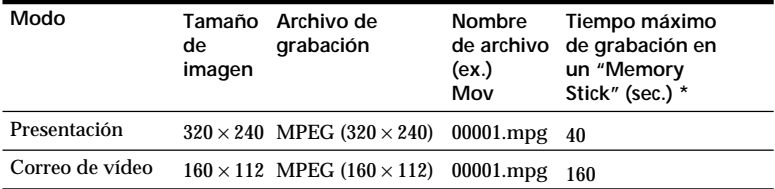

\* Tiempo de grabación continua

#### z *Sobre el directorio*

El directorio del archivo que depende del modo de grabación es de la siguiente forma: NORMAL: \Dcim\100msdcf E-MAIL: \Mssony\Imcif100 VOICE: \Mssony\Momlv100 Imagen en movimiento: \Mssony\Moml0001

## B*Distintas formas de reproducción*

## **Reproducción de varias imágenes a la vez (INDEX)**

Es posible reproducir simultáneamente seis imágenes grabadas. También es posible seleccionar una imagen específica entre las seis y ampliarla a tamaño completo.

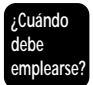

Cuando desee buscar la imagen entre todas las grabadas.

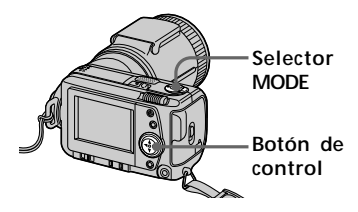

- **1** Ajuste el selector MODE en la posición PLAY.
- **2** Pulse ▲ del botón de control. La barra de menús aparece en la pantalla LCD.
- **3** Seleccione "INDEX" con el botón de control, y púlselo. Aparecen seis imágenes a la vez (pantalla de índice).

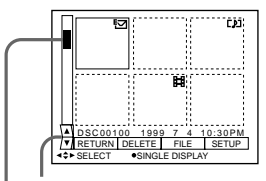

**Para hacer que se visualicen otras seis imágenes**

**Visualización de la posición de una imagen cuyo número se muestra en pantalla**

- : Archivo de imagen en movimiento
- :Archivo de imagen fija con sonido
- :Archivo de modo de correo electrónico
- :Marca de impresión
- 0<sup>-</sup> : Marca de protección

#### **Para visualizar otras seis imágenes**

Seleccione " $\blacktriangle/\blacktriangledown$ " en el ángulo inferior izquierdo de la pantalla mediante el botón de control y, a continuación, pulse ▲/▼ de dicho botón.

- Muestra seis imágenes anteriores
- V Muestra seis imágenes posteriores

#### **Para recuperar el modo de reproducción normal**

- Seleccione la imagen deseada con el botón de control, y púlselo.
- Seleccione "RETURN" con el botón de control, y púlselo.

#### P*Nota*

No es posible eliminar la barra de menús en el modo INDEX.

## **Ampliación de una parte de la imagen – Zoom y recorte**

Es posible ampliar y mostrar una parte de la imagen grabada.

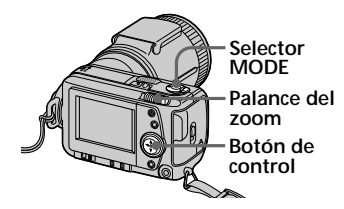

- **1** Ajuste el selector MODE en la posición PLAY.
- **2** Muestre la imagen que desee ampliar.
- **3** Amplíe/reduzca la imagen con la palanca del zoom. El indicador de escala del zoom aparecerá en la pantalla LCD.
- **4** Pulse el botón de control varias veces para recortar la imagen.
	- $\blacktriangle$  : La imagen se desplaza hacia abajo
	- $\nabla$  : La imagen se desplaza hacia arriba
	- b : La imagen se desplaza hacia la derecha
	- $\blacktriangleright$  : La imagen se desplaza hacia la izquierda

#### **Para recuperar el tamaño normal**

Amplíe con la palanca del zoom hasta que el indicador de escala de zoom  $(Q \times 1.1)$  desaparezca de la pantalla, o simplemente pulse el botón de control. El indicador de escala de zoom  $(Q \times 1.1)$  desaparece de la pantalla.

#### **Para grabar una imagen ampliada (recorte)**

- 1 Amplíe la imagen.
- 2 Pulse el botón del obturador. La imagen se grabará con un tamaño de  $640 \times 480$ .

- •No es posible emplear esta función con imágenes en movimiento.
- •La escala de zoom es hasta de 5× independientemente del tamaño original.

## **Rotación de imagen (ROTATE)**

Es posible hacer rotar la imagen fija de reproducción.

La información de la imagen rotada se registra en el archivo de datos.

**¿Cuándo debe emplearse?** Cuando se deseen reproducir imágenes verticales grabadas en horizontal.

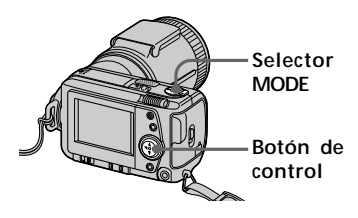

- **1** Ajuste el selector MODE en la posición PLAY.
- **2** Muestre la imagen que desee hacer rotar.
- **3** Pulse  $\triangle$  del botón de control. La barra de menús aparece en la pantalla LCD.
- **4** Seleccione "FILE" con el botón de control, y púlselo. El menú FILE aparece en pantalla.

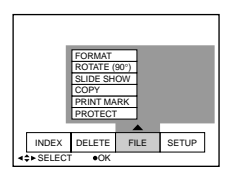

**5** Seleccione "ROTATE (90°)" con el botón de control, y púlselo.

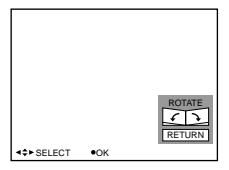

- $\square$  : La imagen gira 90 grados en el sentido de las agujas del reloj
- $\square$  : La imagen gira 90 grados en el sentido contrario a las agujas del reloj
- **6** Gire la imagen, seleccione "RETURN" con el botón de control y, a continuación, púlselo.

#### **Para recuperar la imagen original**

Seleccione  $\infty$  o  $\subset$  en el paso 6 hasta recuperar la imagen original. Seleccione "RETURN" con el botón de control, y púlselo.

- Usted no podrá hacer rotar imágenes móviles.
- Es posible que no pueda hacer girar imágenes grabadas con otro equipo.
- Si la lengüeta de protección contra escritura del "Memory Stick" está ajustada en la posición LOCK, o si las imágenes están protegidas, no podrá hacer girar éstas.
- Es posible que la información sobre la rotación de imágenes no pueda enviarse a un ordenador personal.

## **Reproducción de imágenes en bucle continuo (SLIDE SHOW)**

Es posible reproducir automáticamente de forma sucesiva todas las imágenes grabadas.

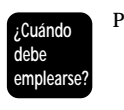

Para presentaciones, etc.

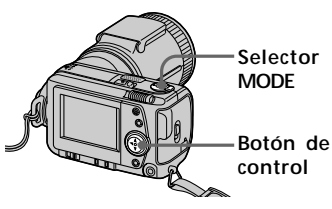

- **1** Ajuste el selector MODE en la posición PLAY.
- **2** Pulse ▲ del botón de control. La barra de menús aparece en la pantalla LCD.
- **3** Seleccione "FILE" con el botón de control, y púlselo. El menú FILE aparece en pantalla.

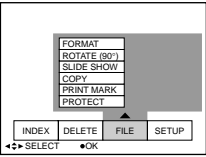

**4** Seleccione "SLIDE SHOW" con el botón de control, y púlselo.

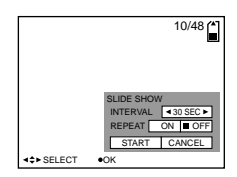

- **5** Ajuste "INTERVAL" con el botón de control. Ajústelo con </>
<del>◆</del> del botón de control. Es posible seleccionar 1 MIN (un minuto), 30 SEC (30 segundos), 10 SEC (10 segundos), 5 SEC (5 segundos) o 3 SEC (3 segundos).
- **6** Ajuste "REPEAT" con el botón de control.
	- ❐ ON: Reproduce imágenes en bucle continuo hasta que se seleccione "RETURN".
	- ❐ OFF: Su cámara volverá al modo de reproducción en pausa.
- **7** Seleccione "START" con el botón de control. Se iniciará la reproducción de imágenes en bucle continuo.

#### **Para cancelar el ajuste**

Seleccione "CANCEL" con el botón de control, y púlselo.

#### P*Nota*

Es posible que el tiempo de intervalo no permanezca en el ajuste. Esto estará determinado por el ajuste de calidad y tamaño de imagen.

#### **Para emplear el modo de reproducción de imágenes en bucle continuo**

- Pausa de reproducción Seleccione "Il" con el botón de control, y púlselo.
- Desactivación de la pausa de reproducción Seleccione "►" con el botón de control, y púlselo.
- Búsqueda Seleccione "l∢/▶l" con el botón de control y, a continuación, pulse  $\blacktriangleleft$ de dicho botón. También es posible realizar la operación con el botón de control solamente cuando no esté visualizándose la barra de meús.
- Cancelación Seleccione "RETURN" con el botón de control, y púlselo.

## **Prevención contra borrados accidentales (PROTECT)**

Para evitar borrados accidentales, puede proteger todas las imágenes o bien las que seleccione.

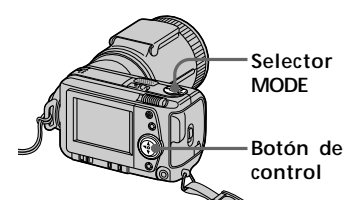

#### **Modo de protección de una sola imagen**

- **1** Ajuste el selector MODE en la posición PLAY y, a continuación, muestre la imagen que desee proteger.
- **2** Pulse ▲ del botón de control. La barra de menús aparece en la pantalla LCD.
- **3** Seleccione "FILE" con el botón de control, y púlselo. El menú FILE aparece en pantalla.

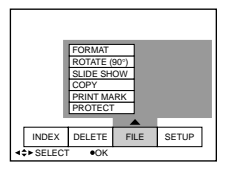

**4** Seleccione "PROTECT" con el botón de control, y púlselo.

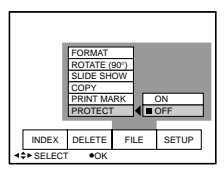

- **5** Seleccione "ON" con el botón de control, y púlselo. La imagen mostrada queda protegida.
- 

**6** Pulse varias veces ▼ del botón de control.

La barra de menús desaparece de la pantalla.

\*~" aparece en la imagen protegida.

**Para cancelar la protección** Seleccione "OFF" con el botón de control en el paso **5**, y púlselo.

## **Modo INDEX**

- **1** Muestre la pantalla de índice.
- **2** Seleccione "FILE" con el botón de control, y púlselo.
- **3** Seleccione "PROTECT" con el botón de control, y púlselo.
- **4** Seleccione "ALL" para proteger (o eliminar la protección de) todas las imágenes, o "SELECT" para proteger (o eliminar la protección de) las imágenes seleccionadas. Para ello, emplee el botón de control y, a continuación, púlselo.

## **Si selecciona "ALL"**

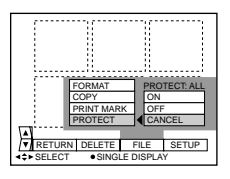

**Para proteger todas las imágenes** Seleccione "ON" con el botón de control, y púlselo.

#### **Para cancelar la protección de todas las imágenes**

Seleccione "OFF" con el botón de control, y púlselo.

#### **Si selecciona "SELECT"**

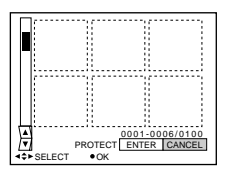

#### **Para proteger imágenes**

- 1 Seleccione la imagen que desee proteger. Para ello, emplee el botón de control y, a continuación, púlselo. El indicador de protección  $(0, \ldots)$ aparece en la imagen seleccionada.
- 2 Una vez seleccionadas todas las imágenes que desee proteger, seleccione "ENTER" con el botón de control, y púlselo. El indicador de protección  $(0, \ldots)$ cambia de verde a blanco.

#### **Para desactivar la protección**

En el paso  $\circled{1}$ , seleccione las imágenes cuya protección desee desactivar; a continuación seleccione "ENTER" con el botón de control y después púlselo.

#### P*Nota*

Si la lengüeta de protección contra escritura del "Memory Stick" está ajustada a LOCK, no podrá proteger las imágenes ni desactivar la protección.

## **Eliminación de imágenes (DELETE)**

Es posible eliminar todas las imágenes, o bien las seleccionadas, que no desee conservar.

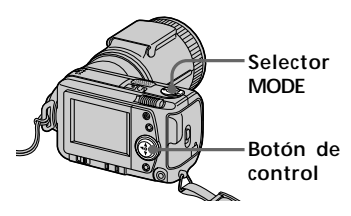

#### **Modo de una sola imagen**

- **1** Ajuste el selector MODE en la posición PLAY y, a continuación, muestre la imagen que desee eliminar.
- **2** Pulse ▲ del botón de control. La barra de menús aparece en la pantalla LCD.
- **3** Seleccione "DELETE" con el botón de control, y púlselo.

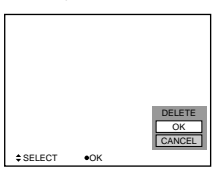

**4** Seleccione "OK" con el botón de control, y púlselo. La imagen queda eliminada.

#### P*Nota*

No es posible recuperar las imágenes eliminadas. Antes de eliminar la imagen, asegúrese de que es la que desea borrar.

(Continúa en la página siguiente )

#### **Modo INDEX**

- **1** Muestre la pantalla de índice.
- **2** Seleccione "DELETE" con el botón de control, y púlselo.
- **3** Seleccione "ALL" para eliminar todas las imágenes, o "SELECT" para borrar las imágenes seleccionadas. Para ello, emplee el botón de control y, a continuación, púlselo.

#### **Si selecciona "ALL"**

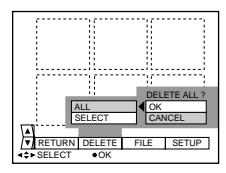

Seleccione "OK" con el botón de control, y púlselo.

## **Si selecciona "SELECT"**

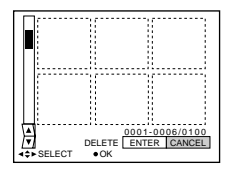

- 1 Elija la imagen que desee eliminar con el botón de control, y púlselo. El indicador de eliminación  $(\prod)$ aparece en la imagen seleccionada.
- 2 Una vez elegidas todas las imágenes que desee eliminar, seleccione "ENTER" con el botón de control, y púlselo. Las imágenes seleccionadas quedan eliminadas.

**Para cancelar la eliminación** Seleccione "CANCEL" con el botón de control, y púlselo.

- Aunque seleccione "ALL", no podrá eliminar imágenes protegidas.
- Si selecciona "SELECT", no podrá seleccionar imágenes protegidas.

## **Copia de imágenes en un "Memory Stick"**

#### **En el modo de una sola imagen**

- **1** Pulse ▲ del botón de control. En la pantalla LCD aparecerá la barra de menús.
- **2** Seleccione "FILE" con el botón de control, y púlselo.
- **3** Seleccione "COPY" con el botón de control, y después pulse "OK". Se visualizará "FILE ACCESS".
- **4** Cuando se haya visualizado "CHANGE MEMORY STICK", extraiga el "Memory Stick".
- **5** Cuando se visualice "INSERT MEMORY STICK", inserte otro "Memory Stick". Se visualizará "RECORDING".
- **6** Una vez finalizada la copia, se visualizará el mensaje "COMPLETE". Para copiar toda la información en otro "Memory Stick", seleccione CONTINUE con el botón de control y repita los procedimientos de los pasos **4** a **6** anteriores. Para abandonar la copia, seleccione EXIT con el botón de control.

#### **En el modo INDEX**

- **1** Muestre la pantalla de índice.
- **2** Seleccione "COPY" del menú FILE, y después pulse el botón de control.
- **3** Seleccione "SELECT", y después pulse el botón de control.
- **4** Seleccione la imagen que desee copiar con el botón de control, y púlselo. Aparecerá el indicador  $\checkmark$
- **5** Seleccione "ENTER" con el botón de control, y púlselo. Se visualizará "MEMORY STICK ACCESS".
- **6** Cuando se haya visualizado "CHANGE MEMORY STICK", extraiga el "Memory Stick".
- **7** Cuando se visualice "INSERT MEMORY STICK", inserte otro "Memory Stick". Se visualizará "RECORDING".

**8** Una vez finalizada la copia, se visualizará el mensaje "COMPLETE". Para copiar imágenes en otro "Memory Stick", seleccione CONTINUE con el botón de control y repita los procedimientos de los pasos **6** a **8** anteriores. Para abandonar la copia, seleccione EXIT con el botón de control.

- Usted no podrá copiar imágenes de más de 1,4 MB a la vez. Si en la pantalla aparece "NOT ENOUGH MEMORY" o parpadea el indicador  $\checkmark$  cuando esté copiando, cancele algunas imágenes y vuelva a intentar copiar.
- Cuando copie en un "Memory Stick" que posea poca capacidad restante, es posible que en la pantalla LCD aparezca MEMORY STICK FULL".
- Para abandonar la copia en un "Memory Stick", cambie el selector MODE o desconecte la alimentación de la cámara.

**Formateo (inicialización) de un "Memory Stick"**

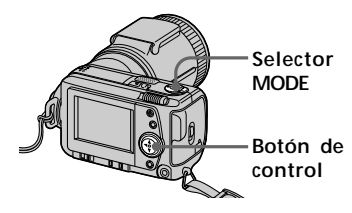

- **Pulse ▲ del botón de control.** La barra de menús aparece en la pantalla LCD.
- **2** Seleccione "FILE" con el botón de control, y púlselo. Aparece el menú FILE.

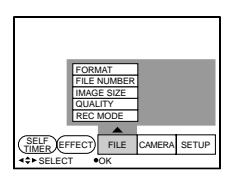

**3** Seleccione "FORMAT" con el botón de control, y púlselo.

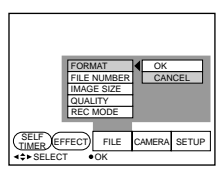

**4** Seleccione "OK" con el botón de control, y púlselo. Se visualizará "FORMATING".

#### **Para cancelar el formateo**

En el paso **4**, seleccione "CANCEL" con el botón de control y púlselo.

- Al inicializar el "Memory Stick", se borrarán todas las imágenes almacenadas en él aunque estén protegidas. Antes de realizar la inicialización, asegúrese de copiar en un ordenador, etc., las imágenes que desee almacenar.
- Si la lengüeta de protección contra escritura del "Memory Stick" está ajustada a LOCK, no podrá formatearlo.

## B*Cambio de un ajuste del menú*

## **Cambio de un ajuste del menú**

1 Pulse ▲ del botón de control. La barra de menús aparece en la pantalla LCD.

#### **MOVIE/STILL**

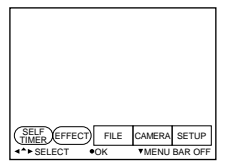

#### **PLAY (modo de una sola imagen)**

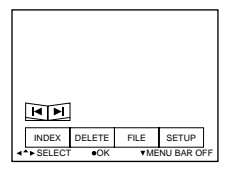

#### **PLAY (modo INDEX)**

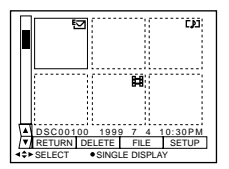

**2** Seleccione la opción deseada con el botón de control, y púlselo. El color de la opción cambia de azul a amarillo.

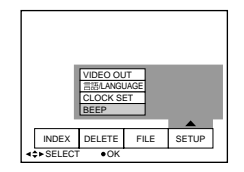

**3** Seleccione el ajuste deseado con el botón de control, y púlselo. La pantalla mostrará el menú del paso **2**.

## **Ajuste del modo de cada opción**

Las opciones de menú que pueden modificarse difieren en función del ajuste del selector MODE. La pantalla LCD muestra solamente las opciones que pueden utilizarse en el momento.

Los ajustes iniciales se indican en negrita.

#### **Opciones del modo STILL/MOVIE**

#### *SELF TIMER*

Seleccione esta opción para grabar con el temporizador (página 37).

#### *EFFECT*

<NEG. ART/SEPIA/B&W/SOLARIZE>

- Seleccione NEG. ART para grabar el color de la imagen invertido.
- Seleccione SEPIA para grabar la imagen en sepia.
- Seleccione B&W para grabar imágenes en blanco y negro.
- Seleccione SOLARIZE para grabar imágenes con aspecto de ilustración.

#### *FILE*

FORMAT <OK/CANCEL>

- Seleccione OK para formatear un "Memory Stick".
- Seleccione CANCEL para cancelar el formateo del "Memory Stick".

#### FILE NUMBER <SERIES/**NORMAL** >

- Seleccione SERIES para asignar números a los archivos de forma secuencial aunque cambie el "Memory Stick".
- Seleccione NORMAL para restaurar la numeración de los archivos cada vez que cambie el "Memory Stick".

IMAGE SIZE (en el modo STILL) <**1600**× **1200**/1024 × 768/640 × 480>

- Seleccione 1600  $\times$  1200 para grabar una imagen JPEG de 1600  $\times$  1200.
- Seleccione 1024  $\times$  768 para grabar una imagen JPEG de 1024  $\times$  768.
- Seleccione 640  $\times$  480 para grabar una imagen JPEG de 640  $\times$  480.

(durante el modo MOVIE) <**320** × **240**/160 × 112>

- Seleccione  $320 \times 240$  para grabar una imagen MPEG de  $320 \times 240$ .
- Seleccione 160  $\times$  112 para grabar una imagen MPEG de 160  $\times$  112.

QUALITY (en modo STILL solamente) <FINE/**STANDARD** >

- Seleccione FINE cuando dé prioridad a la calidad de imagen.
- Seleccione STANDARD como calidad de imagen estándar.

REC MODE (en modo STILL solamente) <VOICE/E-MAIL/**NORMAL** >

- Seleccione VOICE para grabar una imagen fija junto con el sonido en un archivo JPEG.
- Seleccione E-MAIL para grabar un archivo JPEG de 320 × 240 además del archivo JPEG que haya seleccionado en IMAGE SIZE.
- Normalmente, seleccione NORMAL. Se grabará un archivo JPEG con el tamaño de imagen seleccionado.
REC TIME SET (en modo MOVIE solamente) <15 SEC/10 SEC/**5 SEC**>

Ajuste el tiempo de grabación de la imagen en movimiento.

#### *CAMERA*

APERTURE\* <F2.8 a F8.0>

Ajuste el valor de apertura cuando haya seleccionado **AB**, en el modo PROGRAM AE.

#### SHUTTER SPEED\* <1/8 a 1/725 o 1/6 a 1/600>

Ajuste la velocidad de obturación cuando haya seleccionado **en el modo** PROGRAM AE.

\* Estos ítemes solamente se visualizarán cuando haya seleccionado  $\Box$  o  $\Box$  en el modo PROGRAM AE.

DIGITAL ZOOM (solamente en el modo STILL) <**ON**/OFF>

- Seleccione ON para activar el zoom digital.
- Seleccione OFF para desactivar el zoom digital.

FLASH LEVEL (en modo STILL solamente) <HIGH/**NORMAL** /LOW>

- Seleccione HIGH para que el nivel del flash sea superior al normal.
- Normalmente, elija NORMAL.
- Seleccione LOW para que el nivel del flash sea inferior al normal.

EXPOSURE  $< +1.5$ EV a  $-1.5$ EV $>$ 

Seleccione esta opción para ajustar la exposición.

#### *SETUP*

DEMO <STBY/**ON** o OFF>

La demostración (DEMO) aparecerá en el menú sólo cuando emplee el adaptador de alimentación/cargador de CA durante el modo MOVIE o STILL.

Para detener la demostración, apague su cámara.

- Seleccione ON para que aparezca la demostración. Ésta se iniciará unos 10 minutos después de activar la alimentación si no ha empleado su cámara.
- Seleccione OFF para desactivar el modo de demostración.

#### VIDEO OUT <**NTSC** /PAL>

- Seleccione NTSC para establecer el modo NTSC de señal de vídeo.
- Seleccione PAL para establecer el modo PAL de señal de vídeo.

言語/LANGUAGE<**ENGLISH** o日本語/JPN>

- Seleccione ENGLISH para que todas las opciones aparezcan en inglés.
- Seleccione  $\exists \pm \exists$  /JPN para que todas las opciones aparezcan en japonés.

#### CLOCK SET

Seleccione esta opción para ajustar la fecha y la hora.

#### BEEP <SHUTTER/**ON**/OFF>

- Seleccione SHUTTER para desactivar solamente los pitidos.
- Normalmente, ajústelo en ON.
- Seleccione OFF para desactivar el sonido del obturador/pitidos.

#### **Opciones del modo PLAY (una sola imagen)**

#### *INDEX*

Seleccione esta opción para visualizar simultáneamente seis imágenes grabadas.

#### *DELETE*

<OK/CANCEL>

- Seleccione OK para eliminar la imagen mostrada.
- Seleccione CANCEL para cancelar la eliminación de la imagen.

#### *FILE*

FORMAT

- <OK/CANCEL>
- Seleccione OK para formatear un "Memory Stick".
- Seleccione CANCEL para cancelar el formateo de un "Memory Stick".

#### ROTATE (90°)

Seleccione esta opción para hacer rotar la imagen.

#### SLIDE SHOW

Seleccione esta opción para reproducir imágenes en bucle continuo.

#### COPY <OK/CANCEL>

- Seleccione OK para copiar la imagen visualizada en otro "Memory Stick".
- Seleccione CANCEL para cancelar la copia de imágenes.

#### PRINT MARK <ON/**OFF**>

- Seleccione ON para añadir una marca de impresión en la imagen.
- Seleccione OFF para eliminar la marca.

#### PROTECT <ON/**OFF**>

- Seleccione ON para proteger la imagen mostrada.
- Seleccione OFF para desactivar la protección de la imagen.

#### **Opciones del modo PLAY (INDEX)**

#### *DELETE*

<ALL/SELECT>

- Seleccione ALL para eliminar todas las imágenes.
- Seleccione SELECT para eliminar imágenes seleccionadas.

#### *FILE*

FORMAT <OK/CANCEL>

- Seleccione OK para formatear un "Memory Stick".
- Seleccione CANCEL para cancelar el formateo de un "Memory Stick".

COPY <SELECT/CANCEL>

- Seleccione SELECT para copiar la imagen seleccionada en otro "Memory Stick".
- Seleccione CANCEL par cancelar la copia de imágenes.

PRINT MARK <ALL/SELECT/CANCEL>

- Seleccione ALL para eliminar las marcas de impresión de todas las imágenes.
- Elija SELECT para añadir o eliminar la marca de impresión en las imágenes seleccionadas.
- Elija CANCEL para cancelar el ajuste.

PROTECT <ALL/SELECT/CANCEL>

- Elija ALL para proteger todas las imágenes.
- Seleccione SELECT para proteger o eliminar la protección de las imágenes seleccionadas.
- Elija CANCEL para cancelar el ajuste.

# B*Uso de datos de imagen con otro equipo*

# **Uso de corriente doméstica**

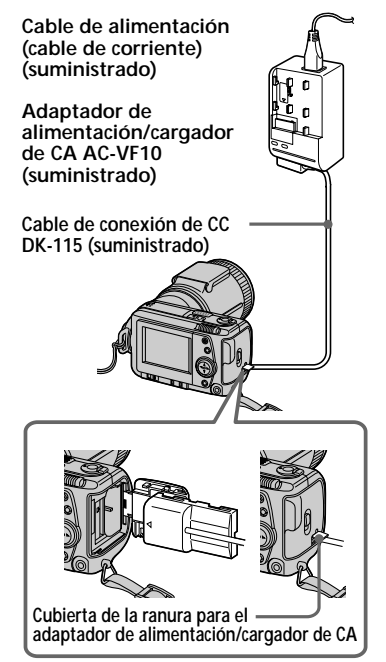

- **1** Abra la cubierta de la batería/ "Memory Stick".
- **2** Inserte un extremo del cable de conexión de CC DK-115 en el terminal de batería, y cierre la cubierta.

Al insertar el cable, abra la cubierta de la ranura para el adaptador de alimentación/ cargador de CA y tenga cuidado de no atrapar el cable.

- **3** Conecte el otro extremo del cable de conexión de CC al adaptador de alimentación/cargador de CA.
- **4** Conecte el cable de alimentación (cable de corriente) al adaptador de alimentación/cargador de CA y a una toma mural (toma de corriente).

# **Visualización de imágenes en la pantalla de un TV**

Conecte la cámara a un TV que disponga de toma de entrada de vídeo. Podrá visualizar el modo "SLIDE SHOW" en la pantalla del TV. Al filmar imágenes en modo macro, podrá ajustar el enfoque con mayor facilidad en la pantalla del TV.

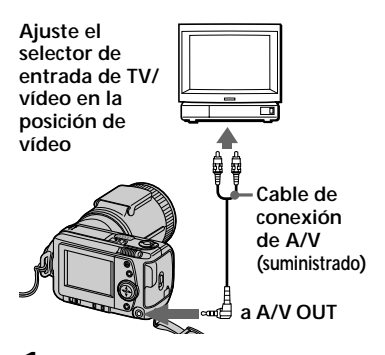

- **1** Conecte la toma A/V OUT de su cámara a la toma de entrada de vídeo del TV.
- **2** Inicie la reproducción en la cámara. La imagen de reproducción

aparece en la pantalla del TV.

- *sa*P*tNo*
	- Antes de realizar las conexiones, apague todos los equipos. Una vez realizadas, encienda los equipos.
	- Cuando emplee su cámara con otro equipo conectado durante mucho tiempo, conecte el adaptador de alimentación/cargador de CA a una toma de corriente (red).
	- No es posible utilizar un TV que disponga solamente de un conector de antena.
	- Si conecta el cable de conexión de A/V, no se oirán los pitidos y en la pantalla LCD no aparecerán indicadores.

# **Impresión de las imágenes grabadas**

Utilizando una impresora, podrá transmitir los datos de las imágenes a una impresora que posea entrada de vídeo para imprimir imágenes grabadas en esta cámara. Para obtener información detallada sobre la impresión, consulte el manual de instrucciones de la impresora.

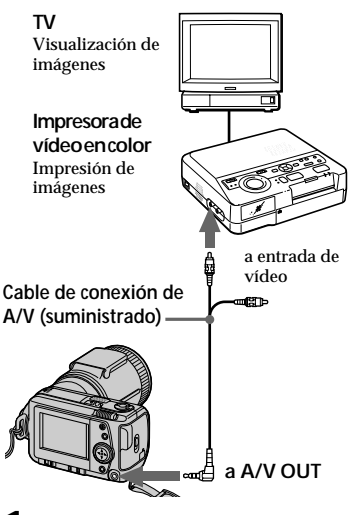

- **1** Conecte la toma A/V OUT de la cámara a la toma de entrada de vídeo de la impresora.
- **2** Inicie la reproducción en la cámara. La imagen de reproducción aparece en la pantalla del TV.
- **3** La impresora recibe los datos de imagen de su cámara e inicia la impresión.

Para obtener información detallada sobre los procedimientos, consulte el manual de instrucciones de la impresora.

# **Inserción de una marca de impresión en una imagen**

Es posible añadir una marca de impresión en las imágenes grabadas con su cámara. Dicha marca resulta útil para comprobar las imágenes que desee imprimir.

Su cámara cumple con la norma DPOF (Formato de orden de impresión digital) para especificar imágenes fijas a fin de imprimirlas.

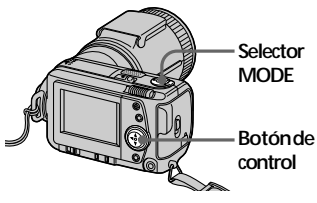

#### **Modo de una sola imagen**

- **1** Ajuste el selector MODE en la posición PLAY y muestre la imagen que desee marcar.
- **2** Pulse  $\triangle$  del botón de control. La barra de menús aparece en la pantalla LCD.
- **3** Seleccione "FILE" con el botón de control, y púlselo. El menú FILE aparece en pantalla.

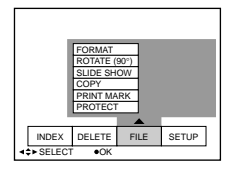

**4** Seleccione "PRINT MARK" con el botón de control, y púlselo.

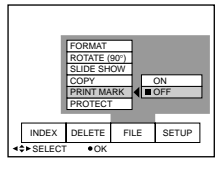

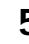

**5** Seleccione "ON" con el botón de control, y púlselo. La marca de impresión se añade en la imagen.

**6** Pulse varias veces ▼ del botón de control.

La barra de menús desaparece de la pantalla.

" " se marca en la imagen.

#### **Para eliminar la marca de impresión**

En el paso **5**, seleccione "OFF" con el botón de control y púlselo.

# **Modo INDEX**

**1** Muestre la pantalla de índice.

- **2** Seleccione "PRINT MARK" de "FILE" con el botón de control, y púlselo.
- **3** Seleccione "ALL" para eliminar la marca de todas las imágenes, o "SELECT" para marcar (o eliminar la marca de) las imágenes seleccionadas. Para ello, emplee el botón de control y, a continuación, púlselo.

# **Si selecciona "ALL"**

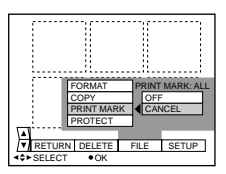

#### **Para eliminar todas las marcas de impresión**

Seleccione "OFF" con el botón de control, y púlselo.

**Si selecciona "SELECT"**

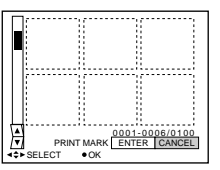

#### **Para añadir la marca de impresión**

- 1 Seleccione la imagen en la que desee añadir una marca con el botón de control y, a continuación, púlselo. "Д' aparece en la imagen seleccionada.
- 2 Una vez seleccionadas todas las imágenes que desee marcar, seleccione "ENTER" con el botón de control, y púlselo. " $\Delta$ " cambia de verde a blanco.

#### **Para eliminar la marca de impresión seleccionada**

En el paso ①, seleccione las imágenes cuya marca desee eliminar, seleccione "ENTER" con el botón de control y, a continuación, púlselo.

#### P*Notas*

- Si la lengüeta de protección contra escritura del "Memory Stick" está ajustada a LOCK, no podrá añadir una marca de impresión.
- Usted no podrá añadir marcas de impresión en imágenes móviles.

# B*Información*

# **Precauciones**

#### **"Memory Stick"**

- No toque el terminal del "Memory Stick" con la mano ni con un objeto metálico.
- No adhiera otro material que no sea la etiqueta suministrada en el espacio destinado a la misma del "Memory Stick".
- No golpee, doble ni deje caer el "Memory Stick".
- No desmonte ni convierta el "Memory Stick".
- No moje el "Memory Stick".
- No emplee ni guarde el "Memory Stick" en los siguientes sitios:
	- Lugares cálidos, como el interior de un automóvil, o en exteriores con clima caluroso.
	- Lugares húmedos o corrosivos.
- Transporte y guarde el "Memory Stick" en el estuche suministrado.
- Si ajusta el interruptor de protección contra escritura en la posición "LOCK", no podrá grabar, eliminar ni formatear datos.
- Se recomienda realizar copias de seguridad de datos importantes.
- Los datos grabados pueden perderse o dañarse en las siguientes situaciones:
	- Si extrae la batería o el adaptador de alimentación/cargador de CA.
	- Si extrae el "Memory Stick" o si apaga la cámara mientras se leen o se escriben datos.
	- Si emplea el "Memory Stick" en lugares sujetos a electricidad estática o ruido.
- No se garantiza que su cámara pueda reproducir correctamente imágenes filmadas con otro equipo. Igualmente, tampoco se garantiza que las imágenes filmadas con esta cámara puedan reproducirse adecuadamente con otro equipo.

# *complementaria* **Condensación de humedad**

Si traslada la cámara directamente de un lugar frío a otro cálido, o si la coloca en una sala muy húmeda, puede condensarse humedad en el interior o exterior de dicha cámara. Si esto ocurre, ésta no funcionará correctamente. En este caso, extraiga la batería, abra la cubierta de batería y espere una hora aproximadamente hasta que se evapore la humedad.

#### *Cómo evitar la condensación de humedad*

Cuando traslade la cámara de un lugar frío a otro cálido, introdúzcala en una bolsa de plástico y deje que se adapte a las condiciones de la sala durante algún tiempo.

- 1 Asegúrese de cerrar herméticamente la bolsa que contiene la cámara.
- 2 Sáquela de la bolsa cuando la temperatura del aire del interior de ésta alcance la temperatura ambiental (aproximadamente una hora).

#### **Limpieza**

#### *Limpieza de la pantalla LCD*

Limpie la superficie de la pantalla con un paño de limpieza (no suministrado) o con un kit de limpieza de pantallas LCD (no suministrado) para eliminar huellas dactilares, polvo, etc.

#### *Limpieza de la superficie de la cámara*

Limpie la superficie de la cámara con un paño suave ligeramente humedecido con agua. No utilice ningún tipo de disolventes, como alcohol o bencina, ya que pueden deteriorar el acabado de la cámara.

Si desea realizar consultas o solucionar problemas relativos a la cámara, póngase en contacto con el proveedor Sony más próximo.

#### **Sobre la pila de litio**

La cámara se suministra con una pila de litio instalada para que sea posible conservar la fecha y la hora, etc., con independencia de la posición en que se encuentre el interruptor POWER. La pila de litio estará siempre cargada en tanto que se utilice la cámara. Sin embargo se descargarsá gradualmente si no utiliza la cámara y se agotarse completamente en seis meses si no utiliza nunca la cámara. Aunque la pila se descargue, esto no afectará al funcionamiento de la cámara. Para conservar la fecha y la hora, etc., cargue la pila cuando se haya descargado.

A continuación se describen los métodos de carga:

- Conecte la cámara a una toma mural (toma de corriente) utilizando el adaptador de alimentación/ cargador de CA y deje la cámara con el interruptor POWER desconectado durante más de 24 horas.
- O bien, inserte la batería completamente cargada en la cámara y deje ésta con el interruptor POWER desconectado durante más de 24 horas.

# **Uso de la cámara en el extranjero**

#### *Fuentes de alimentación*

La cámara se puede utilizar en cualquier país o área con el cargador de pilas suministrado si la potencia es de entre 100 V y 240 V CA, 50/60 Hz. Dependiendo del diseño de la toma mural (toma de corriente), es posible que necesite utilizar un adaptador para enchufe de alimentación de CA **[a]**, que puede adquirir en los comercios del ramo **[b]**.

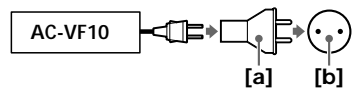

#### *Visualización de la imagen de reproducción en un TV*

Si desea ver la imagen de reproducción en un TV, éste deberá disponer de una toma de entrada de vídeo y además necesitará un cable de conexión de vídeo.

El sistema de color del TV debe ser igual que el de la cámara digital. Los sistemas de color de TV varían en función del país. Consulte la siguiente lista:

#### *Países de sistema NTSC*

Islas Bahamas, Bolivia, Canadá, América Central, Chile, Colombia, Ecuador, Jamaica, Japón, Corea, Méjico, Perú, Surinam, Taiwan, Filipinas, EE.UU., Venezuela, etc.

#### *Países de sistema PAL*

Australia, Austria, Bélgica, China, Dinamarca, Finlandia, Alemania, Gran Bretaña, Holanda, Hong Kong, Italia, Kuwait, Malasia, Nueva Zelanda, Noruega, Portugal, Singapur, España, Suecia, Suiza, Tailandia, etc.

#### *País de sistema PAL-M* Brasil

*Países de sistema PAL-N* Argentina, Paraguay, Uruguay

#### *Países de sistema SECAM*

Bulgaria, República Checa, Francia, Guayana, Hungría, Irán, Irak, Mónaco, Polonia, Rusia, República Eslovaca, Ucrania, etc.

# **Solución de problemas**

Si algún problema no se soluciona una vez realizadas estas comprobaciones, consulte con el proveedor Sony más próximo. Si la pantalla LCD muestra mensajes de advertencia y aviso, consulte la página 61.

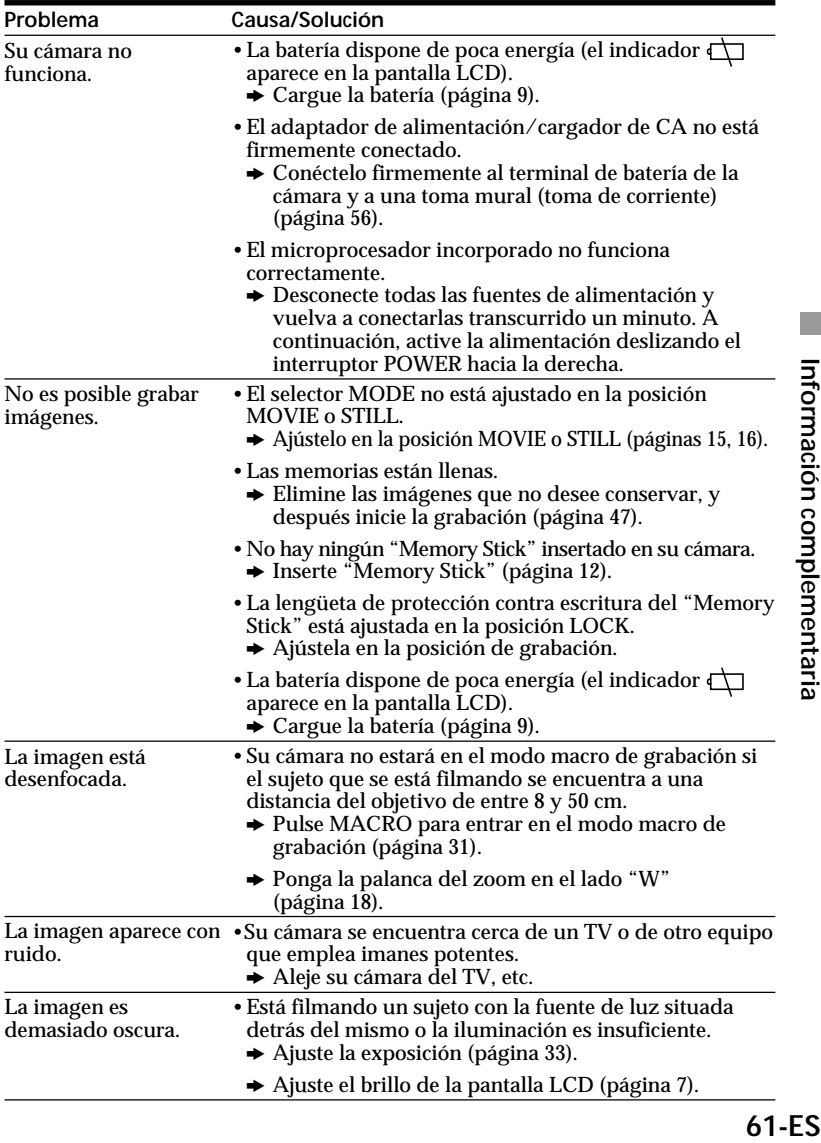

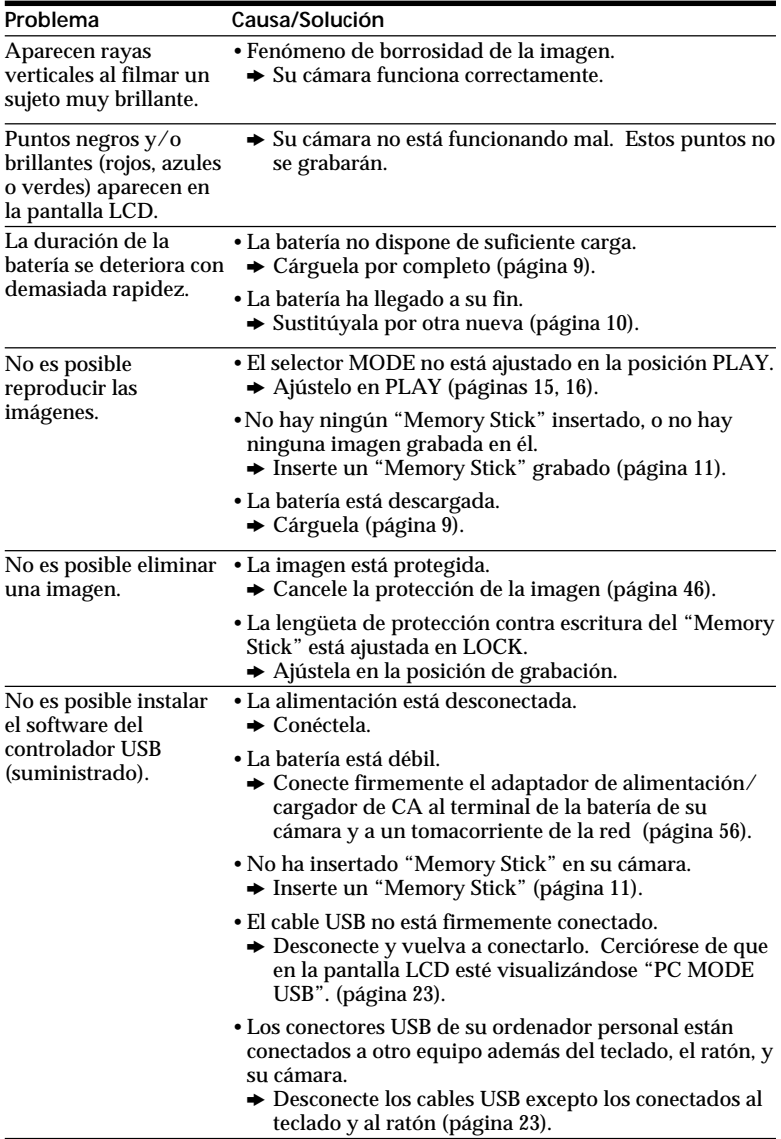

# **Indicación de autodiagnóstico**

La cámara dispone de una indicación de autodiagnóstico. Esta función muestra el estado de la cámara mediante cinco dígitos (combinación de una letra y números) en la pantalla LCD. Si esto ocurre, consulte la siguiente tabla de códigos. La indicación de cinco dígitos informa sobre el estado actual de la cámara. Los últimos dos dígitos (indicados mediante  $\square \square$ ) variarán en función del estado de la cámara.

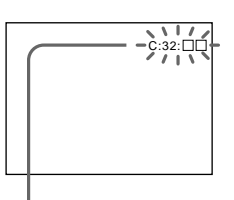

#### **Indicación de autodiagnóstico**

- $\cdot$  C: $\square\square$ : $\square\square$ El usuario puede solucionar el fallo de funcionamiento. (Sin embargo, si no puede solucionar el problema de su cámara, póngase en contacto con su proveedor o con un centro de reparaciones autorizado por Sony.)
- $\cdot$  E: $\square\square$ : $\square\square$ Póngase en contacto con el proveedor Sony o con un centro de servicio técnico local autorizado Sony.

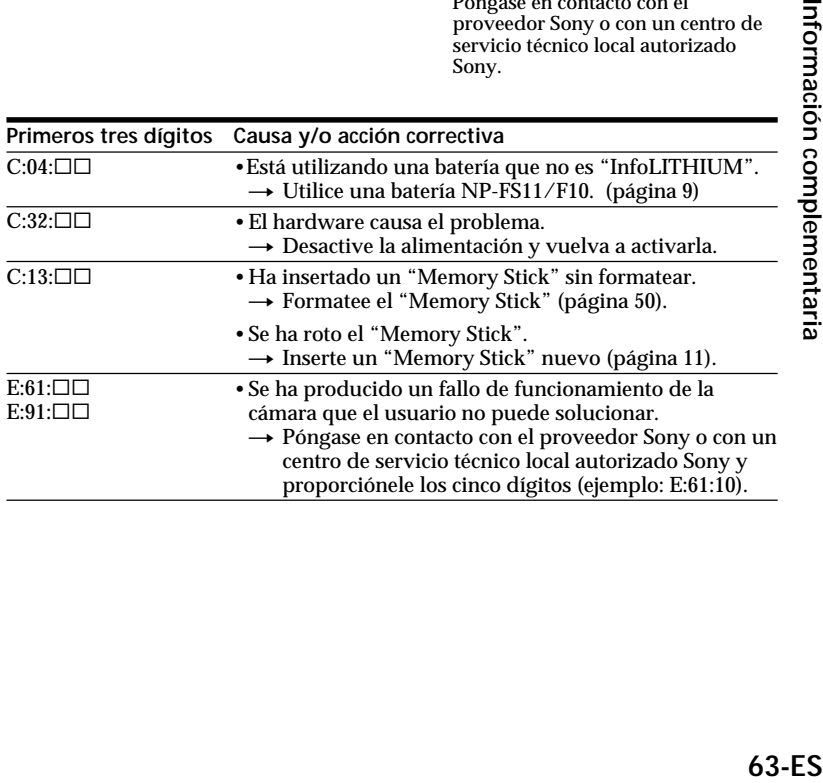

# **Mensajes de advertencia y aviso**

La pantalla LCD puede mostrar varios mensajes. Compruébelos con la siguiente lista.

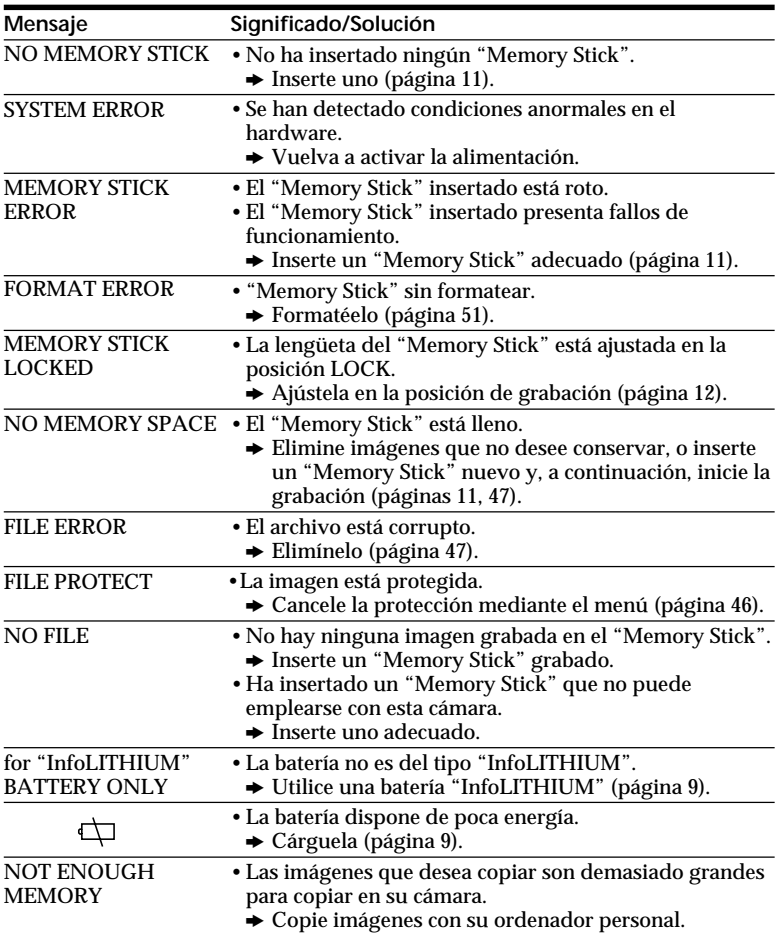

# **Especificaciones**

#### **Sistema**

**Formato de grabación** Grabación digital (basada en JPEG)/de campo **Señal de vídeo** Color NTSC, normas EIA Color PAL, normas CCIR **Dispositivo de imagen** CCD de 1/2 pulgada (número total de píxeles cuadrados:  $1636 \times 1236$ ), rejilla cuadrada, filtro de colores primarios, Formato entrelazado **Objetivo**  $f = 7.1 - 35.5$  mm  $(38 - 190)$ mm, al convertirse en cámara fija de 35 mm) 0,5 m –  $\infty$  (lado "W") 0,08 m – ∞ (Macro, lado "W")  $F = 2.8 - 3.3$ **Sistema fotométrico** TTL. **Control de exposición** Exposición automática **Balance de blancos** Automático, interiores, exteriores, una pulsación **Sistema de compresión de datos** Película: MPEG-1 Imagen fija: JPEG Audio (con imagen fija): MPEG AUDIO (Monofónico) **Formato de datos** Imagen fija:  $1600 \times 1200$  $1024 \times 768$  $640 \times 480$  $320 \times 240$  (correo electrónico) Película: 320 × 240, 160 × 112 **Memoria** "Memory Stick" **Flash** Limitaciones de distancia de grabación: 0,3 m a 2,5 m, sistema automático de control de flash **Velocidad de obturación** NTSC: 1/8 ~ 1/725 PAL:  $1/6 \sim 1/600$ 

#### **Pantalla LCD**

**Tamaño** 2 pulgadas **Panel LCD** TFT **Número total de puntos** 122,980 puntos  $(559 \times 220)$ 

#### **Conectores de entrada y salida A/V OUT (Monofónico)**

Minitoma Vídeo: 1Vp-p, 75 ohmios, desbalanceado, sincronización negativa Audio: monofónico, 327 mV (en salida, impedancia superior a 47 kiloohmios) Impedancia de salida con menos de 2,2 kiloohmios **DIGITAL I/O (Serie)** Minitoma Basada en RS-232C, 9,6 Kbps a 115,2 Kbps **Entrada/salida digital (USB)** Minitoma especial basada en USB 1.0

#### **Generales**

**Consumo de energía Con adaptador/cargador de alimentación de CA:** Grabación: 3,6 W Reproducción: 3,1 W **Con batería de ion de litio NP-FS11 recargable:** Grabación: 3,3 W Reproducción: 2,7 W **Temperatura de funcionamiento** 0°C a 40°C **Temperatura de almacenamiento**  $-20\textdegree C$  a  $+60\textdegree C$ **Dimensiones** Aprox.  $107,2 \times 62,2 \times 135,9$ mm (an/al/prf) **Peso** Aprox. 435 g (batería excluida) Aprox. 475 g (incluida la batería, "Memory Stick" (4 MB), correa para la muñeca, y tapa del objetivo, etc.)

#### **Adaptador de alimentación/ cargador de CA AC-VF10**

**Requisitos de alimentación** 100 a 240 V CA, 50/60 Hz **Consumo de energía** 13 W **Tensión de salida** DC OUT: 4,2 V, 1,8 A en modo de funcionamiento Terminal de carga de la batería: 4,2 V, 1,5 A en modo de carga **Temperatura de funcionamiento** 0°C a 40°C **Temperatura de almacenamiento**  $-20\textdegree C$  a  $+60\textdegree C$ **Dimensiones** Aprox.  $49 \times 39 \times 85$  mm (an/al/prf) **Peso** Aprox. 120 g (excluidas las baterías)

#### **Batería NP-FS11**

**Tensión** CC 3,6 V **Capacidad** 4,1 Wh **Tipo** Ion de litio

Diseño y especificaciones sujetos a cambios sin previo aviso.

# **Índice alfabético**

#### **A**

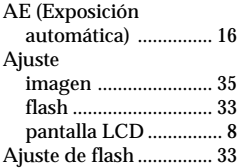

### **B, C**

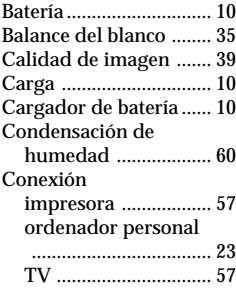

#### **D**

Duración de la batería

.................................... 11

### **E**

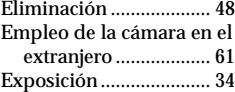

#### **F, G, H**

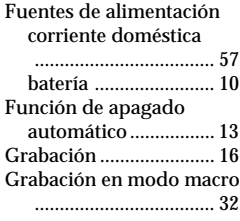

#### **I, J, K, L**

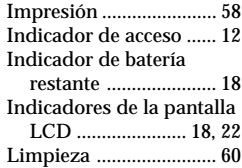

### **M, N, O**

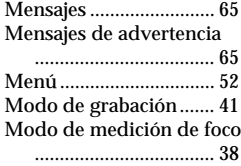

#### **P, Q**

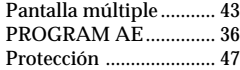

#### **R**

Reproducción .......... 20, 43 Rotación de las imágenes .................................... 45

#### **S**

Sistema de color de TV

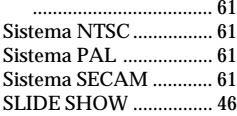

#### **T, U, V, W, X, Y, Z**

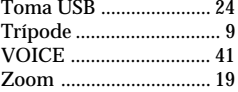

# **Guía del usuario para PictureGear 3.2 Lite**

# **Índice**

# **Antes de la utilización**

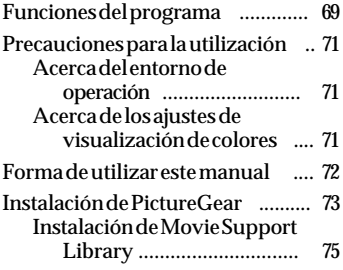

# **Operación básica**

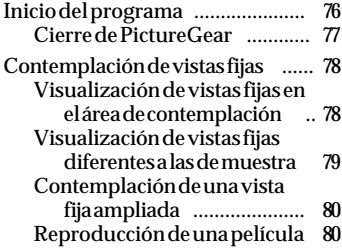

#### **Utilización con dispositivos externos**

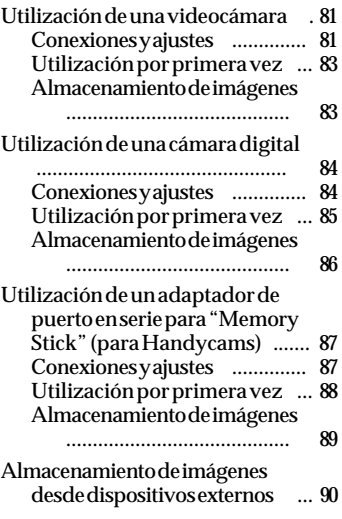

# **Información adicional**

Forma de desinstalar PictureGear ............................................... 91

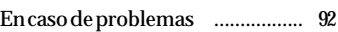

Programa © 1997-1999 Sony Corporation Documentación © 1999 Sony Corporation © 1999 Sony Corporation. Reservados todos los derechos.

PictureGear, "Memory Stick" **es marca** comercial de Sony Corporation. Microsoft, MS-DOS y Windows son marcas registradas de Microsoft Corporation (EE.UU.) en EE.UU. y en otros países.

Hay partes con derechos de autor, propiedad de Eastman Kodak Company, 1996

Hay partes con derechos de autor, propiedad de Hewlett-Packard, 1996

El formato *FlashPix* utiliza OLE Structured Storage de Microsoft.

Este software utiliza la tecnología de Island Graphics Corp.

Este software utiliza DirectX® Media Runtime de Microsoft© 1998 por Microsoft Corporation. Reservados todos los derechos.

Los demás nombres de sistemas y productos que aparecen en este documento son normalmente marcas comerciales o registradas de sus fabricantes, aunque las marcas ™ y ® no se muestran en este documento.

Antes de utilizar este software, lea el Acuerdo de licencia del software que se visualizará durante la instalación del software.

- ❒ La copia de todo el contenido, o parte de él de este software y del Manual de instrucciones, y el alquilar este software sin autorización están prohibidos por las leyes sobre derechos de autor.
- ❒ La Compañía no se hará responsable por los daños ni las pérdidas que puedan resultar al utilizar este software, ni por las reclamaciones de una tercera parte.
- ❒ La Compañía no se hará responsable tampoco del reemplazo de medios debido a fallos de fabricación.
- ❒ Este software no deberá utilizarse en ningún sistema que no sea el especificado.
- ❒ Las especificaciones del software están sujetas a cambios sin previo aviso.

# **Funciones del programa**

PictureeGear Version 3.2 Lite (denominado a partir de ahora simplemente PictureGear) es un software de aplicación que facilita el listado, la administración, y la visualización de archivos de imágenes almacenadas "Memory Stick"s o en el disco duro de un PC.

En PictureGear, cada imagen visualizada se denomina vista fija.

#### P*Nota*

Las pantallas de muestra de este documento son para la versión en inglés. Sin embargo, para utilizar este software, el idioma seleccionado durante la instalación deberá coincidir con el del sistema operativo instalado en su PC.

Los idiomas que podrá seleccionar durante la instalación son los siguientes

#### Japonés / Inglés / Alemán / Francés / Italiano / Español

Si el idioma de su sistema operativo es diferente a los indicados arrina, seleccione uno de éstos. El idioma predeterminado es Inglés\*.

\* Tenga en cuenta que la operación no se asegurará con sistemas operativos de idiomas no mencionados arriba.

#### **Contemplación en lista y con zoom**

Las vistas fijas de la carpeta seleccionada se visualizarán en List View. List View podrá aumentar y reducirse entre el 12,5 y el 800% utilizando Zoom Bar, motivo por el que podrá seleccionar rápidamente cualquier vista fija.

Mientras la imagen esté en un formato de imagen que pueda manejarse con PictureGear. incluso aunque su formato difiera de otras vistas fijas, aparecerá en la misma List View junto con otras vistas fijas. Las vistas fijas de List View podrán visualizarse por orden de fecha, nombre, etc.

#### **Copia y traslado de vistas fijas**

Las vistas fijas podrán copiar y trasladarse con operaciones sencillas en la ventana PictureGear.

#### **Visualización con zoom de una vista fija**

La vista fija seleccionada de List View podrá verse ampliada en una ventana separada (Single-Image View). Las vistas fijas visualizadas en Single-Image View podrán ampliar, reducir, y desplazarse.

#### **Impresión de vistas fijas**

Las vistas fijas podrán imprimirse, una tras otra, o como vistas múltiples por página.

#### **Reproducción de películas en la ventana Movie Playback**

Los archivos de películas de formato MPEG1 y AVI podrán reproducirse en ventanas separadas. En List View aparecerá la imagen fija correspondiente.

#### **Utilización con videocámaras y cámaras digitales**

Conectando una videocámara o una cámara digital Sony a su PC, podrá transferir imágenes fotográficas entre PictureGear la videocámara o la cámara.

#### **Utilización de un adaptador de puerto en serie para "Memory Stick" (MS)**

Conectando el adaptador de puerto en serie MS Sony a su PC, podrá almacenar vistas fijas en "Memory Stick"s, y contemplarlas posteriormente.

#### z *Sugerencia*

La ayuda en línea indica los formatos compatibles con PictureGear.

#### P*Nota*

Las funciones descritas en este documento solamente se aplican a dispositivos con los que se suministra este software (o para dispositivos diseñados para utilizar este utilizar este juego como accesorio).

# **Precauciones para la utilización**

#### **Acerca del entorno de operación**

Los requisitos de hardware y software para utilizar PictureGear son los siguientes:  $\Box$  IBM PC/AT o compatible con las características siguientes.

- CPU Pentium de 90 MHz como mínimo (se recomiendan 166 MHz o más)
- Memoria principal de 32 MB como mínimo (se recomiendan 64 MB o más)
- Espacio mínimo de disco duro disponible de 30 MB (para instalación estándar)
- Controlador de vídeo de Hi Color de 640 × 480 pixeles como mínimo (color de 16 bits).
- ❐ Sistema operativo

Microsoft Windows 95, 98 o NT4.0.

#### **Acerca de la utilización con Windows NT4.0**

- PictureGear deberá instalarse con nombre de usuario de inicio de sesión de nivel de supervisión, como "Administrador".
- PictureGear puede requerir unos 150 MB memoria real y virtual combinada. Si ejecuta PictureGear con Windows NT4.0 con muy poca memoria, es posible que aparezca un mensaje como "Your system is running low on virtual memory. Please close some applications.". En este caso, cierre inmediatamente PictureGear, inicie la sesión don un nombre de usuario de nivel de supervisión, haga doble clic en el icono System de Control Panel y aumente el tamaño máximo de memoria virtual en Performance.

#### P*Nota*

Para ver películas con PictureGear Version 3.2 Lite, necesitará la biblioteca de soporte de películas Movie Support Library de Microsoft DirectX Media Runtime Version 5.2 (o posterior). Si no posee Movie Support Library, podrá realizar su instalación desde el CD-ROM PictureGear. Con respecto a los detalles, consulte la página 76.

#### **Acerca de los ajustes de visualización de colores**

- Cuando utilice PictureGear, la paleta de colores de la pantalla deberá estar ajustada a por lo menos Hi Color (color de 16 bits) para obtener la visualización apropiada.
- Los ajustes de visualización de colores se realizan haciendo doble clic en el icono Display de Control Panel de Windows.

# **Forma de utilizar este manual**

En este manual se describe cómo instalar y ejecutar PictureGear. Para aprender más sobre operaciones específicas del programa, consulte la ayuda en línea de PictureGear. Usted podrá tener acceso a la ayuda ejecutando PictureGear y seleccionando How to Use PictureGear del menú Help.

La información de última hora no incluida en el manual de instrucciones está disponible en el archivo ReadMe file que se encuentra en el menú Inicio– Programas – PictureGear 3.2Lite. Léalo, por favor.

#### **Visualización del contenido de Help**

La ayuda en línea de PictureGear se visualizará haciendo clic en How to Use PictureGear en el menú Help, o haciendo clic en el botón **de la barra de la barra de** tareas.

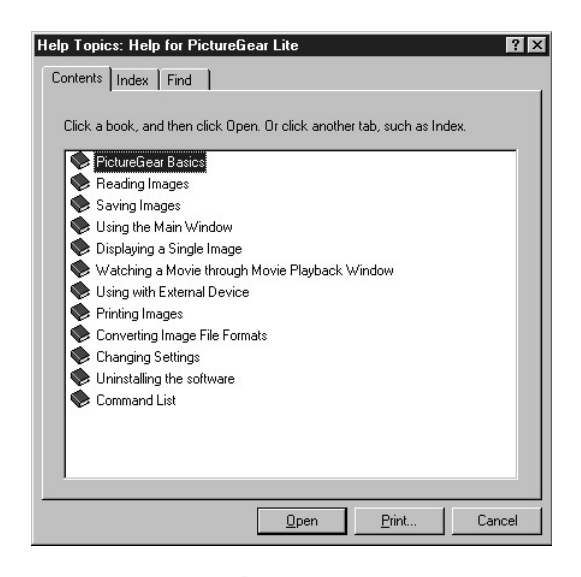

- Haga doble clic en  $\triangleright$  para que se visualice lo que haya en este elemento.
- Haga doble clic en  $\left| \cdot \right|$  para hacer que se visualice la descripción del elemento.

# **73-FS**

# **Instalación de PictureGear**

**1 Inserte el CD-ROM PictureGear en la unidad de CD-ROM.**

Cuando se apague la lámpara de acceso de la unidad de CD-ROM, aparecerá el cuadro de diálogo Choose Setup Language (Seleccione el idioma de configuración).

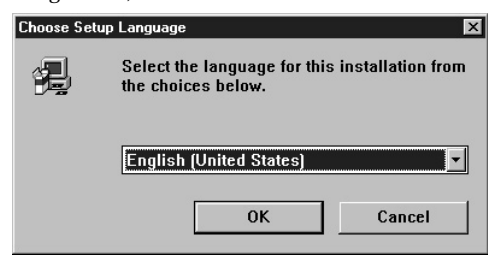

#### P*Nota*

Si no aparece este cuadro de diálogo después de haber insertado el CD-ROM, inicie Windows Explorer y haga doble clic en el archivo de instalación (SETUP.EXE) del CD-ROM.

**2** Haga clic en v para seleccionar el idioma que desee utilizar entre la lista de **idiomas visualizada.**

The Welcome dialog box appears.

**3 Haga clic en [Next].**

Aparecerá el acuerdo End User License Agreement appears. Léalo antes de ir al paso siguiente.

#### **4 Haga clic en [Yes] después de haber leído el acuerddo End User License Agreement y estar conforme con los términos.**

Aparecerá el cuadro de diálogo Choose Destination Location con "C:\Program Files\Sony\PictureGear3.2Lite" como destino de instalación.

# **5 Haga clic en [Next] si la carpeta de destino visualizada es aceptable.**

Si desea cambiar la carpeta de destino, haga clic en [Browse], cambie la carpeta de destino, y después haga clic en [Next].

Aparecerá el cuadro de diálogo Setup.

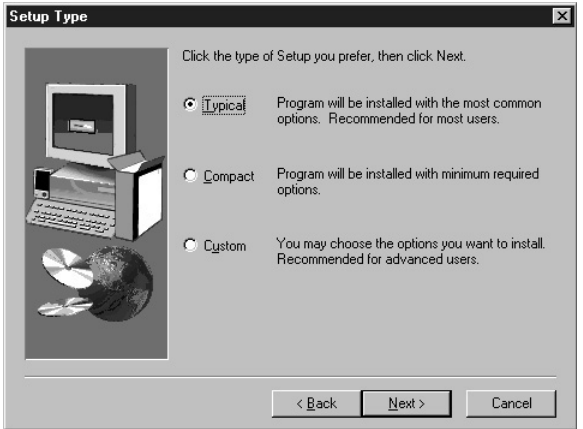

**6 Haga clic en [Next] si desea realizar la configuración Tipical.** Para cambiar el tipo de configuración, haga clic en [Compact] o [Custom], y después haga clic en [Next].

- Tipical: se instalarán el programa PictureGear program y los datos de muestra.
- Compact: solamente se instalará el programa PictureGear.
- Custom: usted podrá seleccionar la instalación del programa PictureGear o de los datos de muestra.

#### P*Nota*

Algunas muestras de vistas fijas solamente podrán instalarse seleccionando el tipo de configuración Custom.

Aparecerá el cuadro de diálogo Program Folder.

**7 Haga clic en [Next] si el nombre de la carpeta para el programa es aceptable.** Si desea cambiar el nombre de la carpeta para el programa, introduzca el nuevo nombre para la carpeta, y haga clic en [Next].

Los archivos requeridos se copiarán del CD-ROM al disco duro.

# **8 Haga clic en [Finish].**

Aparecerá el cuadro de diálogo Setup Complete.

Después de la instalación, el cuadro Checking the Open ReadMe visualizará el documento, para que usted pueda ver la información más reciente sobre el programa.

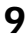

# **9 Haga clic en [Finish].**

Si había puesto una marca de verificación en el cuadro Open ReadMe en el cuadro anterior, se visualizará el documento ReadMe. Después de haber leído el documento, ciérrelo haciendo clic en [Finish] en el cuadro de diálogo PictureGear. De esta forma habrá finalizado la instalación.

#### **Instalación de Movie Support Library**

Para reproducir películas con PictureGear Version 3.2 Lite, necesitará Microsoft DirectX Media Runtime Version 5.2 o posterior.

Si tiene problemas con la reproducción de películas, instale Microsoft DirectX Media Runtime que se encuentra en el CD-ROM PictureGear. Inicie el programa de instalación (DXMWEB.EXE) contenido en la carpeta DirectX del CD-ROM PictureGear.

# **Operación básica**

# **Inicio del programa**

PictureGear podrá iniciarse con el procedimiento siguiente.

- **1 Conecte la alimentación de su PC y cargue Windows.**
- **2 Haga clic en el botón Inicio de la barra de tareas.** Aparecerá el menú Start.
- **3 Señale Programas del menú Start , y haga clic en PictureGear 3.2Lite de la lista de programas.**

Se iniciará PictureGear y aparecerá la ventana principal.

Las vistas fijas de ejemplo se visualizarán automáticamente en el área de contemplación.

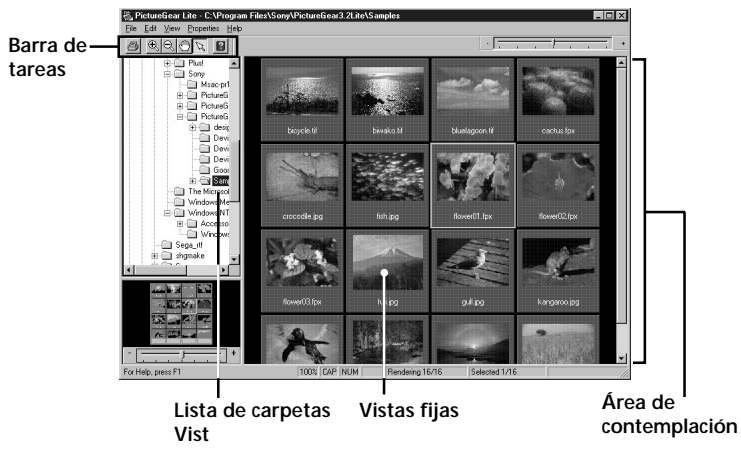

Una vista fija seleccionada en esta pantalla podrá ampliarse con el menú y la barra de tareas, y trasladarse a Folder List.

#### **Cierre de PictureGear**

PictureGear podrá cerrarse con cualquiera de los métodos siguientes:

- Haga clic en File de la barra del menú, y después en Close.
- Haga clic en el botón Close de la esquina superior derecha de la ventana principal de PictureGear.

#### z *Sugerencia*

Durante la ejecución de PictureGear usted podrá presionar la tecla F1 o seleccionar How to Use PictureGear del menú de ayuda, o hacer clic en **para hacer que se visualice la ayuda** en línea de PictureGear.

#### P*Nota*

Las vistas fijas tardarán cierto tiempo en aparecer.

#### z *Si el programa falla en ejecutarse:*

Vuelva a intentarlo desde el paso 1.

Si el programa sigue sin ejecutarse adecuadamente, es posible que exista algún problema con los archivos del programa PictureGear del disco duro. Pruebe reinstalando de nuevo PictureGear.

# **Contemplación de vistas fijas**

#### **Visualización de vistas fijas en el área de contemplación**

Cuando ejecute por primera vez PictureGear, se visualizarán automáticamente las vistas fijas de muestra se visualizarán automáticamente.

Para hacer que se visualicen otras vistas fijas, especifique la carpeta que las contenga (página 79).

#### **Lista inicial de carpetas**

El icono de la carpeta Samples de la lista de carpetas indica que ésta es la carpeta cuando ejecute por primera vez PictureGear. Después se visualizarán las vistas fijas de la carpeta Samples folder.

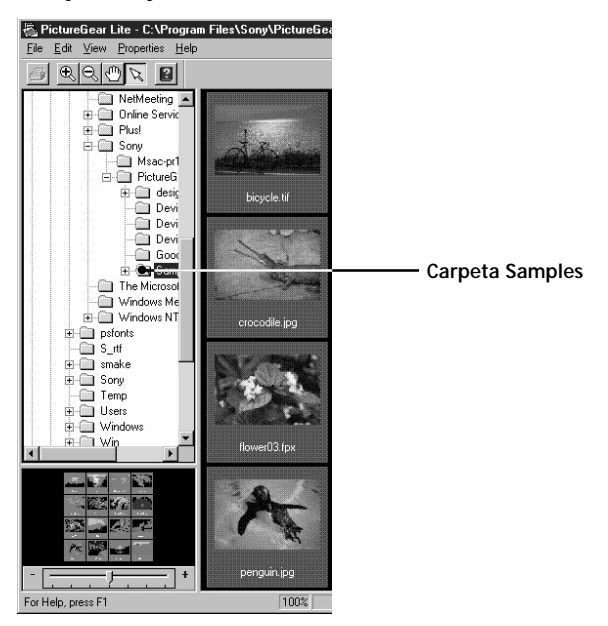

La carpeta Samples se encuentra en la carpeta PictureGear3.2 Lite, que se muestra claramente en la carpeta Sony.

#### **Visualización de vistas fijas diferentes a las de muestra**

Localice la carpeta dentro de la lista de carpetas de PictureGear que contenga las vistas fijas que desee contemplar, y haga clic en ella.

#### **Localización de una carpeta**

Para localizar la carpeta deseada, utilice la lista de carpetas de la forma siguiente.

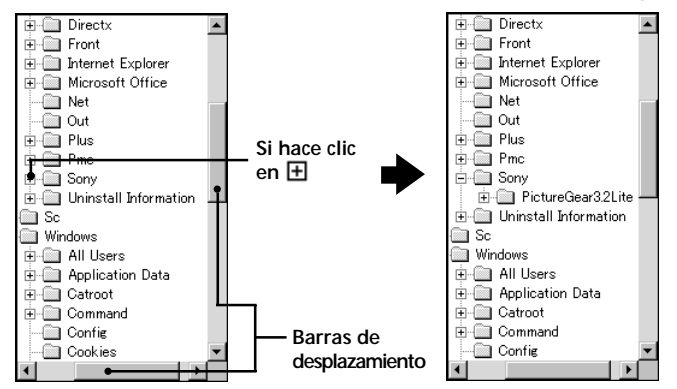

#### **Indicadores de la lista de carpetas**

En la lista de carpetas se visualizarán los iconos de unidad y carpetas. A la izquierda de la mayoría de los iconos aparecerá la marca  $\boxplus$  o  $\boxminus$ .

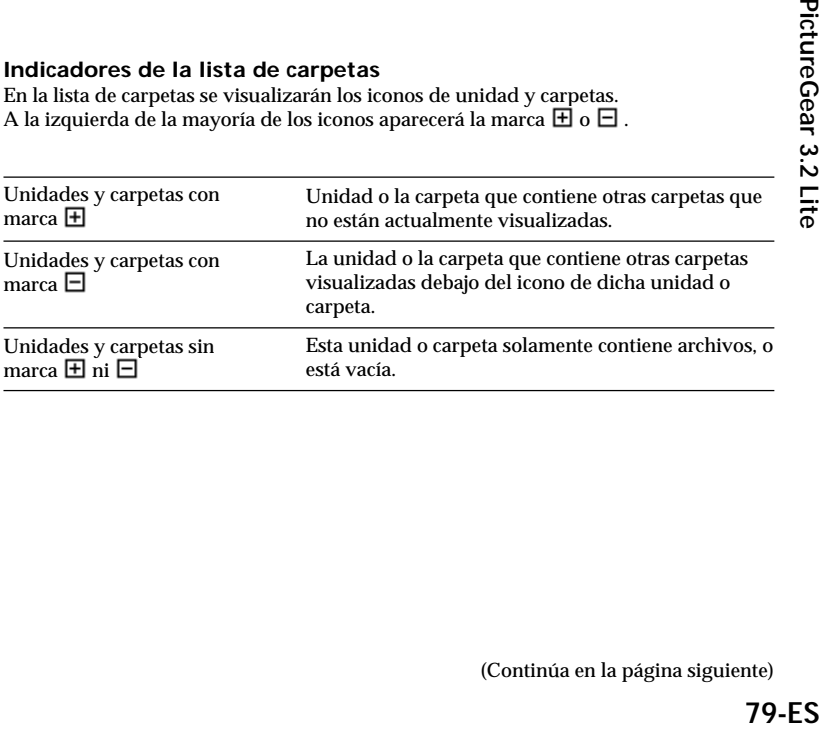

#### **Utilización de la lista de carpetas**

Para hacer que se visualicen las carpetas de una unidad o carpeta con marca  $\pm$ , haga clic en la marca  $\boxplus$  mark. Esta marca cambiará a  $\boxminus$ .

Para hacer que se visualicen partes de una lista que no estén visualizándose en la lista de carpetas, arrastre la barra de desplazamiento hacia arriba, abajo, la izquierda, o la derecha.

• Si hace clic en la marca  $\Box$ , ésta cambiará a  $\boxplus$  ya que las carpetas de su interior ya no estarán visualizándose.

#### z *Contenido del área de contemplación:*

Solamente se visualizarán las vistas fijas de la carpeta seleccionada de la lista de carpetas.

Los demás elementos (como documentos y otras carpetas) que puedan estar en la carpeta seleccionada no se visualizarán. Además, independientemente de su extensión de archivo, las imágenes que no puedan visualizarse con PictureGear se indicarán como vistas fijas no visualizables.

#### z *Cuando no se visualicen vistas fijas*

La carpeta seleccionada puede contener imágenes que PictureGear no puede visualizar. Compruebe el contenido de la lista de carpetas y seleccione una carpeta que contenga archivos visualizables.

#### **Contemplación de una vista fija ampliada**

Haga doble clic en la imagen de la vista fija del área de contemplación que desee ver ampliada.

Se abrirá la ventana Single-Image View con la vista fija ampliada. Para cerrar la ventana, haga clic en Close del menú File o haga clic en el botón Close de la ventana. Para más detalles, consulte Displaying a Single Image de la ayuda en línea.

#### **Reproducción de una película**

Haga clic en la vista fija de la película del área de contemplación que desee reproducir, y haga clic en Play Movie del menú View.

Con respecto a los detalles, consulte el menú de ayuda en línea.

# **Utilización con dispositivos externos**

En esta parte se describe la operación de PictureGear cuando se hayan conectado dispositivos externos. Para más detalles, consulte la ayuda el línea de PictureGear y los manuales de los dispositivos.

# **Utilización de una videocámara**

Con una videocámara Sony conectada a su PC, PictureGear le permitirá transferir imágenes entre el PC y la videocámara.

#### P*Nota*

La videocámara descrita aquí se refiere al dispositivo con el que se suministró este software (o para dispositivos diseñados para utilizar (este juego como accesorio). Los demás dispositivos no serán compatibles.

#### **Conexiones y ajustes**

- **1 Desconecte la alimentación de su videocámara y su PC.**
- **2 Conecte un extremo del cable conector al puerto en serie de su PC, y el otro extremo al conector DIGITAL I/O de la videocámara.**
- **3 Conecte la alimentación de la videocámara y prepárela para comunicarse con su PC (ponga el selector de alimentación en "Video", etc.).** Con respecto a los detalles, consulte el manual de instrucciones de la videocámara.
- **4 Conecte la alimentación de su PC y ejecute PictureGear.**
- **5 En el menú Setup, señale Connection with Other Device, y haga clic en Video Camera.**

(Continúa en la página siguiente)

Aparecerá el cuadro de diálogo Video Camera Settings.

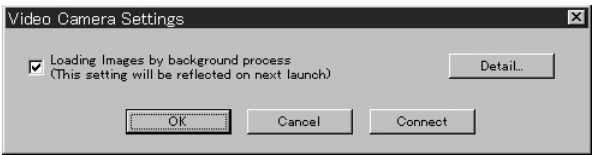

#### z *Sugerencia*

Si el cuadro "Loading images by background process" posee una marca de verificación, las imágenes podrán cargarse mediante el proceso de fondo. Con respecto a los detalles, consulte la ayuda en línea.

# **6 Haga clic en [Detail].**

Aparecerá el cuadro de diálogo Video Camera Settings.

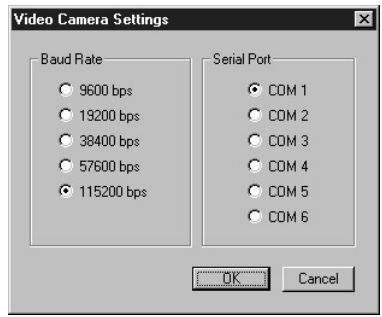

# **7 Realice los ajustes necesarios, y haga clic en [OK].**

**Baud Rate (Velocidad en baudios):** Normalmente 115200 bps. Si se producen problemas en las comunicaciones en serie, utilice una velocidad inferior. **Serial Port (Puerto en serie):** Seleccione el puerto de su PC que corresponda a la conexión del paso 2. Con respecto al número de puerto, consulte el manual de instrucciones de su PC.

Cierre el cuadro de diálogo Video Camera Settings.

#### **8 Haga clic en [OK].**

Los ajustes se actualizarán, y se cerrará el cuadro de diálogo.

#### **Utilización por primera vez**

- **1 Compruebe las conexiones y confirme si hay imágenes almacenadas en la memoria flash interna de la videocámara.**
- **2 En el menú File, señale Connections, y haga clic en Video Camera.** Aparecerá el icono de la carpeta Video Camera en la lista de carpetas, y en el área de contemplación aparecerán las imágenes de la carpeta.

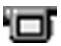

Icono de la carpeta Video Camera

#### z *Sugerencia*

Si aparece un cuadro de diálogo indicando un problema de comunicaciones, consulte los pasos 6 y 7 de *Conexiones y ajustes*, y realice los pasos siguientes:

- •Reduzca la velocidad en baudios.
- •Compruebe si los ajustes del puerto son correctos.

#### P*Nota*

Si ha leído una imagen realiza cualquiera de las acciones siguientes, repita el procedimiento desde el paso 1.

- Desconexión y conexión de la alimentación de la videocámara
- Desconexión del cable
- Adquisición de una nueva imagen, o borrado de datos con la videocámara

#### P*Notas*

- •Después de haber trabajado con una imagen tras haberla visto en List View, como contemplación de una imagen, es posible que se tarde cierto tiempo para volver a leer las imágenes.
- •Como la videocámara y el PC estarán ocupados comunicándose hasta que se haya leído una imagen, no desconecte el cable durante este período.

#### **Almacenamiento de imágenes**

Consulte la página 90.

# **Utilización de una cámara digital**

Con una cámara digital Sony conectada a su PC, PictureGear le permitirá transferir imágenes fotográficas entre su PC y su cámara.

#### P*Nota*

La cámara descrita aquí se refiere al dispositivo con el que se suministró este software (o para dispositivos diseñados para utilizar (este juego como accesorio). Los demás dispositivos no serán compatibles.

#### **Conexiones y ajustes**

- **1 Desconecte la alimentación de la cámara y de su PC.**
- **2 Conecte un extremo del cable conector al puerto en serie de su PC, y el otro extremo al conector DIGITAL I/O de la cámara.**
- **3 Conecte la alimentación de la cámara, y dispóngala para comunicarse con su PC (ponga el selector de modo en "Play", etc.).** Con respecto a los detalles, consulte el manual de instrucciones de la cámara

digital.

- **4 Conecte la alimentación de su PC y ejecute PictureGear.**
- **5 En el menú Setup, señale Connection with Other Device, y haga clic en Digital Still Camera.**

Aparecerá el cuadro de diálogo Digital Still Camera Settings.

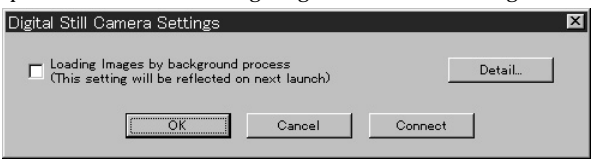

#### z *Sugerencia*

Si el cuadro "Loading images by background process" tiene marca de verificación, las imágenes podrán cargarse mediante el proceso de fondo. Con respecto a los detalles, consulte la ayuda en línea.

### **6 Haga clic en [Detail].**

Aparecerá el cuadro de diálogo Digital Still Camera Settings.

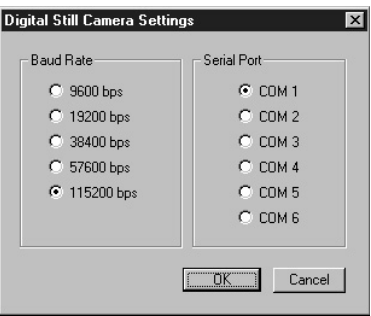

**7** Realice los ajustes deseados, y haga clic en [OK]. **Baud Rate (Velocidad en baudios):** Normalmente 115200 bps. Si ocurren problemas de comunicación en serie, utilice una velocidad inferior. **Serial Port (Puerto en serie):** Seleccione el puerto de su PC que corresponda a la conexión del paso 2. Con respecto al número de puerto, consulte el manual de instruccioness de su PC.

Cierre el cuadro de diálogo Digital Still Camera Settings.

**8 Haga clic en [OK].**

Los ajustes se actualizarán y el cuadro de diálogo se cerrará.

#### **Utilización por primera vez**

- **1 Compruebe las conexiones e inserte la the Memory Stick que contenga la imagen deseada en la cámara digital.**
- **2 En el menú File, señale Connections, y haga clic en Digital Still Camera.** Aparecerá el icono de la carpeta Digital Still Camera en la lista de tarjetas, y las imágenes de la carpeta aparecerán en el área de contemplación.

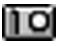

Icono de la carpeta Digital Still Camera

#### z *Sugerencia*

Si aparece un cuadro de diálogo indicando un problema de comunicaciones, consulte los pasos 6 y 7 de *Conexiones y ajustes*, y realice los pasos siguientes:

- •Reduzca la velocidad en baudios.
- •Compruebe si los ajustes del puerto son correctos.

#### P*Nota*

Si ha leído una imagen realiza cualquiera de las acciones siguientes, repita el procedimiento desde el paso 1.

- Desconexión y conexión de la alimentación de la cámara digital
- Desconexión del cable
- Adquisición de una nueva imagen, o borrado de datos con la videocámara
- Extracción de la "Memory Stick" de la cámara (para dispositivos que incluyan "Memory Stick")

#### P*Notas*

- •Después de haber trabajado con una imagen tras haberla visto en List View, como contemplación de una imagen, es posible que se tarde cierto tiempo para volver a leer las imágenes.
- •Como la cámara digital y el PC estarán ocupados comunicándose hasta que se haya leído una imagen, no desconecte el cable durante este período.

#### **Almacenamiento de imágenes**

Consulte la página 90.

# **Utilización de un adaptador de puerto en serie para "Memory Stick" (para Handycams)**

Con el adaptador de puerto en serie para "Memory Stick" (MS) (para Handycams) connectado a su PC, PictureGear le permitirá transferir imágenes entre su PC y "Memory Stick"s.

#### P*Nota*

Las "Memory Stick"s descritas aquí se refieren a las barras de memoria en las que se han almacenado imágenes con el dispositivo con el que se suministra este software (o con dispositivos diseñados para utilizar este utilizar este juego como accesorio).

#### **Conexiones y ajustes**

- **1 Desconecte la alimentación de su PC.**
- **2 Conecte un extremo del cable conector al puerto en serie de su PC, y el otro extremo al conector DIGITAL IN/OUT del adaptador de puerto en serie MS.**
- **3 Enchufe el cable del adaptador de puerto en serie MS en un tomacorriente para conectar su alimentación.**

Con respecto a los detalles, consulte el manual de instrucciones del adaptador de puerto en serie MS.

- **4 Conecte la alimentación de su PC y ejecute PictureGear.**
- **5 En el menú Setup menu, señale Connection with Other Device, y haga clic en MS Serial Port Adaptor.**

Aparecerá el cuadro de diálogo MS Serial Port Adaptor Settings.

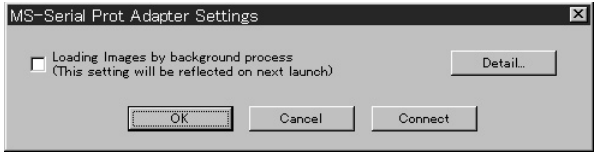

#### z *Sugerencia*

Si el cuadro "Loading images by background process" posee una marca de verificación, las imágenes podrán cargarse mediante el proceso de fondo. Con respecto a los detalles, consulte la ayuda en línea.

#### **6 Haga clic en [Detail].**

Aparecerá el cuadro de diálogo MS Serial Port Adaptor Settings.

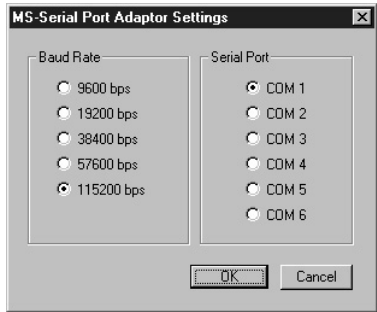

**7 Realice los ajustes necesarios, y haga clic en [OK].**

**Velocidad en baudios:** Normalmente 115200 bps. Si se producen problemas en las comunicaciones en serie, utilice una velocidad inferior.

**Puerto en serie:** Seleccione el puerto de su PC que corresponda a la conexión del paso 2. Con respecto al número de puerto, consulte el manual de instrucciones de su PC.

Cierre el cuadro de diálogo MS Serial Port Adaptor Settings.

**8 Haga clic en [OK].**

Los ajustes se actualizarán y el cuadro de diálogo se cerrará.

#### **Utilización por primera vez**

**1 Compruebe las conexiones e inserte la "Memory Stick" que contenga la imagen deseada en el adaptador de puerto en serie MS.**

**2 En el menú File, señale Connections, y haga clic en MS Serial Port Adaptor.** El icono de la carpeta MS Serial Port Adaptor aparecerá en la lista de carpetas, y en el área de contemplación aparecerán las imágenes de la carpeta.

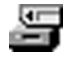

Icono de la carpeta MS Serial Port Adaptor
#### z *Sugerencia*

Si aparece un cuadro de diálogo indicando un problema de comunicaciones, consulte los pasos 6 y 7 de *Conexiones y ajustes*, y realice los pasos siguientes:

- •Reduzca la velocidad en baudios.
- •Compruebe si los ajustes del puerto son correctos.

#### P*Nota*

Si ha leído una imagen realiza cualquiera de las acciones siguientes, repita el procedimiento desde el paso 1.

- Desconexión y conexión de la alimentación de la videocámara
- Desconexión del cable
- Extracción de la "Memory Stick"

#### P*Notas*

- •Después de haber trabajado con una imagen tras haberla visto en List View, como contemplación de una imagen, es posible que se tarde cierto tiempo para volver a leer las imágenes.
- •Como el adaptador de puerto en serie MS y el PC estarán ocupados comunicándose hasta que se hayan leído todas las imágenes, no desconecte el cable durante este período.
- •Si se produce un error, desconecte y vuelva a conectar el cable del lado de puerto en serie MS.

#### **Almacenamiento de imágenes**

Consulte la página 90.

### **Almacenamiento de imágenes desde dispositivos externos**

Las imágenes leídas de dispositivos externos podrán almacenarse en el disco duro de su PC. Con respecto a los detalles, consulte el manual el línea.

- **1 Haga clic en la vista fija que desee almacenar del área de contemplación para seleccionarla.**
- **2 Arrasre la vista fija seleccionada hasta la carpeta o la unidad de destino de la lista de carpetas.**

La imagen se almacenará en el destino.

Con respecto a los detalles sobre el formato de almacenamiento, consulte el manual de instrucciones del dispositivo conectado.

#### P*Nota*

Las vistas fijas no podrán almacenarse en la carpeta del dispositivo conectado.

#### **Almacenamiento de una imagen procedente de Single-Image Viewer**

Seleccione Save As del menú File. El formato de almacenamiento podrá seleccionarse entre los siguientes: BMP, JPEG, TIFF, FlashPix, y GIF.

#### z *Forma de transmitir imágenes a un dispositivo externo*

Usted podrá transmitir imágenes fijas a un dispositivo externo. Consulte el archivo File.

# **Información adicional**

# **Forma de desinstalar PictureGear**

Si no va a utilizar PictureGear y necesita espacio en su disco duro, podrá desinstalarlo de la forma siguiente.

**1 En el menú File, haga clic en Close para cerrar PictureGear. 2 En la barra de tareas, haga clic en el botón Inicio, señale Configuración, y haga clic en Panel de control.** Se abrirá Control Panel. **3 Haga doble clic en Agregar o guitar programas.** Aparecerá el cuadro de diálogo Agregar o guitar programas Properties. **4 Haga clic en la ficha Instalar o desinstalar. 5 Haga clic en PictureGear 3.2Lite de la lista de aplicaciones, de forma que se resalte. 6 Haga clic en el botón Agregar o guitar.** Se ejecutará el desinstalador y aparecerá el cuadro de diálogo Confirm File Deletion. **7 Haga clic en [Sí].** El programa PictureGear y los archivos relacionados se borrarán.

## **En caso de problemas**

Si ocurre algún problema, compruebe los puntos siguientes. Si no puede resolver el problema, póngase en contacto con la dirección indicada en el manual de instrucciones para el dispositivo con el que haya recibido este software.

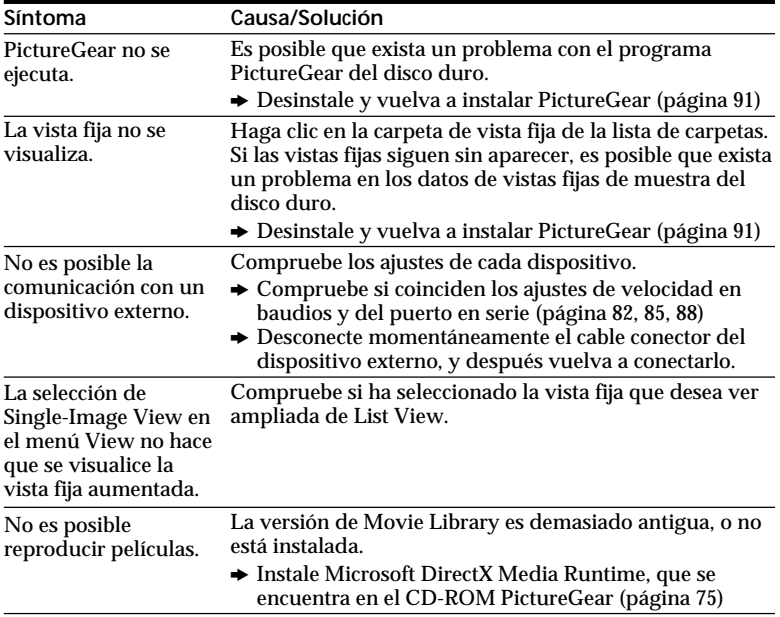

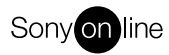

http://www.world.sony.com/